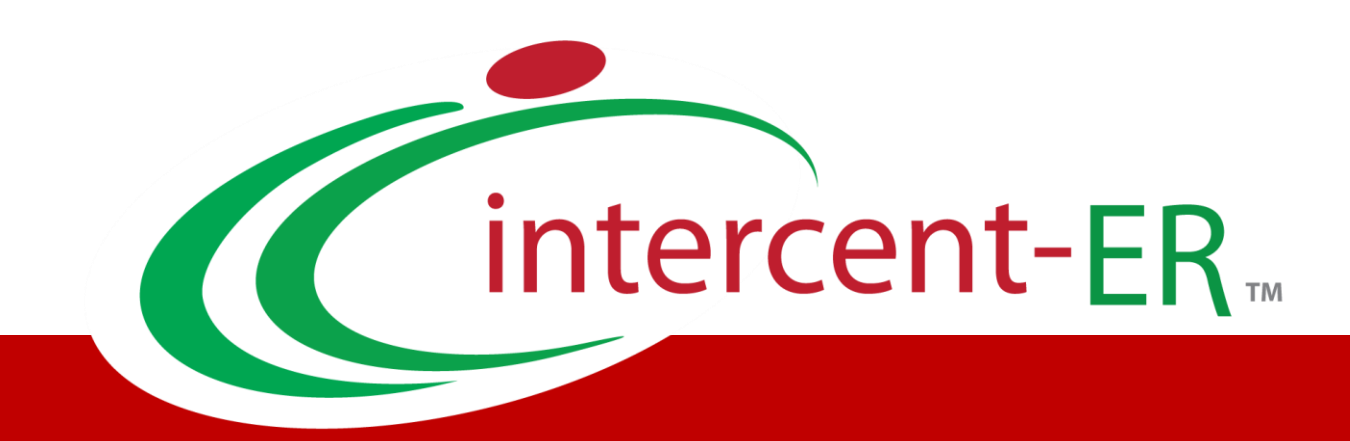

# SATER - Sistema Acquisti Telematici dell'Emilia Romagna: Manuale per le Pubbliche Amministrazioni

**Procedura di Aggiudicazione: Comunicazioni**

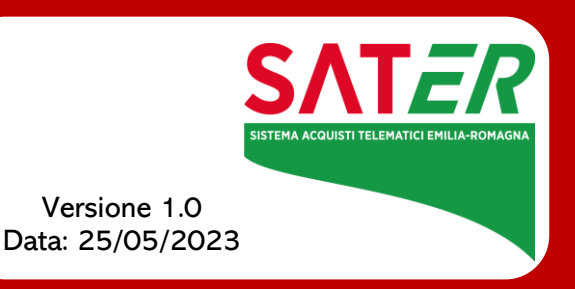

# Sommario

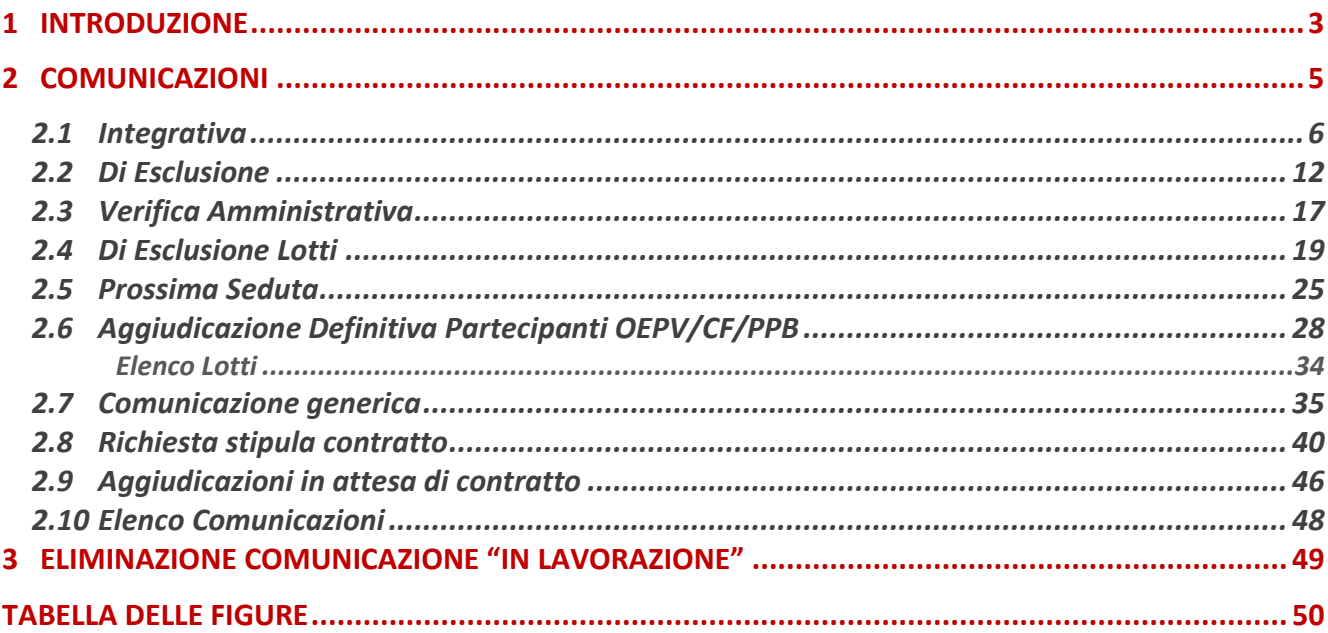

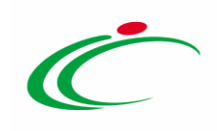

#### 1 INTRODUZIONE

<span id="page-2-0"></span>Il presente manuale mostra le indicazioni per l'utilizzo della funzionalità Comunicazioni nell'ambito di una Procedura di Aggiudicazione su SATER. Tale funzionalità consente lo scambio di comunicazioni tramite il sistema e via e-mail tra la Stazione Appaltante e gli Operatori Economici nel corso dell'intera procedura.

A seconda della procedura di gara, sono disponibili diverse tipologie di comunicazioni:

Integrativa (Soccorso Istruttorio): per richiedere un'integrazione della documentazione presentata dagli operatori economici da sottoporre ad ulteriori verifiche; tale comunicazione viene inviata agli operatori economici alla cui offerta è stato attribuito l'Esito "In Verifica" o "Ammessa con Riserva";

- Di Esclusione: per comunicare agli operatori economici l'esclusione della loro offerta nella fase di Valutazione;

- Ver. Amministrativa: per comunicare la conclusione della fase di valutazione amministrativa e l'inizio della fase di valutazione tecnica (se prevista) e/o economica agli operatori economici che hanno presentato offerta;

- Di Esclusione Lotti: per comunicare agli operatori economici l'esclusione della loro offerta da uno o più lotti durante le fasi di valutazione tecnica e/o economica;

- Prossima Seduta: per comunicare agli operatori economici la data della prossima seduta della procedura di aggiudicazione;

- Agg. Def. Partecipanti OEPV/CF/PPB: per comunicare agli operatori economici l'esito della procedura di aggiudicazione;

- Comunicazione Generica: per inviare agli operatori economici informazioni generiche, non rientranti nelle precedenti categorie;

- Richiesta stipula contratto: per inviare la richiesta di documentazione ai fini della stipula del contratto all'operatore economico risultato "aggiudicatario".

La funzionalità Elenco Comunicazioni consente invece di visualizzare la tabella riepilogativa di tutte le comunicazioni inviate all'operatore economico e delle relative risposte, se previste.

In base alla tipologia scelta, ogni comunicazione prevede una schermata con alcune informazioni da compilare ed altre già precompilate automaticamente dal sistema, nonché l'elenco dei possibili operatori economici destinatari, selezionati coerentemente con lo stato della relativa offerta.

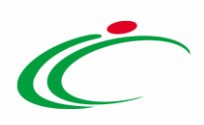

Per inviare una comunicazione, cliccare sul comando **Comunicazioni** v presente nella toolbar in alto nella schermata e selezionare una delle comunicazioni disponibili a seconda della determinata fase di valutazione della procedura di aggiudicazione.

ATTENZIONE: le indicazioni che seguono sono valide per qualunque procedura di gara, anche nel caso di una procedura di gara al prezzo più basso, con la sola differenza che, in tal caso, la Comunicazione di Aggiudicazione Definitiva Partecipanti sarà indicata come Agg. Def. Partecipanti PPB.

Nel caso di partecipazione alla procedura di gara nelle forme associate di Raggruppamento Temporaneo di Imprese (RTI) o consorzio, nei destinatari delle comunicazioni verranno inclusi anche gli Operatori Economici che partecipano con il ruolo di azienda "mandante" o "esecutrice" evidenziando il dettaglio di composizione del consorzio/RTI ed il Ruolo ricoperto mentre, nel caso di Operatore Economico partecipante alla procedura singolarmente, tale informazione non sarà popolata.

In tal caso, pertanto, l'ordinamento dei destinatari terrà conto del numero di Registro di Sistema di Riferimento dell'offerta/risposta (crescente) e del ruolo ricoperto.

Per le comunicazioni che richiedono l'inserimento della data "Rispondere Entro il":

- nel caso in cui venga indicata una data nella quale è previsto un fermo di sistema, un messaggio di informazione a video notificherà che la data indicata non è utilizzabile;

- non è consentita l'indicazione dell'orario "00:00"; in caso contrario, all'atto dell'invio della comunicazione, verrà mostrato il messaggio: Indicare un orario per il campo "Rispondere Entro il" diverso da zero.

Per tutte le comunicazioni, a seguito del caricamento di eventuali allegati, verranno visualizzate le icone relative alla verifica della firma digitale eseguita in automatico dal Sistema al momento del caricamento. Per maggiori informazioni, consultare il manuale "Funzionalità generiche e approfondimenti".

ATTENZIONE: per verificare lo stato di avanzamento delle e-mail, utilizzare la funzione "Info Mail'. Per maggiori dettagli, consultare il relativo paragrafo del manuale "Funzionalità generiche e approfondimenti".

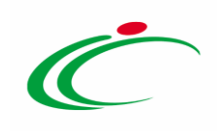

#### 2 COMUNICAZIONI

<span id="page-4-0"></span>Per accedere al dettaglio della procedura di aggiudicazione di interesse, effettuato l'accesso alla propria Area Riservata, cliccare sulla sezione della procedura di gara di riferimento (nell'esempio che segue **Procedure di gara**) e successivamente sulla voce che consente la visualizzazione delle procedure (nell'esempio che segue Valutazione Gare).

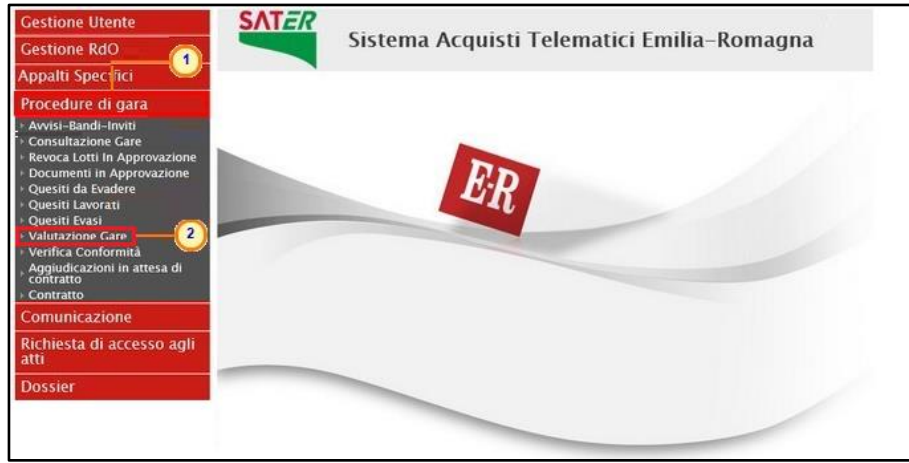

Figura 1: Valutazione Gare

<span id="page-4-1"></span>Verrà mostrata una schermata con una tabella riassuntiva di tutte le procedure di gara indette dalla Stazione Appaltante che è possibile valutare, con una serie di informazioni identificative.

Per accedere al dettaglio della Procedura di Aggiudicazione di interesse, cliccare sul relativo comando  $P$ .

| Procedure di gara   Valutazione Gare |                                             |                                                                           |                            |                        |                     |                                      |                         |  |  |  |  |
|--------------------------------------|---------------------------------------------|---------------------------------------------------------------------------|----------------------------|------------------------|---------------------|--------------------------------------|-------------------------|--|--|--|--|
|                                      | CERCA NEL CONTENUTO DELLA GRIGLIA           | Cerca                                                                     | Pulisci                    |                        |                     |                                      |                         |  |  |  |  |
| Nome                                 |                                             |                                                                           |                            |                        |                     |                                      |                         |  |  |  |  |
|                                      | N. Righe: 2 Stampa<br><b>Esporta in xls</b> |                                                                           |                            |                        |                     |                                      |                         |  |  |  |  |
| Apri                                 | <b>Nome</b>                                 | Oqqetto                                                                   | <b>Rispondere Entro II</b> | <b>Importo Appalto</b> | N. Offerte/Risposte | Numero<br>Quesiti<br><b>Ricevuti</b> | <b>Utente In Carico</b> |  |  |  |  |
| £                                    | Procedura di Gara Ristretta                 | Procedura di Gara ristretta per l'affidamento di fornitura "PC Notebook". | 04/06/2018 10:00           | 128.630,00 4           |                     | $\mathbf 0$                          | Punto Istruttore Test   |  |  |  |  |
|                                      | Arredi per uffici                           | Procedura aperta, monolotto, per la fornitura di arredi per uffici.       | 02/06/2018 10:00           | $543.484.00$ 3         |                     |                                      | Punto Istruttore Test   |  |  |  |  |

<span id="page-4-2"></span>Figura 2: Dettaglio Procedura di Aggiudicazione

Aperto il dettaglio della procedura di gara da valutare, verrà mostrata una schermata composta da differenti sezioni, a seconda della procedura di gara indetta e, in relazione alla fase di valutazione della procedura di aggiudicazione, sarà possibile usufruire delle comunicazioni a disposizione su SATER per lo scambio di comunicazioni tramite il sistema e via e-mail tra la Stazione Appaltante e gli Operatori Economici nel corso dell'intera procedura.

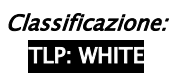

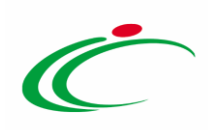

|                                                                             | Procedura di Aggiudicazione                                                                                                    |                                   |                     |               |                                                 |                                      |                                   |                                                        |  |  |  |  |
|-----------------------------------------------------------------------------|----------------------------------------------------------------------------------------------------|-----------------------------------|---------------------|---------------|-------------------------------------------------|--------------------------------------|-----------------------------------|--------------------------------------------------------|--|--|--|--|
| <b>Note e Allegati</b><br>Comunicazioni <sup>₩</sup><br>Seduta $\equiv$     | Lista Offerte<br><b>Esiti/Pubblicazioni</b>                                                                                                    | Chiudi                            |                     |               |                                                 |                                      |                                   |                                                        |  |  |  |  |
| Compilatore<br><b>RUP Test</b>                                              | <b>Titolo documento</b><br>PDA per PI000694-18                                                                                                    | Registro di Sistema<br>Protocollo |                     |               |                                                 | Data Invio<br><b>Data Protocollo</b> | Stato<br>Verifica Amministrativa  |                                                        |  |  |  |  |
| Registro di Sistema Bando<br>PI000694-18<br>Importo Appalto €<br>543.484,00 | Fascicolo di Sistema<br>FE000765<br>Importo a Base d'Asta<br>543.484,00<br>Criterio Formulazione Offerta Economica<br>Conformità<br>Modalità di partecipazione<br><b>Offerte Anomale</b> |                                   |                     |               |                                                 |                                      |                                   |                                                        |  |  |  |  |
| Criterio di Aggiudicazione Gara                                             |                                                                                                    |                                   |                     |               |                                                 |                                      |                                   |                                                        |  |  |  |  |
| Offerta economicamente più vantaggiosa                                      | no                                                                                                    | Prezzo                            |                     |               |                                                 | Telematica                           | Valutazione                       |                                                        |  |  |  |  |
| Riparametrazione del Punteggio Tecnico<br>no                                | Criterio di riparametrazione<br>Riparametrazione Punteggio Tecnico Totale                                                                                                    |                                   |                     |               |                                                 |                                      |                                   |                                                        |  |  |  |  |
| <b>CIG</b>                                                                  | <b>CUP</b>                                                                                                    | <b>Atto indizione</b>             |                     |               |                                                 | <b>Data Atto Indizione</b>           | <b>Richiesta Campionatura</b>     |                                                        |  |  |  |  |
| RA20180528                                                                  |                                                                                                    |                                   |                     |               |                                                 |                                      | no                                |                                                        |  |  |  |  |
| Oggetto                                                                     |                                                                                                    |                                   |                     |               |                                                 |                                      |                                   |                                                        |  |  |  |  |
| Procedura aperta, monolotto, per la fornitura di arredi per uffici.         |                                                                                                    |                                   |                     |               |                                                 |                                      |                                   |                                                        |  |  |  |  |
|                                                                             |                                                                                                    |                                   |                     |               |                                                 |                                      |                                   |                                                        |  |  |  |  |
|                                                                             |                                                                                                    |                                   |                     |               |                                                 |                                      |                                   |                                                        |  |  |  |  |
| Testata Commissioni Sedute di gara Valutazione Amministrativa               | Valutazione Tecnica Riepilogo Finale Allegati Note Cronologia Documenti                                                                                                    |                                   |                     |               |                                                 |                                      |                                   |                                                        |  |  |  |  |
| <b>Apertura Buste</b><br>Esito $\equiv$                                     | Verifica Requisiti Amministrativi<br><b>Termina Valutazione Amministrativa</b>                                                                                                    |                                   | <b>Partecipanti</b> |               | <b>Verifica Offerte Multiple</b>                | <b>Estrazione Ausiliarie</b>         |                                   |                                                        |  |  |  |  |
| Bu Riga Ve Es Wa Av St Fornitore                                            |                                                                                                    |                                   | Po Stato            | De            | <b>Motivazione</b>                              |                                      | <b>Data Ricezione</b>             | <b>Registro Di</b><br><b>Sistema</b><br><b>Offerta</b> |  |  |  |  |
| $\overline{\mathbf{X}}$<br>$\circledcirc$<br>n                              | Fornitore_02                                                                                                    | R                                 |                     | ₽             |                                                 |                                      | 31/05/2018 11:54:01               | PI000707-18                                            |  |  |  |  |
| $\overline{\phantom{a}}$<br>$\overline{c}$<br>$\circ$                       | Fournisseur                                                                                                    | k                                 |                     | $\mathcal{L}$ |                                                 |                                      | 31/05/2018 12:22:26               | PI000708-18                                            |  |  |  |  |
| $\overline{\mathbf{X}}$<br>3<br>$\circ$                                     | Fornitore_03                                                                                                    | Þ                                 |                     | $\mathcal{L}$ |                                                 |                                      | 31/05/2018 16:16:39 PI000712-18   |                                                        |  |  |  |  |
| $\overline{\phantom{a}}$<br>$\circ$<br>$\overline{4}$                       | Fornitore_04                                                                                                    | k                                 | <b>Ritirata</b>     | $\mathcal{L}$ | Esclusa --- La presente offerta non viene presa |                                      | 31/05/2018 16:56:49   PI000714-18 |                                                        |  |  |  |  |

<span id="page-5-1"></span>Figura 3: Procedura di Aggiudicazione

### <span id="page-5-0"></span>2.1Integrativa

Per inviare una richiesta di integrazione di documentazione da sottoporre a ulteriori verifiche agli operatori economici alla cui offerta è stato attribuito l'Esito "In Verifica" o "Ammessa con Riserva", cliccare sul comando *Comunicazioni* v presente nella toolbar in alto nella schermata e selezionare Integrativa.

ATTENZIONE: tale comunicazione viene attivata solo nel caso in cui siano presenti offerte con lo Stato di "In Verifica" o "Ammessa con Riserva".

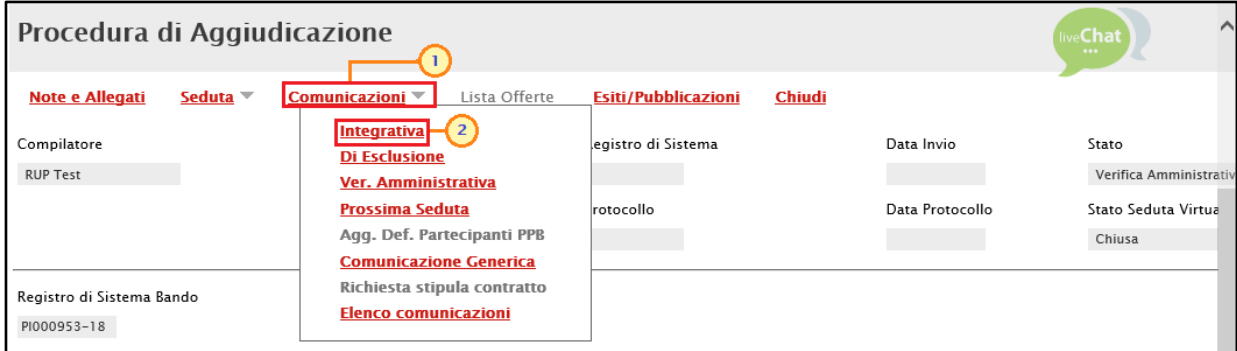

<span id="page-5-2"></span>Figura 4: Comunicazioni – Integrativa

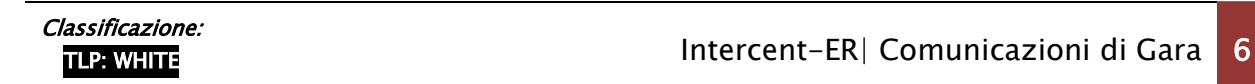

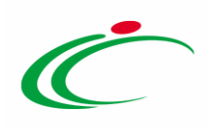

Nella schermata che verrà mostrata, le informazioni Oggetto e Data Seduta risultano precompilate automaticamente dal sistema, ma editabili per eventuali modifiche. Dovrà invece essere inserita la data entro la quale ricevere la risposta da parte dell'operatore economico compilando le informazioni richieste negli appositi campi Rispondere Entro il.

ATTENZIONE: la data relativa all'informazione Rispondere Entro il indicata in tale schermata verrà richiamata automaticamente anche nell'eventuale comunicazione personalizzata.

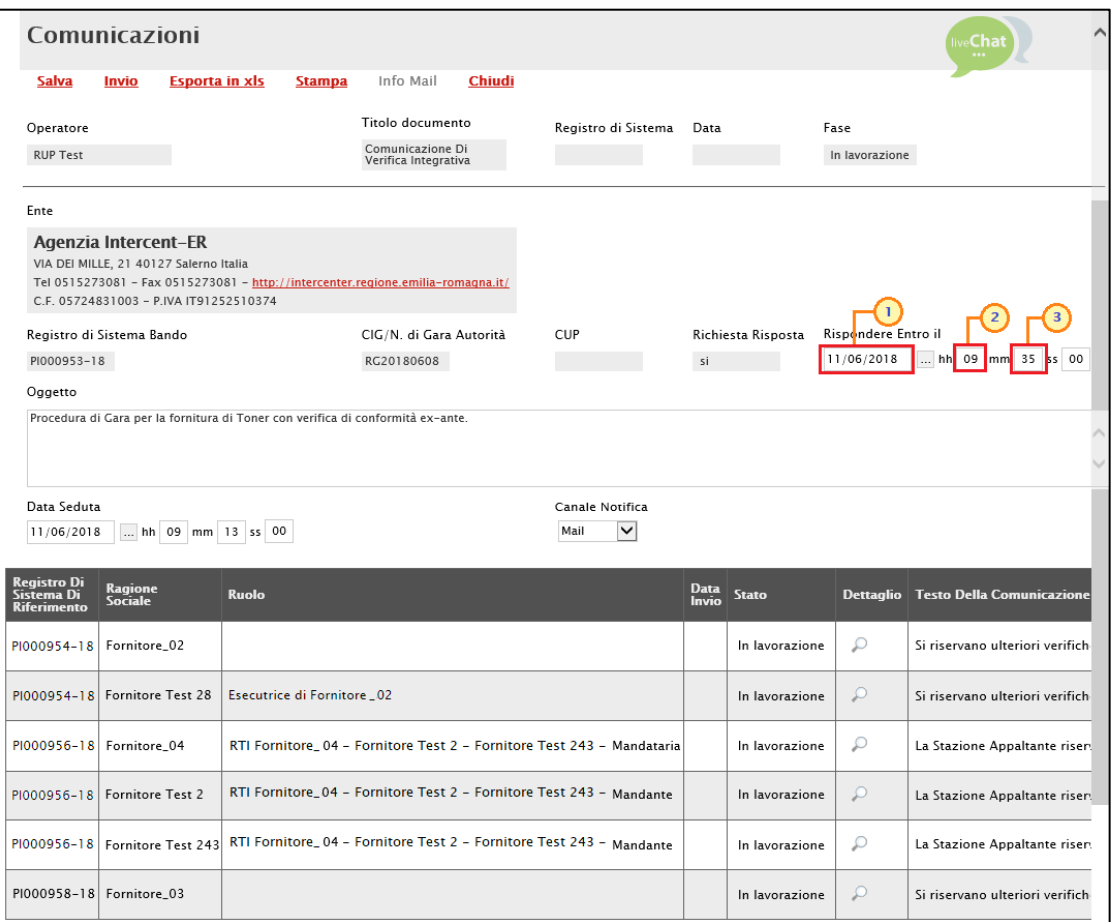

<span id="page-6-0"></span>Figura 5: Comunicazioni - Rispondere Entro il

In fondo alla schermata verrà visualizzata poi una tabella riassuntiva con tutti gli operatori economici destinatari della comunicazione.

Nel contenuto della singola comunicazione, viene riportata la motivazione inserita all'atto dell'attribuzione dell'esito in fase di valutazione. Per personalizzare il contenuto della singola comunicazione, cliccare sul comando presente nella colonna **dettaglio** in corrispondenza del relativo destinatario.

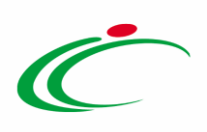

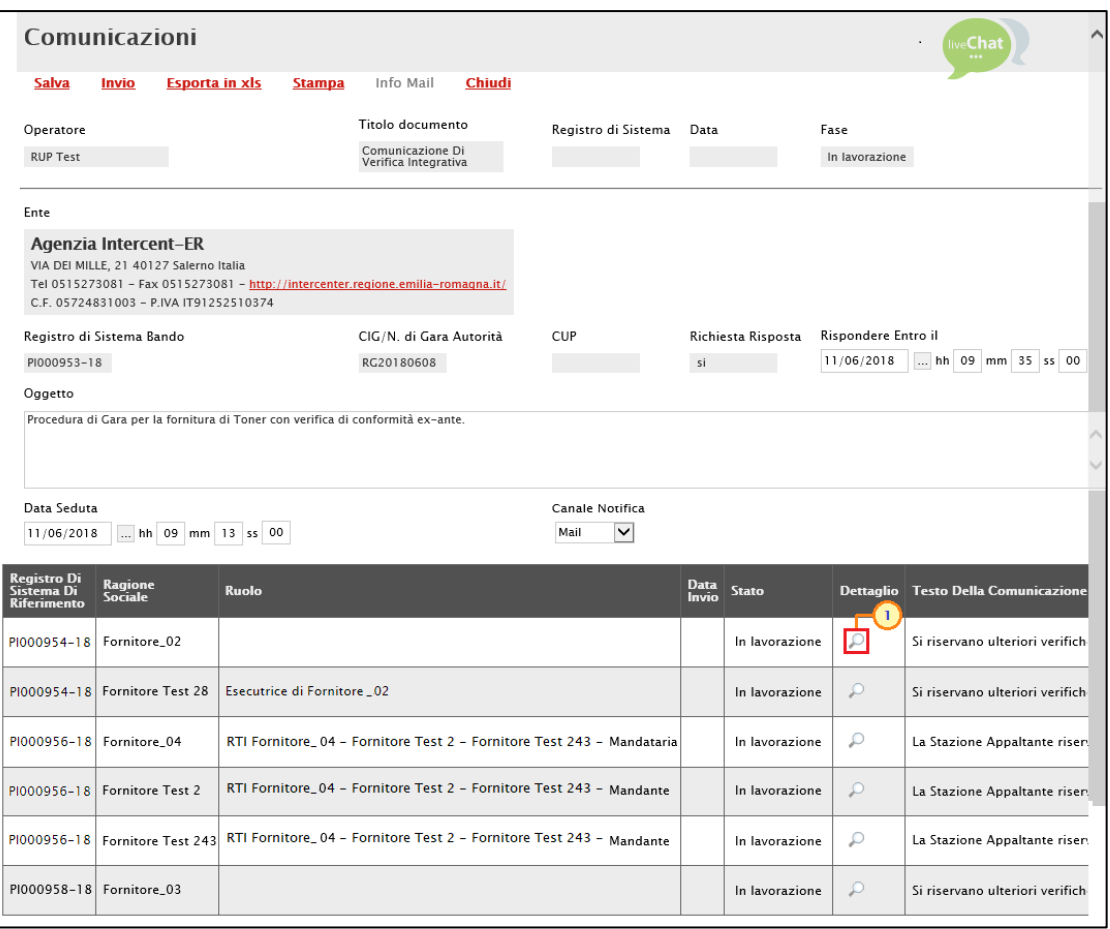

<span id="page-7-0"></span>Figura 6: Dettaglio Comunicazione

Nella schermata che verrà mostrata, il campo Richiesta Risposta viene di default impostato su " $s^{\prime\prime}$ .

Per aggiungere un allegato, cliccare sul comando **Aggiungi Allegato** e, nella nuova riga che verrà predisposta, indicare la descrizione del documento e caricare il file attraverso il comando ... Per maggiori dettagli consultare il paragrafo "Caricamento di un File" del manuale "Funzionalità generiche e approfondimenti".

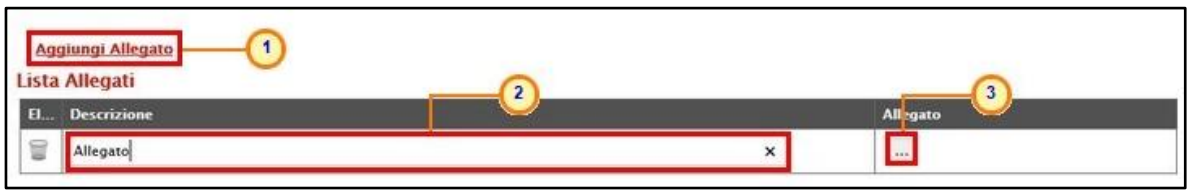

<span id="page-7-1"></span>Figura 7: Comunicazione integrativa - Aggiungi Allegato

Predisposto correttamente il contenuto, è possibile inviare la Comunicazione:

a) contemporaneamente a tutti gli operatori economici individuati come destinatari;

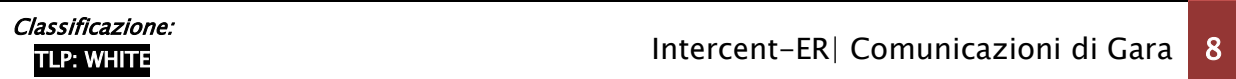

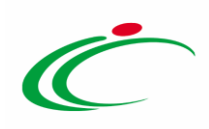

b) al singolo operatore economico.

#### Invio a tutti i destinatari

Per inviare la comunicazione di verifica integrativa contemporaneamente a tutti gli operatori economici destinatari, cliccare sul comando *Invio* posizionato nella toolbar in alto nella schermata Comunicazioni.

ATTENZIONE: nel caso in cui si intenda personalizzare le singole comunicazioni, accedere dapprima al dettaglio della singola comunicazione, personalizzarla e cliccare sul comando Salva prima di procedere con l'invio collettivo.

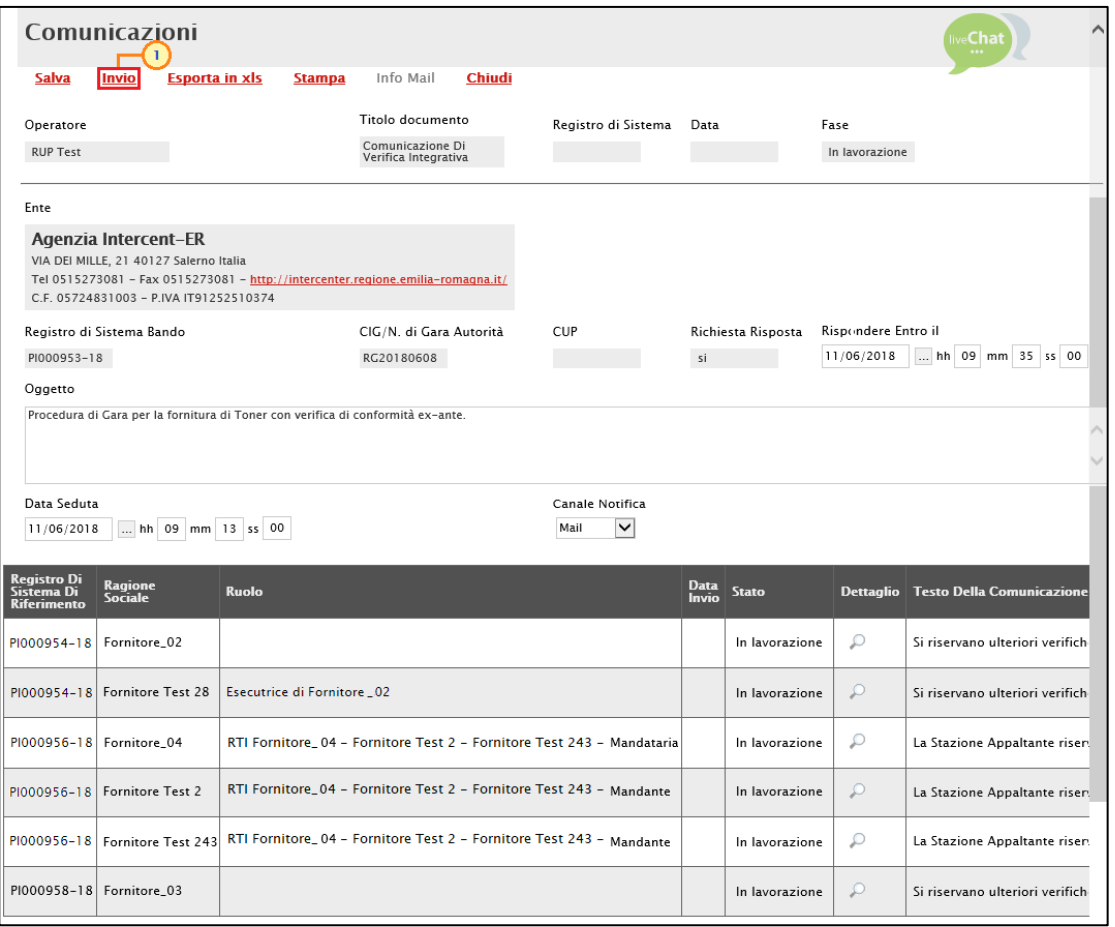

<span id="page-8-0"></span>Figura 8: Comunicazioni integrative - Invio a tutti i destinatari

La Fase del documento cambierà da "In lavorazione" ad "Inviato" ed un messaggio di informazione a video confermerà l'operazione.

Classificazione:

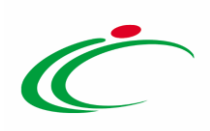

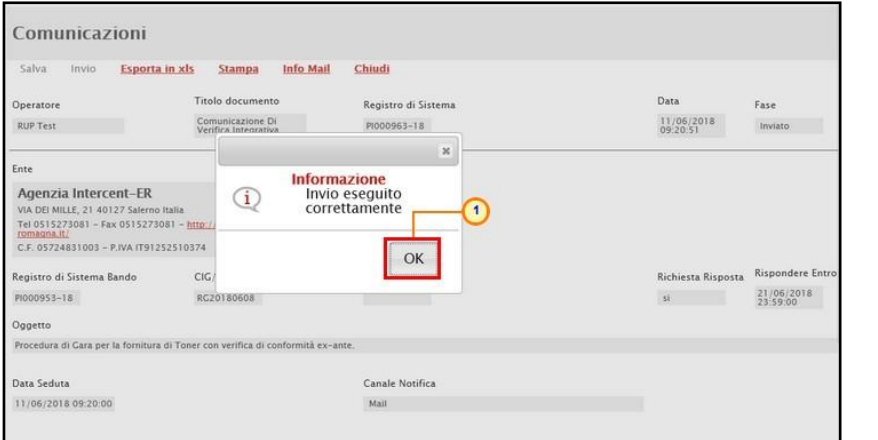

<span id="page-9-0"></span>Figura 9: Comunicazioni integrative - Invio a tutti i destinatari - Messaggio di conferma invio

#### Invio al singolo destinatario

Per inviare la comunicazione al singolo operatore economico, aperto il dettaglio della stessa, cliccare sul comando *Invio* posizionato nella toolbar in alto nella schermata Comunicazione di Verifica Integrativa.

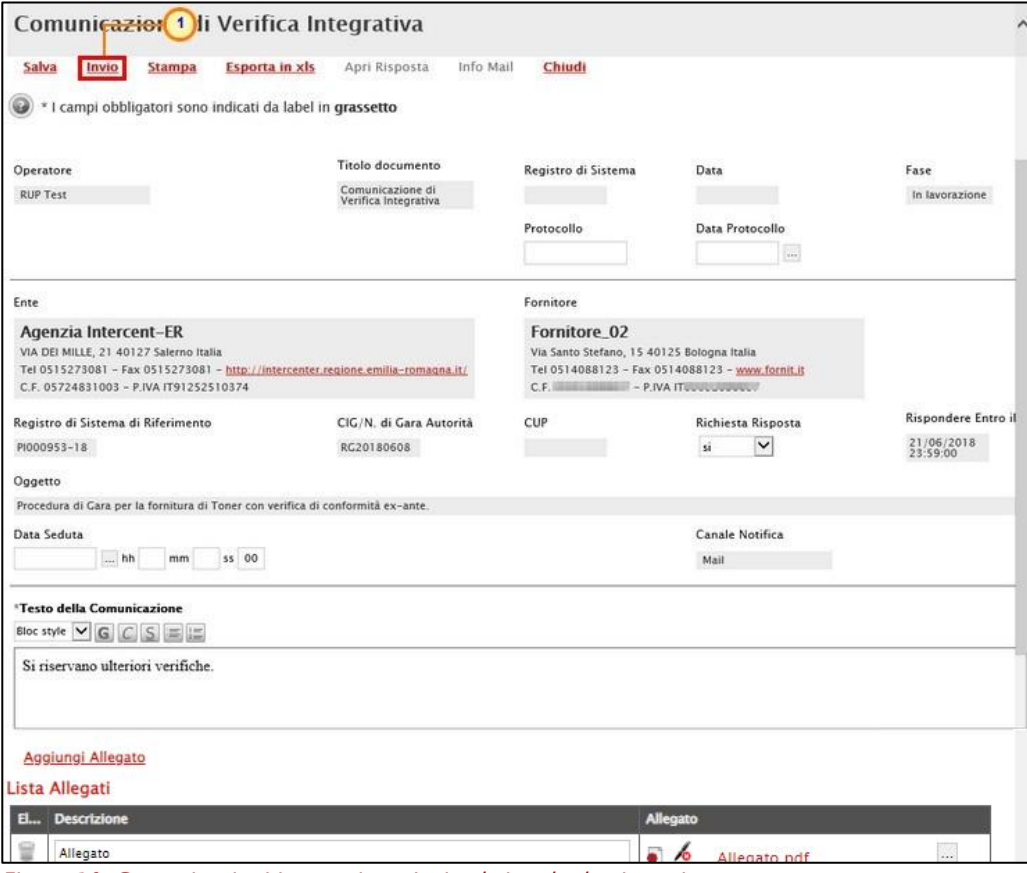

<span id="page-9-1"></span>Figura 10: Comunicazioni integrative - Invio al singolo destinatario

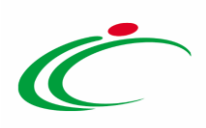

La Fase del documento cambierà da "In lavorazione" ad "Inviato" ed un messaggio di informazione a video confermerà l'operazione. Cliccare su  $\overline{\circ}$  per chiudere il messaggio.

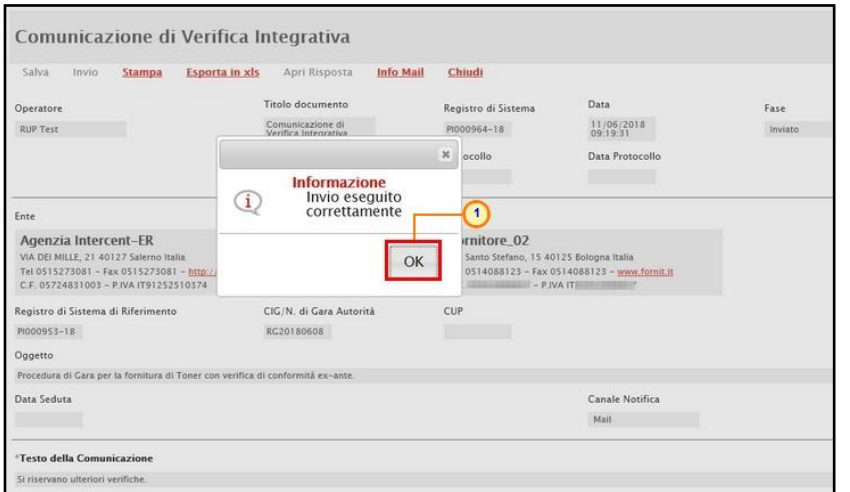

<span id="page-10-0"></span>Figura 11: Comunicazioni integrative - Invio al singolo destinatario - Messaggio di conferma invio

Lo Stato della comunicazione inviata cambierà da "In lavorazione" ad "Inviato" anche nella tabella riassuntiva della schermata Comunicazioni e verrà aggiornata la relativa informazione Data Invio.

| Comunicazioni                                                                                            |                                                                                 |                                         |                     |                     | live <b>Chat</b>  | Λ                    |
|----------------------------------------------------------------------------------------------------|---------------------------------------------------------------------------------|-----------------------------------------|---------------------|---------------------|-------------------|----------------------|
| <b>Salva</b><br>Invio<br><b>Esporta in xls</b>                                                           | Chiudi<br>Info Mail<br><b>Stampa</b>                                            |                                         |                     |                     |                   |                      |
| Operatore<br><b>RUP Test</b>                                                                             | Titolo documento<br>Comunicazione Di<br>Verifica Integrativa                    | Registro di Sistema                     | Data<br>Fase        | In lavorazione      |                   |                      |
| Ente                                                                                                    |                                                                                 |                                         |                     |                     |                   |                      |
| Agenzia Intercent-ER<br>VIA DEI MILLE, 21 40127 Salerno Italia<br>C.F. 05724831003 - P.IVA IT91252510374 | Tel 0515273081 - Fax 0515273081 - http://intercenter.regione.emilia-romagna.it/ |                                         |                     |                     |                   |                      |
| Registro di Sistema Bando                                                                                | CIG/N. di Gara Autorità                                                         | <b>CUP</b>                              | Richiesta Risposta  | Rispondere Entro il |                   |                      |
| PI000953-18                                                                                              | RG20180608                                                                      |                                         | si                  | 11/06/2018          | hh 09 mm 35 ss 00 |                      |
| Oggetto                                                                                                  |                                                                                 |                                         |                     |                     |                   |                      |
|                                                                                                    | Procedura di Gara per la fornitura di Toner con verifica di conformità ex-ante. |                                         |                     |                     |                   |                      |
| Data Seduta<br>11/06/2018<br>hh 09 mm 13 ss 00                                                           |                                                                                 | Canale Notifica<br>$\checkmark$<br>Mail |                     |                     |                   |                      |
| <b>Registro Di</b><br>Ragione<br>Sistema Di<br>Sociale<br><b>Riferimento</b>                             | <b>Ruolo</b>                                                                    |                                         | Data Invio          | <b>Stato</b>        |                   | Dettaglio Testo Dell |
| PI000954-18   Fornitore_02                                                                               |                                                                                 |                                         | 11/06/2018 09:19:31 | Inviato             | $\mathcal{L}$     | Si riservan          |
| PI000954-18 Fornitore Test 28                                                                            | Esecutrice di Fornitore _02                                                     |                                         |                     | In lavorazione      | Ω                 | Si riservan          |
| PI000956-18 Fornitore_04                                                                                 | RTI Fornitore_04 - Fornitore Test 2 - Fornitore Test 243 - Mandataria           |                                         |                     | In lavorazione      | ₽                 | La Stazion           |
| PI000956-18   Fornitore Test 2                                                                           | RTI Fornitore_04 - Fornitore Test 2 - Fornitore Test 243 - Mandante             |                                         |                     | In lavorazione      | ₽                 | La Stazion.          |
| PI000956-18   Fornitore Test 243                                                                         | RTI Fornitore_04 - Fornitore Test 2 - Fornitore Test 243 - Mandante             |                                         |                     | In lavorazione      | ₽                 | La Stazion.          |
| PI000958-18 Fornitore_03                                                                                 |                                                                                 |                                         |                     | In lavorazione      | ₽                 | Si riservan          |

<span id="page-10-1"></span>Figura 12: Comunicazioni integrative inviate

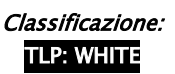

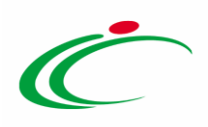

ATTENZIONE: solo quando tutte le comunicazioni risulteranno inviate – o nel caso di invio a tutti i destinatari – la Fase del documento cambierà da "In lavorazione" ad "Inviato".

In particolare, accedendo al dettaglio della singola comunicazione inviata all'Operatore Economico, nella colonna Data Scaricamento Allegato della tabella di eventuali allegati della comunicazione, sarà possibile visualizzare la data e l'ora di download dell'allegato da parte dell'Operatore Economico, come mostrato dall'immagine che segue.

| Lista Allegati     |                 |                                      |  |  |  |  |  |  |
|--------------------|-----------------|--------------------------------------|--|--|--|--|--|--|
| <b>Descrizione</b> | <b>Allegato</b> | Data Scaricamento<br><b>Allegato</b> |  |  |  |  |  |  |
| Allegato A         | Allegato_A.pdf  | 17/07/2020 16:52:22                  |  |  |  |  |  |  |

<span id="page-11-1"></span>Figura 13: Data Scaricamento Allegato

# <span id="page-11-0"></span>2.2 Di Esclusione

Per comunicare agli operatori economici l'esclusione della loro offerta dalla procedura di aggiudicazione, e dunque dalla valutazione tecnica (se prevista) e/o economica, cliccare sul comando **Comunicazioni** presente nella toolbar in alto nella schermata e selezionare *Di* Esclusione.

ATTENZIONE: tale comunicazione viene attivata solo nel caso in cui siano presenti offerte con lo Stato di "Esclusa".

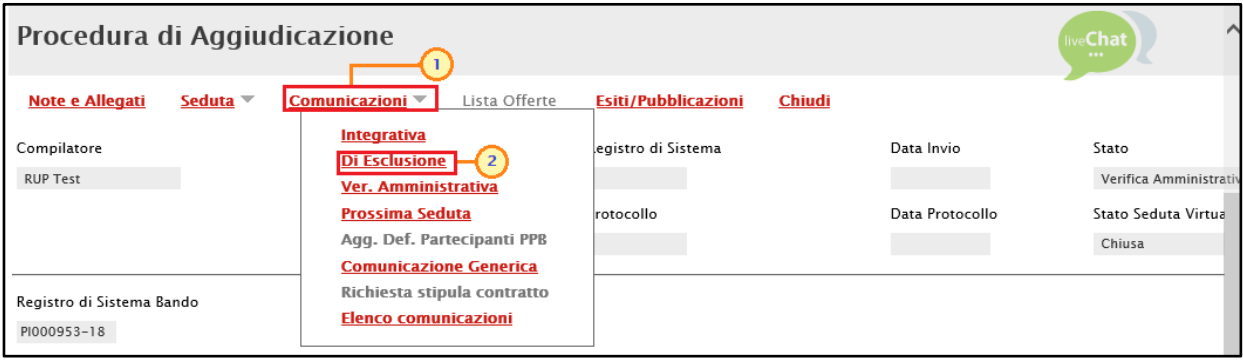

<span id="page-11-2"></span>Figura 14: Comunicazioni - Di Esclusione

Nella schermata che verrà mostrata, le informazioni Oggetto e Data Seduta risultano precompilate automaticamente dal sistema, ma editabili per eventuali modifiche.

In fondo alla schermata verrà mostrata poi una tabella riassuntiva con tutti gli operatori economici destinatari della comunicazione, la cui offerta si trova nello Stato di "Esclusa".

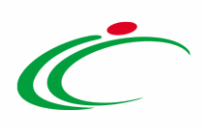

Nel contenuto della singola comunicazione, viene riportata la motivazione inserita all'atto dell'attribuzione dell'esito in fase di valutazione. Per personalizzare il contenuto, cliccare sul comando  $\circ$  presente nella colonna dettaglio in corrispondenza del relativo destinatario.

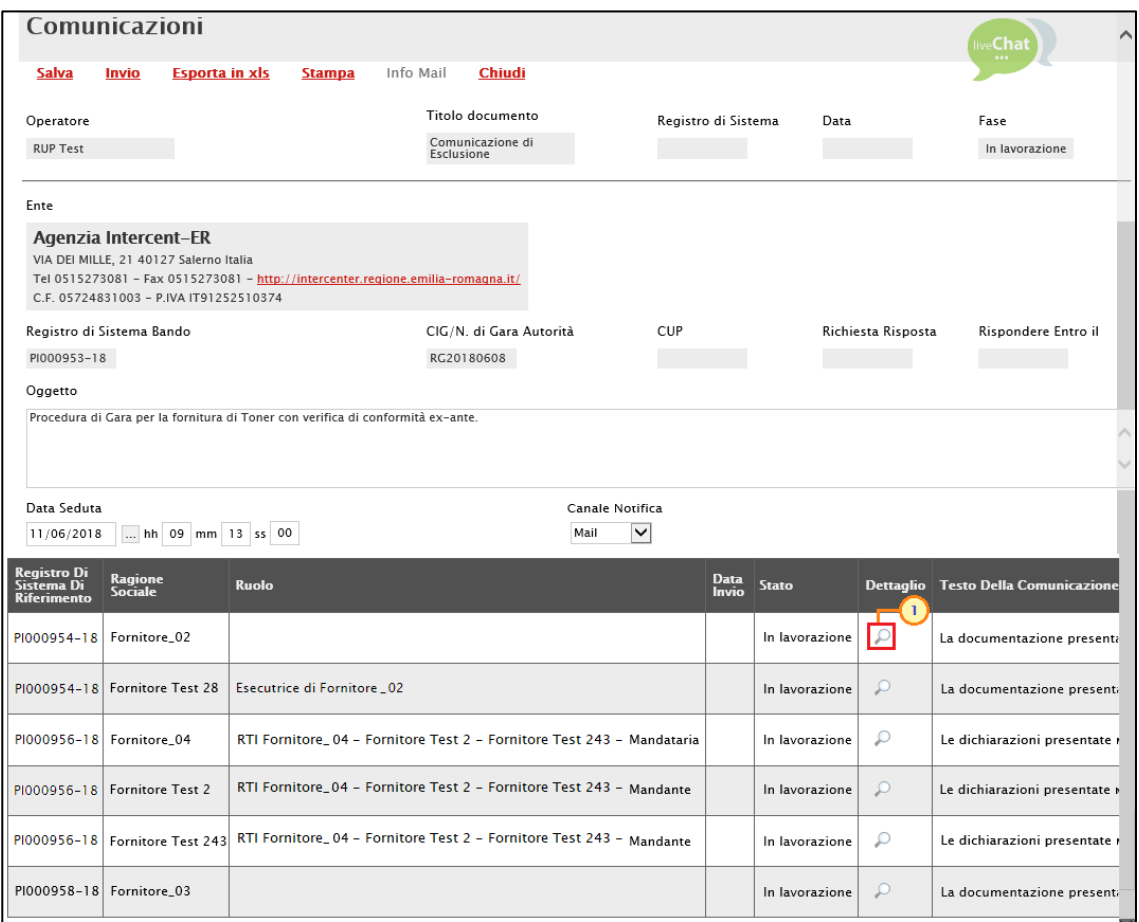

<span id="page-12-0"></span>Figura 15: Dettaglio Comunicazione di Esclusione

Per aggiungere un allegato, cliccare sul comando **Aggiungi Allegato** e, nella nuova riga che verrà predisposta, indicare la descrizione del documento e caricare il file attraverso il comando ... Per maggiori dettagli consultare il paragrafo "Caricamento di un File" del manuale "Funzionalità generiche e approfondimenti".

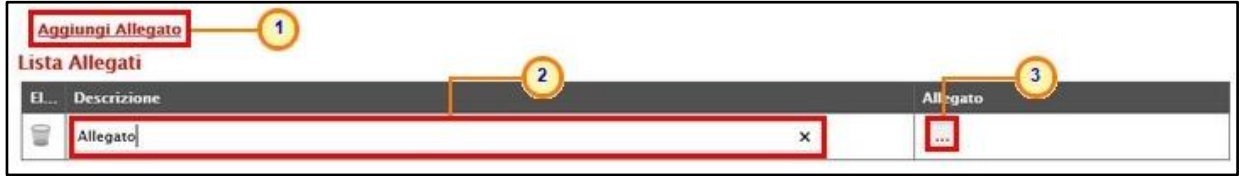

<span id="page-12-1"></span>Figura 16: Comunicazione Di Esclusione - Aggiungi Allegato

Predisposto correttamente il contenuto, è possibile inviare la comunicazione:

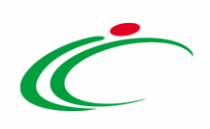

a) contemporaneamente a tutti gli operatori economici individuati come destinatari;

b) al singolo operatore economico.

#### Invio a tutti i destinatari

Per inviare la comunicazione di esclusione contemporaneamente a tutti gli operatori economici destinatari, cliccare sul comando *Invio* posizionato nella toolbar in alto nella schermata Comunicazioni.

ATTENZIONE: nel caso in cui si intenda personalizzare le singole comunicazioni, accedere dapprima al dettaglio della singola comunicazione, personalizzarla e cliccare sul comando Salva prima di procedere con l'invio collettivo.

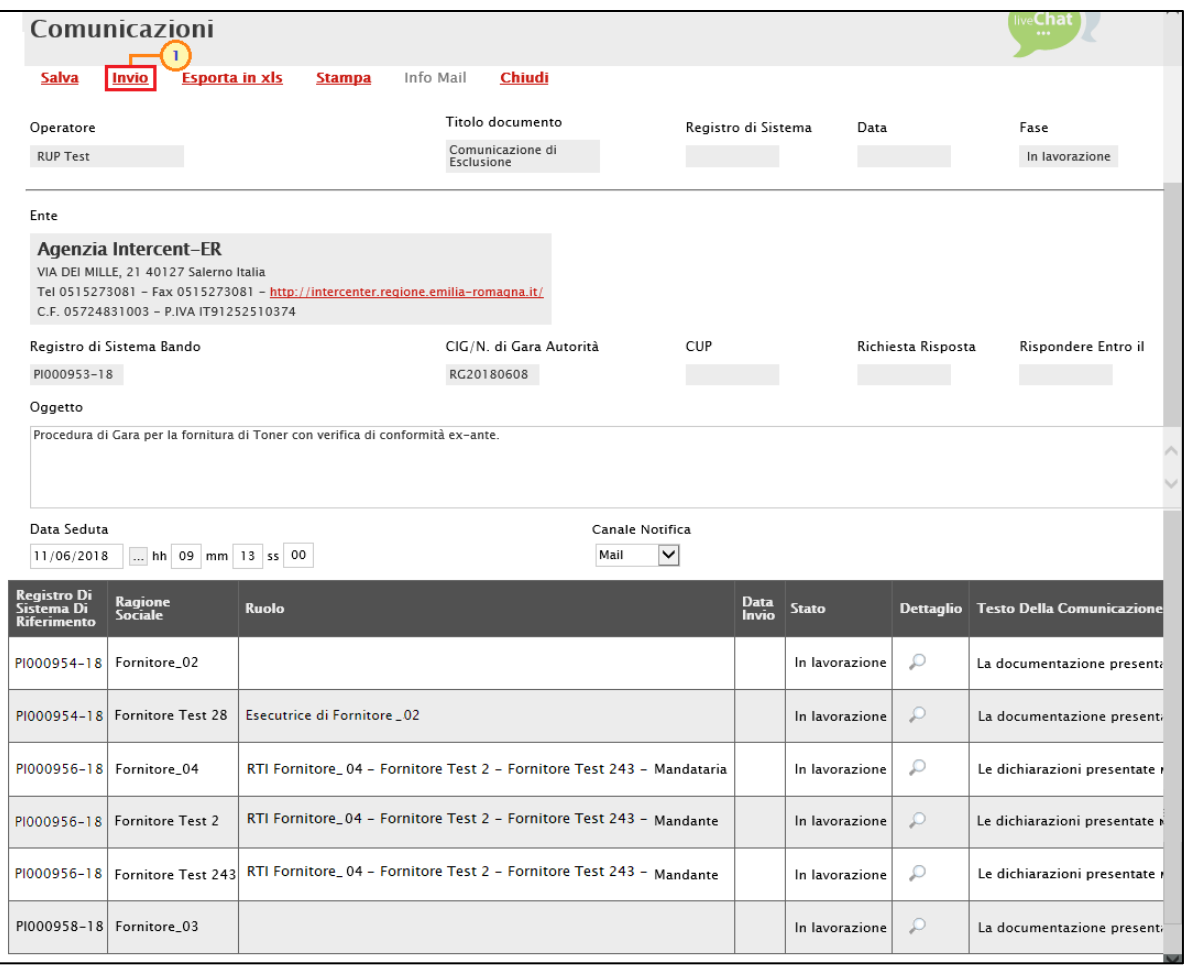

<span id="page-13-0"></span>Figura 17: Comunicazione Di Esclusione - Invio a tutti i destinatari

La Fase del documento cambierà da "In lavorazione" ad "Inviato" ed un messaggio di informazione a video confermerà l'operazione.

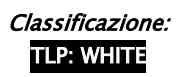

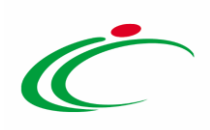

#### Invio al singolo destinatario

Per inviare la comunicazione di esclusione al singolo operatore economico, aperto il dettaglio della comunicazione, cliccare sul comando *Invio* posizionato nella toolbar in alto nella schermata Comunicazione di Esclusione.

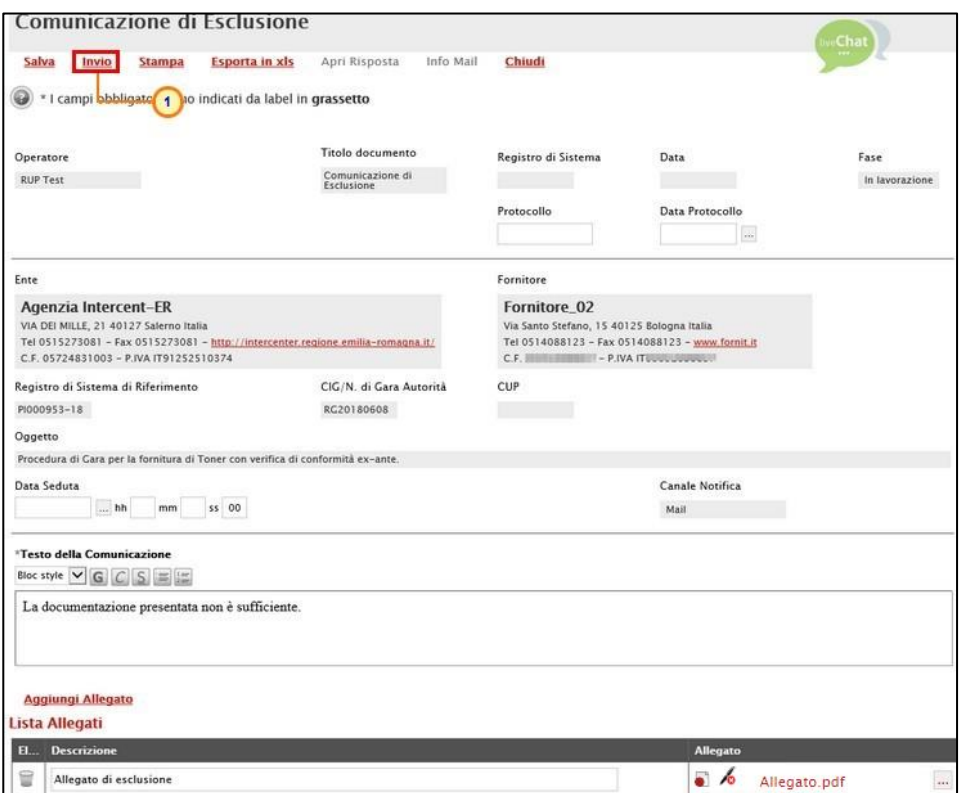

<span id="page-14-0"></span>Figura 18: Comunicazione Di Esclusione - Invio al singolo destinatario

La Fase del documento cambierà da "In lavorazione" ad "Inviato" ed un messaggio di informazione a video confermerà l'operazione. Cliccare su  $\infty$  per chiudere il messaggio.

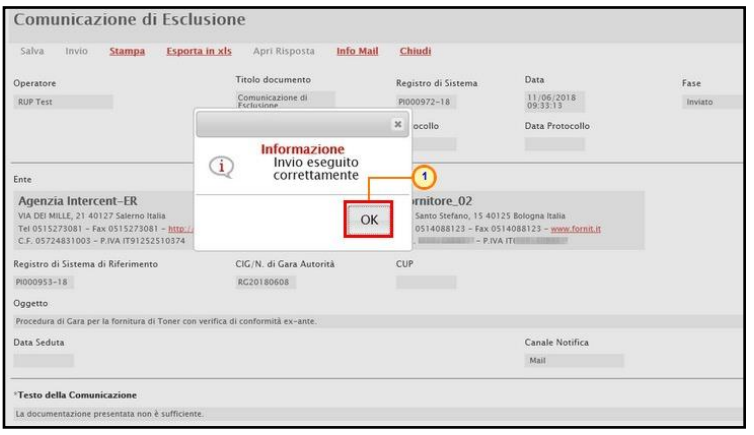

<span id="page-14-1"></span>Figura 19: Comunicazione Di Esclusione - Invio al singolo destinatario – Messaggio di conferma invio

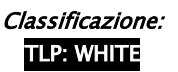

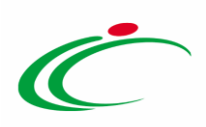

Lo Stato della comunicazione inviata cambierà da "In lavorazione" ad "Inviato" anche nella tabella riassuntiva della schermata Comunicazioni e verrà aggiornata la relativa informazione Data Invio.

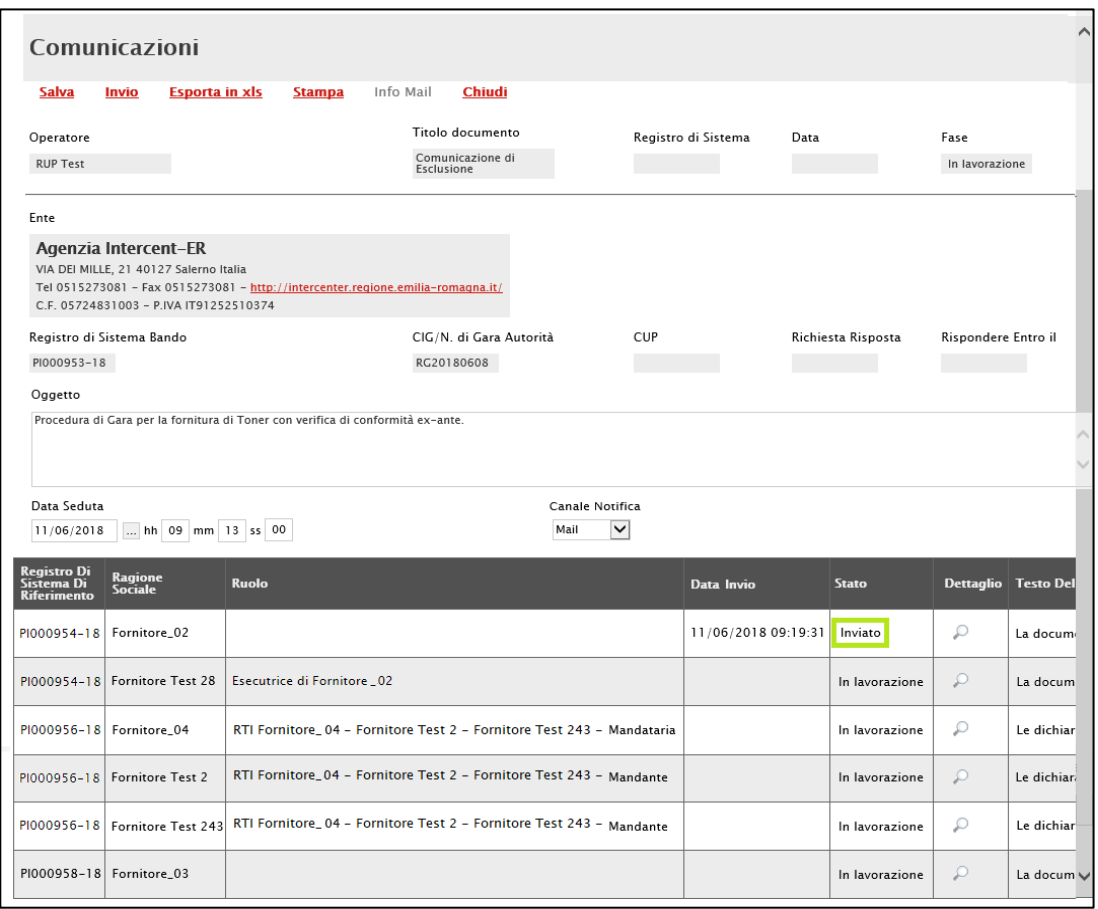

ATTENZIONE: solo quando tutte le comunicazioni risulteranno inviate – o nel caso di invio a tutti i destinatari – la Fase del documento cambierà da "In lavorazione" ad "Inviato".

In particolare, accedendo al dettaglio della singola comunicazione inviata all'Operatore Economico, nella colonna Data Scaricamento Allegato della tabella di eventuali allegati della comunicazione, sarà possibile visualizzare la data e l'ora di download dell'allegato da parte dell'Operatore Economico, come mostrato dall'immagine che segue.

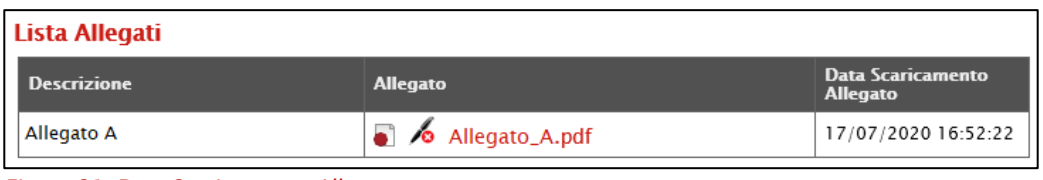

<span id="page-15-1"></span>Figura 21: Data Scaricamento Allegato

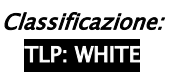

<span id="page-15-0"></span>Figura 20: Comunicazioni Di Esclusioni inviate

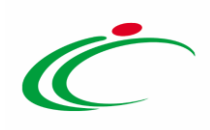

## <span id="page-16-0"></span>2.3 Verifica Amministrativa

Per comunicare la conclusione della fase di valutazione amministrativa e l'inizio della fase di valutazione tecnica (se prevista) e/o economica agli operatori economici che hanno presentato offerta, cliccare sul comando **Comunicazioni** presente nella toolbar in alto nella schermata e selezionare Ver. Amministrativa.

| Procedura di Aggiudicazione                   |                                                                                                    |                                 |               |                               |                                                         |  |  |  |  |  |  |
|-----------------------------------------------|----------------------------------------------------------------------------------------------------|---------------------------------|---------------|-------------------------------|---------------------------------------------------------|--|--|--|--|--|--|
| Seduta $\mathbb{V}$<br><b>Note e Allegati</b> | Lista Offerte<br>Comunicazioni <sup>₩</sup>                                                                                                    | <b>Esiti/Pubblicazioni</b>      | <b>Chiudi</b> |                               |                                                         |  |  |  |  |  |  |
| Compilatore<br><b>RUP Test</b>                | <b>Integrativa</b><br><b>Di Esclusione</b><br>Ver. Amministrativa<br>$-21$<br><b>Prossima Seduta</b><br>Agg. Def. Partecipanti PPB<br><b>Comunicazione Generica</b> | egistro di Sistema<br>rotocollo |               | Data Invio<br>Data Protocollo | Stato<br>Valutazione<br>Stato Seduta Virtuale<br>Chiusa |  |  |  |  |  |  |
| Registro di Sistema Bando<br>PI000953-18      | Richiesta stipula contratto<br><b>Elenco comunicazioni</b>                                                                                                    |                                 |               |                               |                                                         |  |  |  |  |  |  |

<span id="page-16-1"></span>Figura 22: Comunicazioni - Ver. Amministrativa

Verrà mostrata una schermata in cui le informazioni Titolo documento, Oggetto, Testo della Comunicazione e Data Seduta risultano precompilate automaticamente dal sistema, ma editabili per eventuali modifiche.

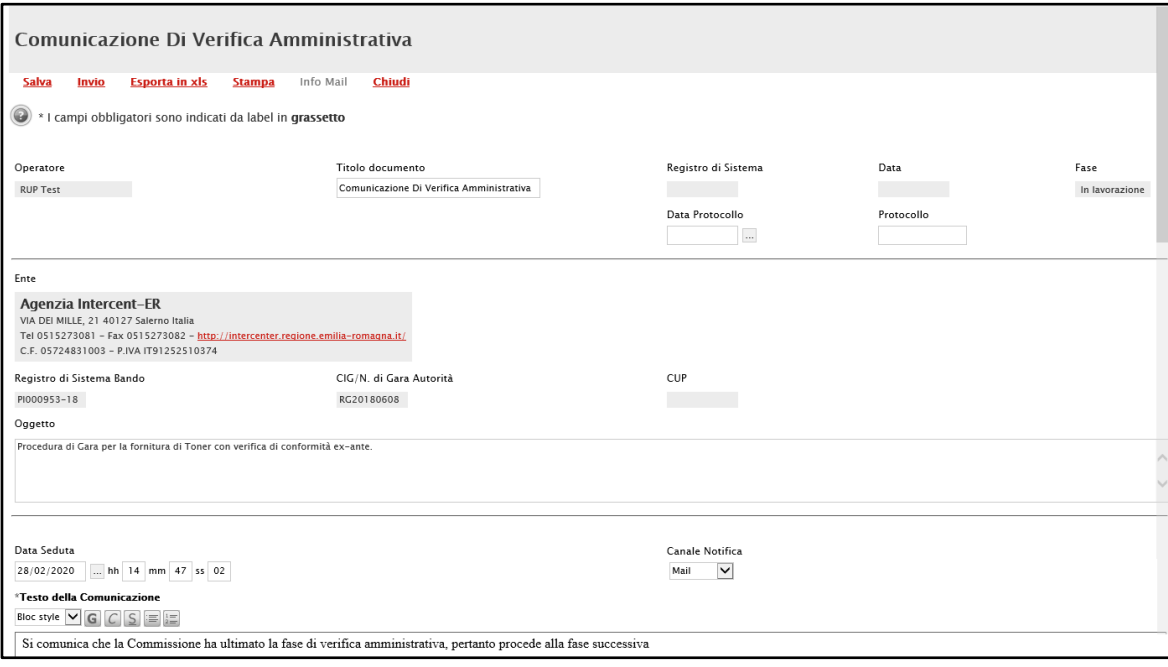

<span id="page-16-2"></span>Figura 23: Comunicazione di Verifica Amministrativa

In fondo alla schermata, una tabella darà evidenza di tutti gli operatori economici destinatari della comunicazione.

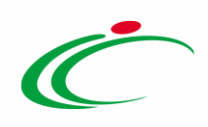

ATTENZIONE: di default, gli Operatori Economici esclusi nella fase amministrativa, non vengono inclusi tra i destinatari della comunicazione.

Per aggiungere un Allegato, cliccare sul comando **Aggiungi Allegato** e, nella nuova riga che verrà predisposta, indicare la descrizione del documento e caricare il file attraverso il comando ... Per maggiori dettagli consultare il paragrafo "Caricamento di un File" del manuale "Funzionalità generiche e approfondimenti".

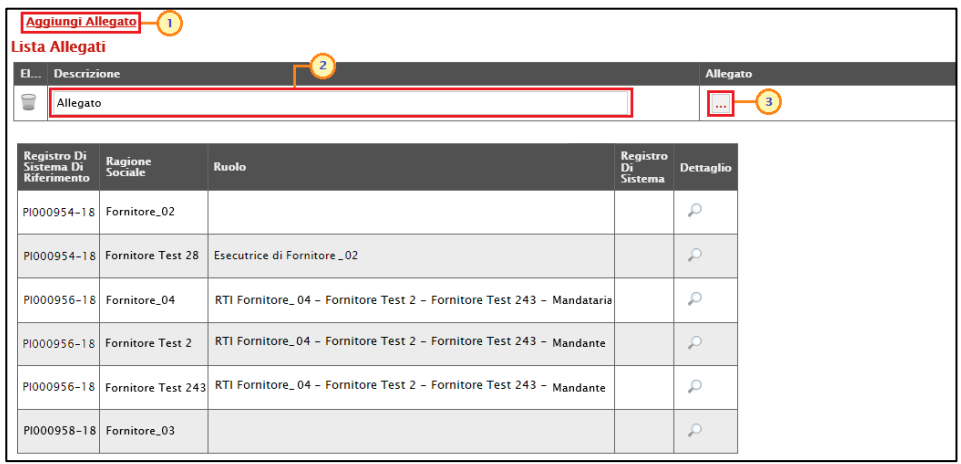

<span id="page-17-0"></span>Figura 24: Comunicazione Ver. Amministrativa - Aggiungi Allegato

Per inviare la comunicazione, cliccare quindi sul comando *Invio* posizionato nella toolbar in alto nella schermata.

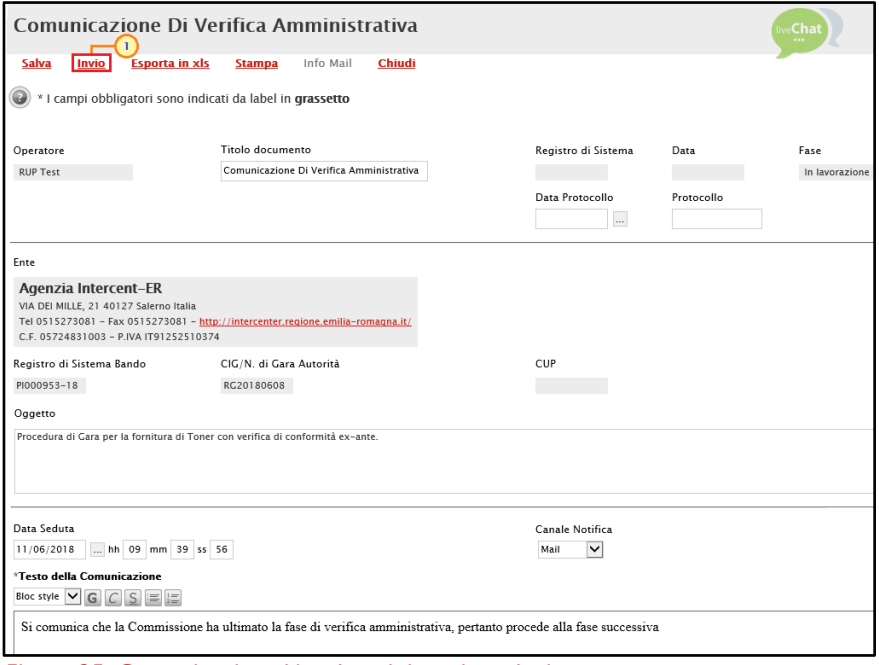

<span id="page-17-1"></span>Figura 25: Comunicazione Ver. Amministrativa - Invio

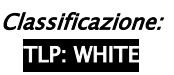

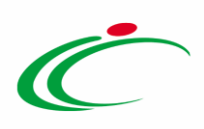

La Fase del documento cambierà da "In lavorazione" ad "Inviato" ed un messaggio di informazione a video confermerà l'operazione. Cliccare su  $\frac{1}{n}$  per chiudere il messaggio.

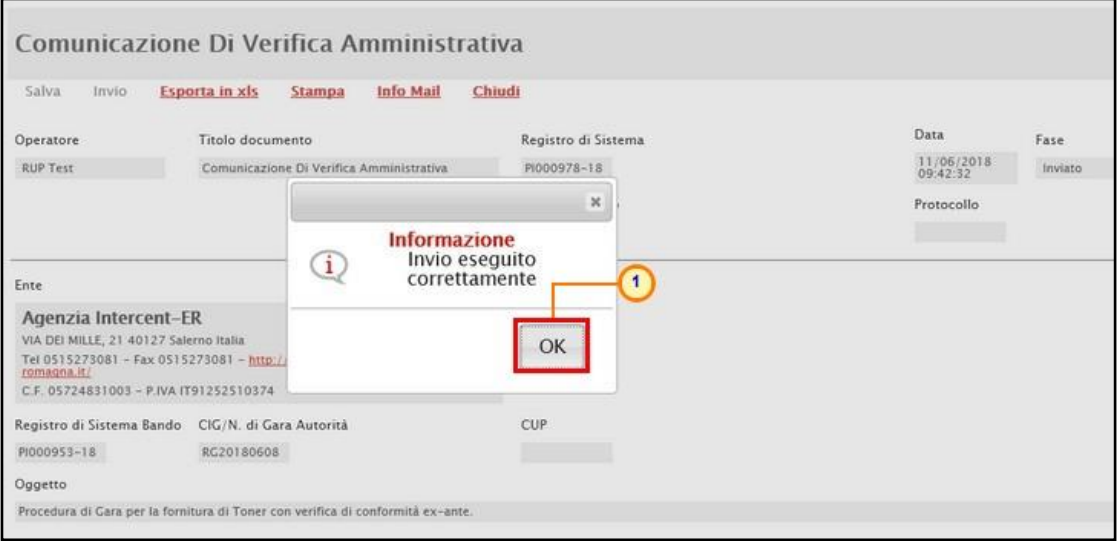

<span id="page-18-1"></span>Figura 26: Comunicazione Ver. Amministrativa - Messaggio di conferma invio

In particolare, accedendo al dettaglio della singola comunicazione inviata all'Operatore Economico, nella colonna Data Scaricamento Allegato della tabella di eventuali allegati della comunicazione, sarà possibile visualizzare la data e l'ora di download dell'allegato da parte dell'Operatore Economico, come mostrato dall'immagine che segue.

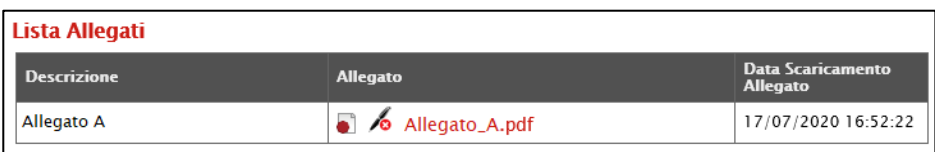

<span id="page-18-2"></span>Figura 27: Data Scaricamento Allegato

### <span id="page-18-0"></span>2.4 Di Esclusione Lotti

Per comunicare agli operatori economici l'esclusione della loro offerta da uno o più lotti durante le fasi di valutazione tecnica e/o economica, cliccare sul comando **Comunicazioni** presente nella toolbar in alto nella schermata e selezionare *Di* Esclusione Lotti.

ATTENZIONE: tale comunicazione viene attivata solo nel caso in cui siano presenti offerte con lo Stato di "Esclusa" in uno o più lotti per cui si sta conducendo la valutazione tecnica e/o economica e nel caso in cui lo Stato del lotto risulti "Valutato".

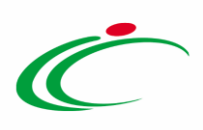

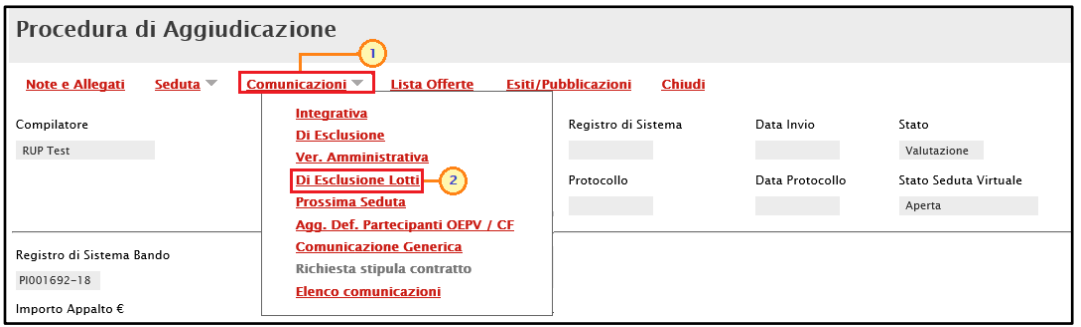

<span id="page-19-0"></span>Figura 28: Comunicazioni - Di Esclusione Lotti

Nella schermata che verrà visualizzata, le informazioni Oggetto e Data Seduta risultano precompilate automaticamente, ma editabili per eventuali modifiche.

In fondo alla schermata poi una tabella riassuntiva darà evidenza di tutti gli operatori economici destinatari della comunicazione, la cui offerta si ritrova nello Stato di "Esclusa" per uno o più lotti.

Per personalizzare il contenuto della singola comunicazione, cliccare sul comando  $\circ$  presente nella colonna dettaglio in corrispondenza del relativo destinatario.

| Comunicazioni                                                                                                    |                       |               |           |        |                                                                       |                      |                |                     |                                 |                                     |                                                                    |
|----------------------------------------------------------------------------------------------------|-----------------------|---------------|-----------|--------|-----------------------------------------------------------------------|----------------------|----------------|---------------------|---------------------------------|-------------------------------------|--------------------------------------------------------------------|
| Salva<br>Invio                                                                                                    | <b>Esporta in xls</b> | <b>Stampa</b> | Info Mail | Chiudi |                                                                       |                      |                |                     |                                 |                                     |                                                                    |
| Operatore                                                                                                    |                       |               |           |        | Titolo documento                                                      |                      |                | Registro di Sistema |                                 | Data                                | Fase                                                               |
| <b>RUP Test</b>                                                                                                    |                       |               |           |        | Comunicazione di<br><b>Esclusione Lotti</b>                           |                      |                |                     |                                 |                                     | In lavorazione                                                     |
| Ente                                                                                                    |                       |               |           |        |                                                                       |                      |                |                     |                                 |                                     |                                                                    |
| Agenzia Intercent-ER<br>VIA DEI MILLE, 21 40127 Salerno Italia<br>Tel 0515273081 - Fax 0515273081 - http://intercenter.regione.emilia-romagna.it/<br>C.F. 05724831003 - P.IVA IT91252510374 |                       |               |           |        |                                                                       |                      |                |                     |                                 |                                     |                                                                    |
| Registro di Sistema Bando                                                                                                    |                       |               |           |        | CIG/N. di Gara Autorità                                               |                      | CUP            |                     |                                 | Richiesta Risposta                  | Rispondere Entro il                                                |
| PI001692-18                                                                                                    |                       |               |           |        | RG20188                                                               |                      |                |                     |                                 | Seleziona <sup>V</sup>              |                                                                    |
| Oggetto                                                                                                    |                       |               |           |        |                                                                       |                      |                |                     |                                 |                                     |                                                                    |
| Bando per la fornitura di arredi destinati alle Pubbliche Amministrazioni, divisa in tre lotti.                                                                                             |                       |               |           |        |                                                                       |                      |                |                     |                                 |                                     |                                                                    |
| Data Seduta<br>18/09/2018                                                                                                    | hh 14 mm 45 ss 00     |               |           |        |                                                                       |                      |                | Mail                | Canale Notifica<br>$\checkmark$ |                                     |                                                                    |
| Registro Di<br>Ragione<br>Sistema Di<br><b>Sociale</b><br><b>Riferimento</b>                                                                                                    | <b>Ruolo</b>          |               |           |        |                                                                       | <b>Data</b><br>Invio | <b>Stato</b>   |                     |                                 | Dettaglio Testo Della Comunicazione |                                                                    |
| PI000954-18 Fornitore_02                                                                                                    |                       |               |           |        |                                                                       |                      | In lavorazione | T                   |                                 |                                     | I lotti di seguito riportati risultano esclusi dalla gara per i mo |
| PI000954-18 Fornitore Test 242 Esecutrice di Fornitore _02                                                                                                    |                       |               |           |        |                                                                       |                      | In lavorazione |                     |                                 |                                     | I lotti di seguito riportati risultano esclusi dalla gara per i mo |
| PI000956-18 Fornitore_04                                                                                                    |                       |               |           |        | RTI Fornitore_04 - Fornitore Test 2 - Fornitore Test 243 - Mandataria |                      | In lavorazione | ₽                   |                                 |                                     | I lotti di seguito riportati risultano esclusi dalla gara per i mo |
| PI000956-18   Fornitore Test 2                                                                                                    |                       |               |           |        | RTI Fornitore_04 - Fornitore Test 2 - Fornitore Test 243 - Mandante   |                      | In lavorazione | Q                   |                                 |                                     | I lotti di seguito riportati risultano esclusi dalla gara per i mo |
| PI000956-18   Fornitore Test 243                                                                                                    |                       |               |           |        | RTI Fornitore_04 - Fornitore Test 2 - Fornitore Test 243 - Mandante   |                      | In lavorazione | ₽                   |                                 |                                     | I lotti di seguito riportati risultano esclusi dalla gara per i mo |
| PI000958-18 Fornitore_03                                                                                                    |                       |               |           |        |                                                                       |                      | In lavorazione | ₽                   |                                 |                                     | I lotti di seguito riportati risultano esclusi dalla gara per i mo |

<span id="page-19-1"></span>Figura 29: Dettaglio Comunicazione Di Esclusione Lotti

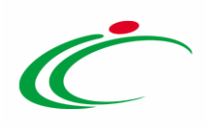

Nella schermata che verrà visualizzata, il Testo della Comunicazione risulta precompilato automaticamente, ma editabile per eventuali modifiche e personalizzazioni.

Una tabella riassuntiva darà evidenza di tutti i lotti da cui è stato escluso l'operatore Economico e della motivazione indicata in fase di attribuzione dell'esito di esclusione dell'offerta, anch'essa editabile per eventuali modifiche e personalizzazioni.

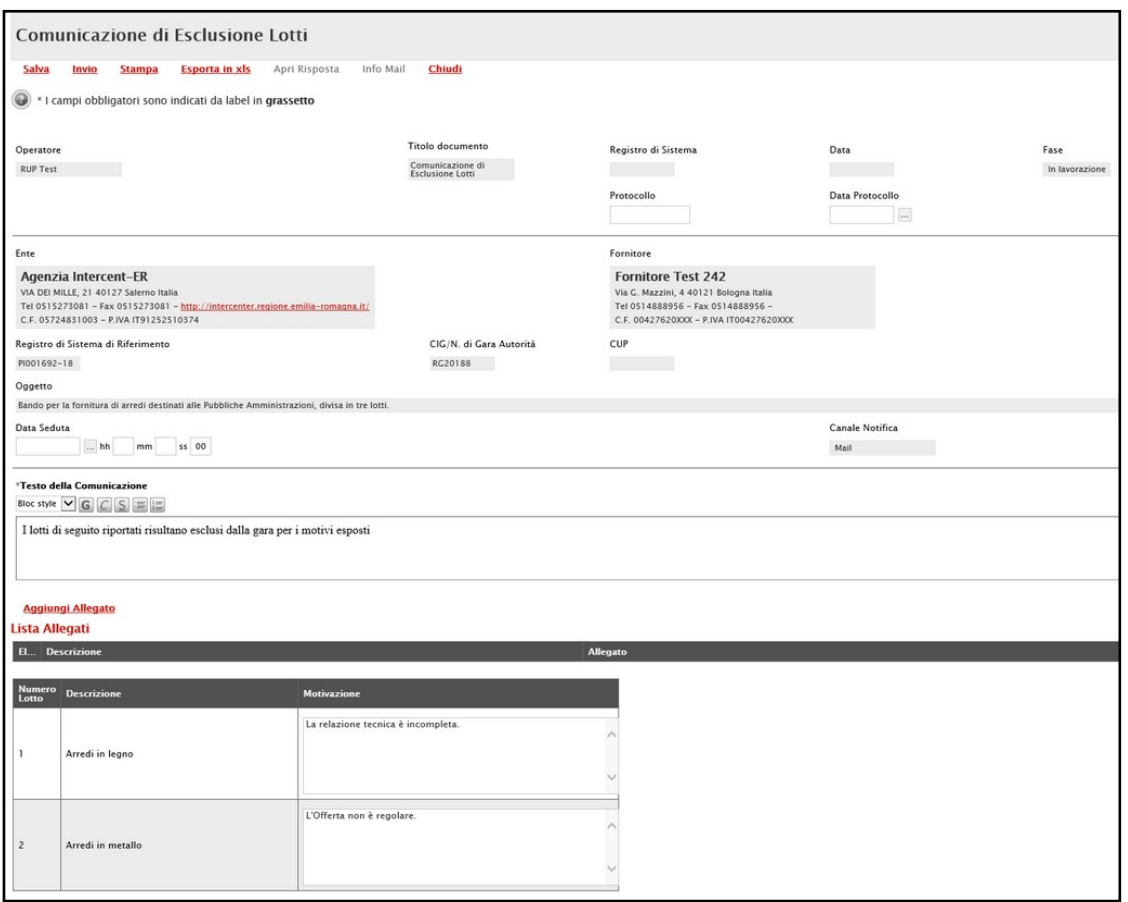

<span id="page-20-0"></span>Figura 30: Comunicazione di Esclusione Lotti

Per aggiungere un allegato, cliccare sul comando **Aggiungi Allegato** e, nella nuova riga che verrà predisposta, indicare la descrizione del documento e caricare il file attraverso il comando ... Per maggiori dettagli consultare il paragrafo "Caricamento di un File" del manuale "Funzionalità generiche e approfondimenti".

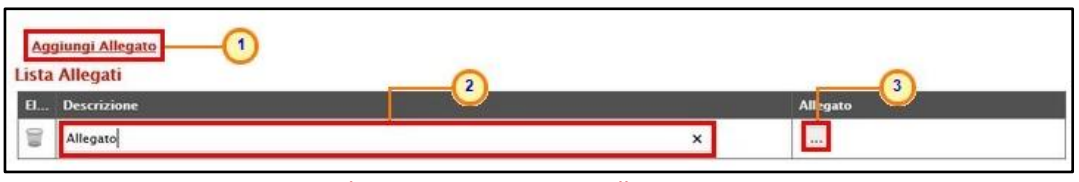

<span id="page-20-1"></span>Figura 31: Comunicazione DI Esclusione Lotti - Aggiungi Allegato

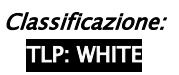

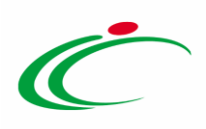

Predisposto correttamente il contenuto, è possibile inviare la comunicazione:

- a) contemporaneamente a tutti gli operatori economici individuati come destinatari;
- b) al singolo operatore economico.

#### Invio a tutti i destinatari

Per inviare la comunicazione di esclusione lotti contemporaneamente a tutti gli operatori economici destinatari, cliccare sul comando *Invio* posizionato nella toolbar in alto nella schermata Comunicazioni.

ATTENZIONE: nel caso in cui tu voglia personalizzare le singole comunicazioni, accedere dapprima al dettaglio della singola comunicazione cliccando sul rispettivo comando  $\sqrt{\ }$ , personalizzarla e cliccare sul comando Salva prima di procedere con l'invio collettivo.

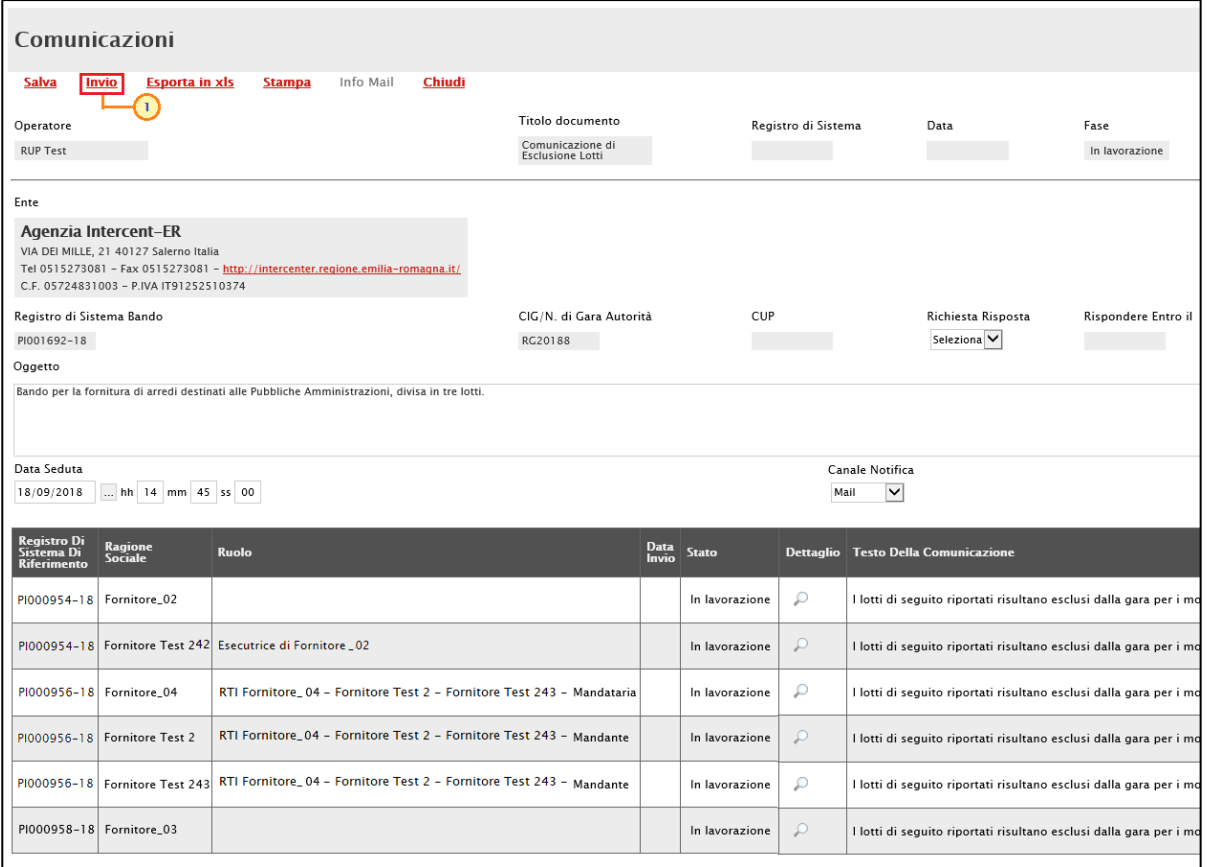

<span id="page-21-0"></span>Figura 32: Comunicazione Di Esclusione Lotti - Invio a tutti i destinatari

La Fase del documento cambierà da "In lavorazione" ad "Inviato" ed un messaggio di informazione a video confermerà l'operazione.

Classificazione:

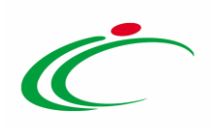

#### Invio al singolo destinatario

Per inviare la comunicazione di esclusione al singolo operatore economico, aperta la comunicazione di dettaglio, cliccare sul comando *Invio* posizionato nella toolbar in alto nella schermata Comunicazione di Esclusione Lotti.

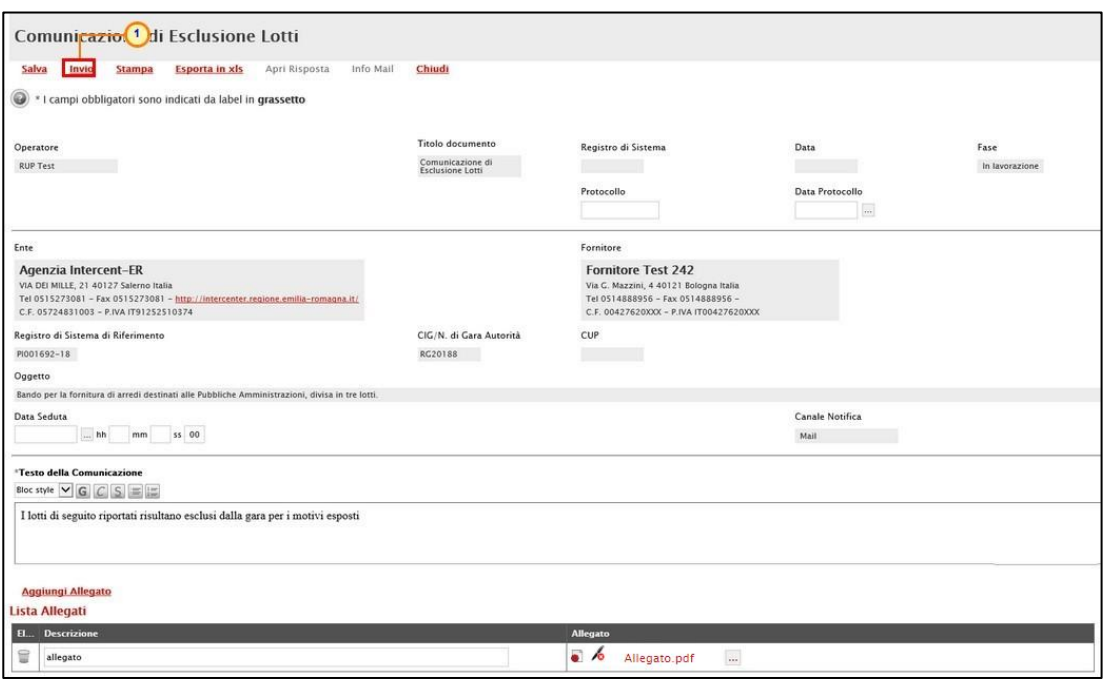

<span id="page-22-0"></span>Figura 33: Comunicazione Di Esclusione Lotti - Invio al singolo destinatario

La Fase del documento cambierà da "In lavorazione" ad "Inviato" ed un messaggio di informazione a video confermerà l'operazione. Cliccare su  $\overline{\circ}$  per chiudere il messaggio.

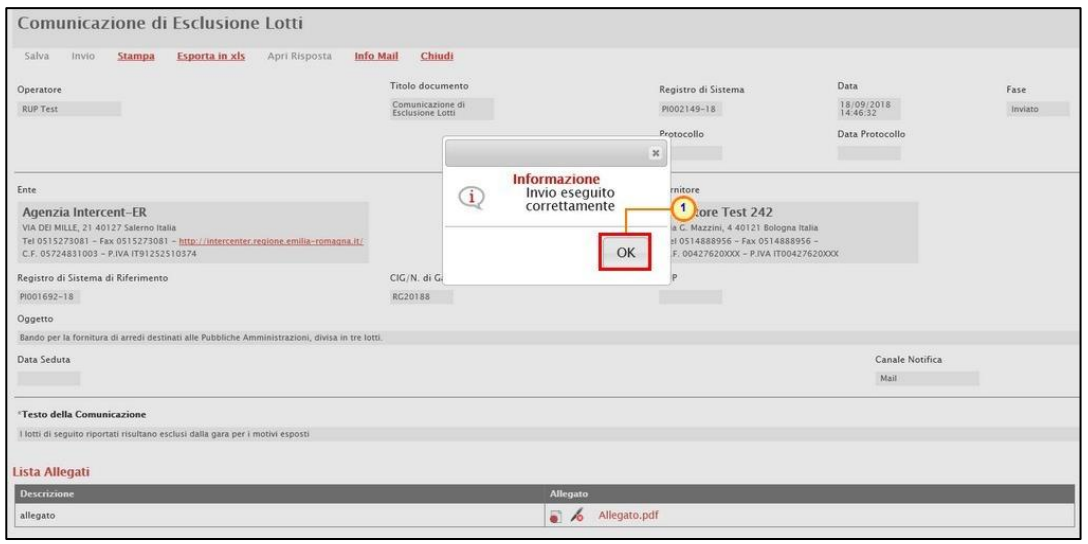

<span id="page-22-1"></span>Figura 34: Comunicazione Di Esclusione Lotti - Invio al singolo destinatario - Messaggio di conferma invio

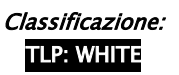

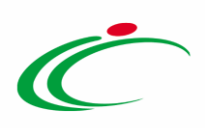

Lo Stato della comunicazione inviata cambierà da "In lavorazione" ad "Inviato" anche nella tabella riassuntiva della schermata Comunicazioni.

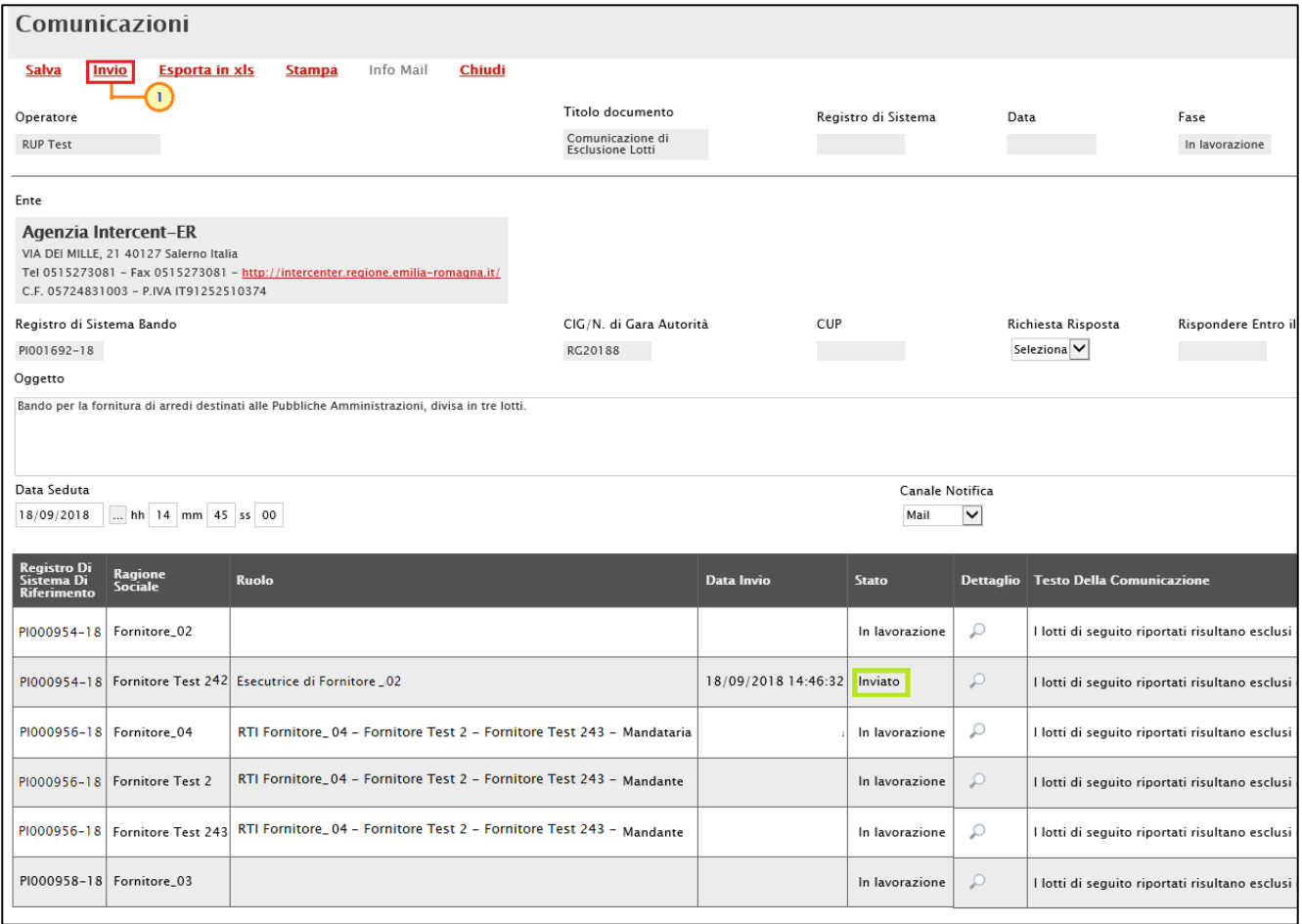

ATTENZIONE: solo quando tutte le comunicazioni risulteranno inviate – o nel caso di invio a tutti i destinatari – la Fase del documento cambierà da "In lavorazione" ad "Inviato".

In particolare, accedendo al dettaglio della singola comunicazione inviata all'Operatore Economico, nella colonna Data Scaricamento Allegato della tabella di eventuali allegati della comunicazione, sarà possibile visualizzare la data e l'ora di download dell'allegato da parte dell'Operatore Economico, come mostrato dall'immagine che segue.

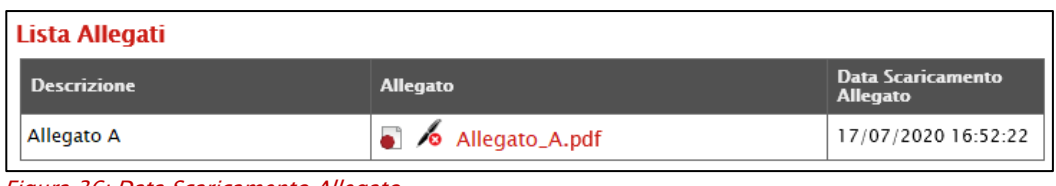

<span id="page-23-1"></span>Figura 36: Data Scaricamento Allegato

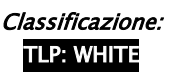

<span id="page-23-0"></span>Figura 35: Comunicazioni Di Esclusione Lotti inviate

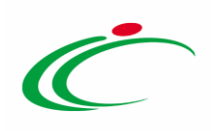

### <span id="page-24-0"></span>2.5 Prossima Seduta

Per comunicare agli operatori economici la data della prossima seduta della procedura di aggiudicazione, cliccare sul comando **Comunicazioni** v presente nella toolbar in alto nella schermata e selezionare Prossima Seduta.

ATTENZIONE: tale comunicazione può essere utilizzata in qualsiasi momento nel corso delle varie fasi di Valutazione dell'intera procedura di aggiudicazione.

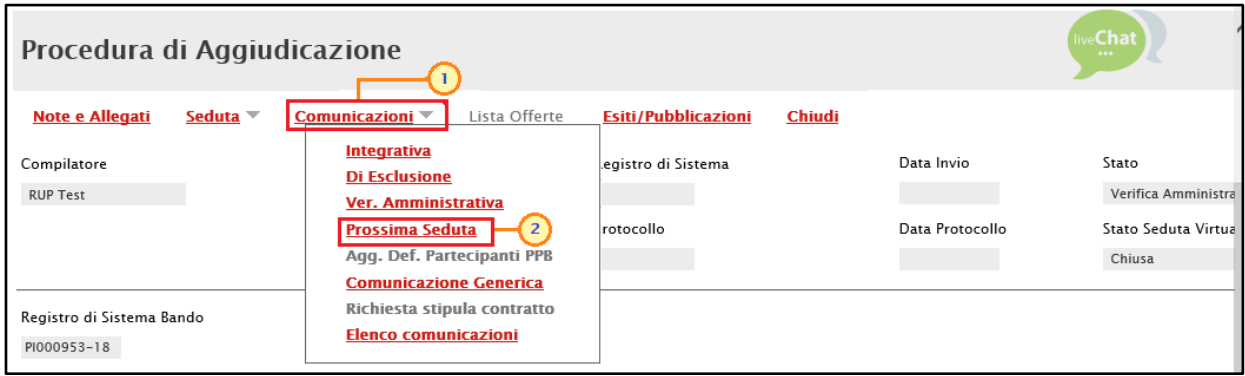

<span id="page-24-1"></span>Figura 37: Comunicazioni - Prossima Seduta

Verrà mostrata una schermata in cui le informazioni Titolo documento, Oggetto, Testo della comunicazione e Data Seduta risultano precompilate automaticamente dal sistema, ma editabili per eventuali modifiche.

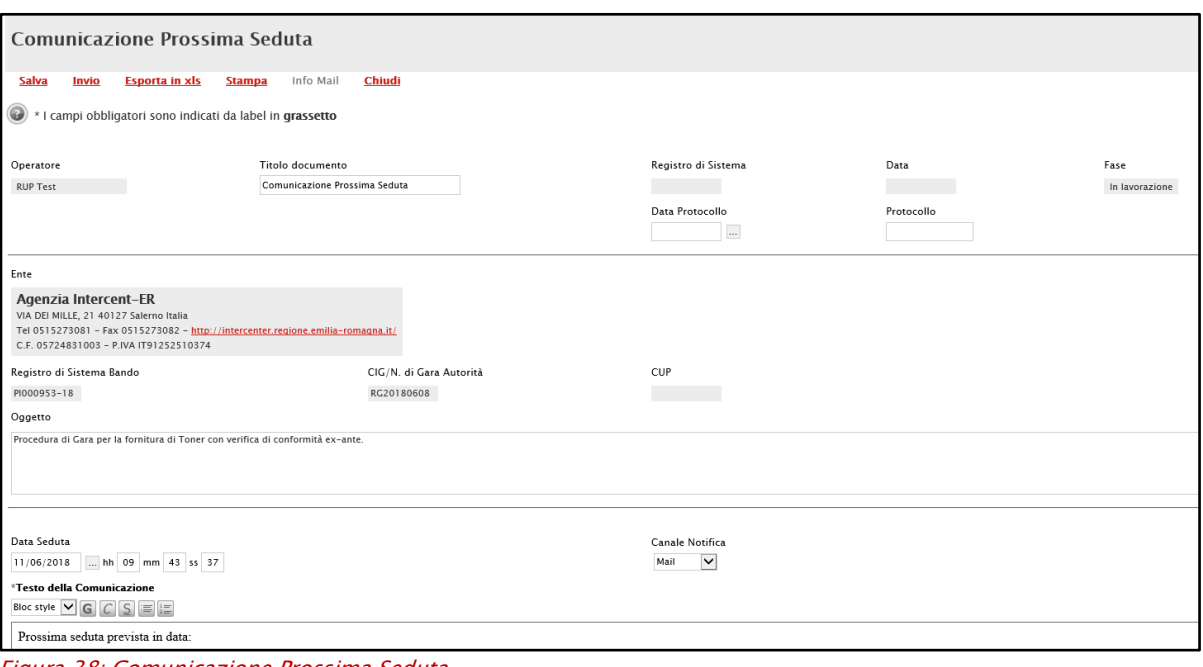

<span id="page-24-2"></span>Figura 38: Comunicazione Prossima Seduta

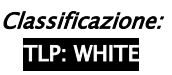

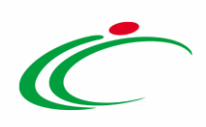

Per aggiungere un allegato, cliccare sul comando **Aggiungi Allegato** e, nella nuova riga che verrà predisposta, indicare la descrizione del documento e caricare il file attraverso il comando  $\Box$ . Per maggiori dettagli consultare il paragrafo "*Caricamento di un File*" del manuale "Funzionalità generiche e approfondimenti".

| Aggiungi Allegato<br>$\mathbf{L}$<br>Lista Allegati |                                                 |                                |                                                                                                    |                                  |                  |  |  |  |  |  |
|-----------------------------------------------------|-------------------------------------------------|--------------------------------|----------------------------------------------------------------------------------------------------|----------------------------------|------------------|--|--|--|--|--|
| 2<br>El Descrizione<br><b>Allegato</b>              |                                                 |                                |                                                                                                    |                                  |                  |  |  |  |  |  |
| 9<br>Allegato                                       |                                                 |                                |                                                                                                    |                                  |                  |  |  |  |  |  |
| Seleziona                                           | Registro Di<br>Sistema Di<br><b>Riferimento</b> | Ragione<br>Sociale             | <b>Ruolo</b>                                                                                            | Registro<br>Di<br><b>Sistema</b> | <b>Dettaglio</b> |  |  |  |  |  |
| $\overline{\mathsf{v}}$<br>Includi                  | PI000954-18                                     | Fornitore_02                   |                                                                                                    |                                  | $\mathcal{P}$    |  |  |  |  |  |
| Includi<br>$\vert\vee\vert$                         |                                                 |                                | PI000954-18 Fornitore Test 242 Esecutrice di Fornitore _02                                              |                                  | $\mathcal{P}$    |  |  |  |  |  |
| $\overline{\mathsf{v}}$<br>Includi                  |                                                 | PI000956-18 Fornitore_04       | RTI Fornitore_04 - Fornitore Test 2 - Fornitore Test 243 - Mandataria                                   |                                  | $\mathcal{L}$    |  |  |  |  |  |
| $\overline{\mathsf{v}}$<br>Includi                  |                                                 | PI000956-18   Fornitore Test 2 | RTI Fornitore_04 - Fornitore Test 2 - Fornitore Test 243 - Mandante                                     |                                  | $\mathcal{L}$    |  |  |  |  |  |
| $\checkmark$<br>Includi                             |                                                 |                                | PI000956-18   Fornitore Test 243   RTI Fornitore_ 04 - Fornitore Test 2 - Fornitore Test 243 - Mandante |                                  | $\mathcal{L}$    |  |  |  |  |  |
| $\overline{\mathsf{v}}$<br>Includi                  | PI000958-18 Fornitore_03                        |                                |                                                                                                    |                                  | $\mathcal{P}$    |  |  |  |  |  |

<span id="page-25-0"></span>Figura 39: Comunicazione Prossima Seduta - Aggiungi Allegato

In fondo alla schermata invece, una tabella evidenzierà tutti gli operatori economici che hanno partecipato alla Procedura.

Di default tutti gli operatori economici vengono inclusi tra i destinatari della comunicazione. Per escludere uno o più operatori economici, cliccare sul comando  $\Box$  e selezionare "Escludi".

ATTENZIONE: di default, gli Operatori Economici esclusi nella fase amministrativa, non vengono inclusi tra i destinatari della comunicazione.

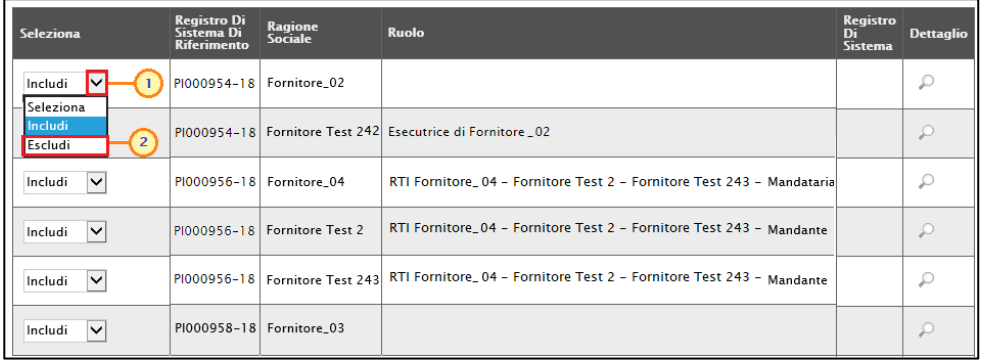

<span id="page-25-1"></span>Figura 40: Comunicazione Prossima Seduta -Escludi destinatari

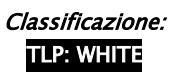

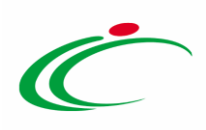

Per inviare quindi la comunicazione di prossima seduta, cliccare sul comando *Invio* posizionato nella toolbar in alto nella schermata.

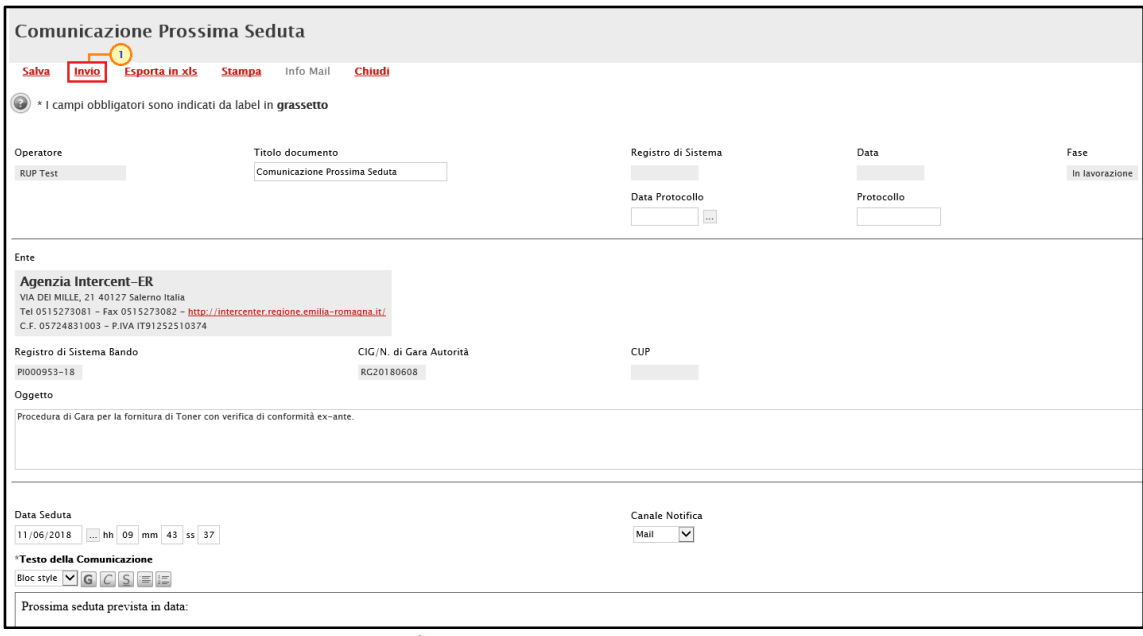

<span id="page-26-0"></span>Figura 41: Comunicazione Prossima Seduta - Invio

La Fase del documento cambierà da "In lavorazione" ad "Inviato" ed un messaggio di informazione a video confermerà l'operazione. Cliccare su  $\infty$  per chiudere il messaggio.

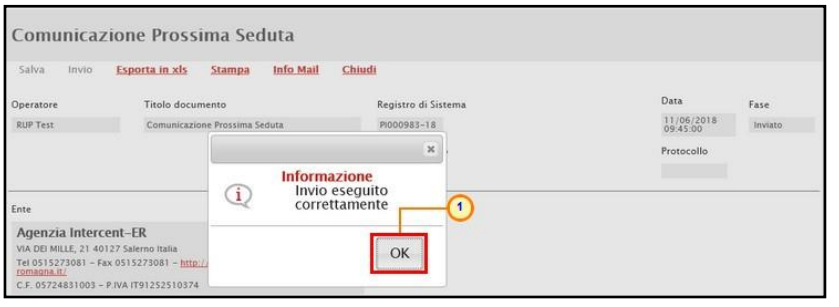

<span id="page-26-1"></span>Figura 42: Comunicazione Prossima Seduta - Messaggio di conferma invio

In particolare, accedendo al dettaglio della singola comunicazione inviata all'Operatore Economico, nella colonna Data Scaricamento Allegato della tabella di eventuali allegati della comunicazione, sarà possibile visualizzare la data e l'ora di download dell'allegato da parte dell'Operatore Economico, come mostrato dall'immagine che segue.

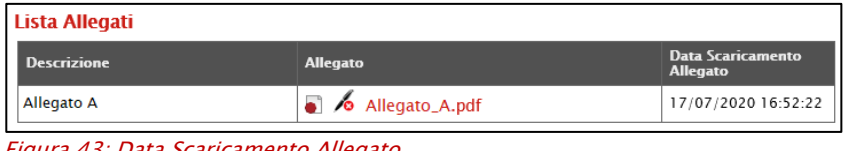

<span id="page-26-2"></span>Figura 43: Data Scaricamento Allegato

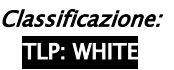

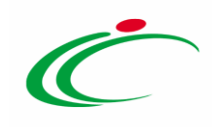

### <span id="page-27-0"></span>2.6Aggiudicazione Definitiva Partecipanti OEPV/CF/PPB

Per comunicare agli operatori economici l'esito della procedura di aggiudicazione, cliccare sul comando **Comunicazioni** *presente nella toolbar in alto nella schermata e selezionare Agg. Def.* Partecipanti OEPV/CF/PPB.

ATTENZIONE: nel caso di una procedura di gara multilotto, ove un operatore economico risulti essere aggiudicatario per più lotti e si desideri stipulare per questi ultimi dei contratti distinti, è necessario creare comunicazioni di aggiudicazione distinte. Pertanto, dovrà essere creata una comunicazione di "aggiudicazione definitiva" per ogni lotto per il quale viene individuato l'"Aggiudicatario proposto".

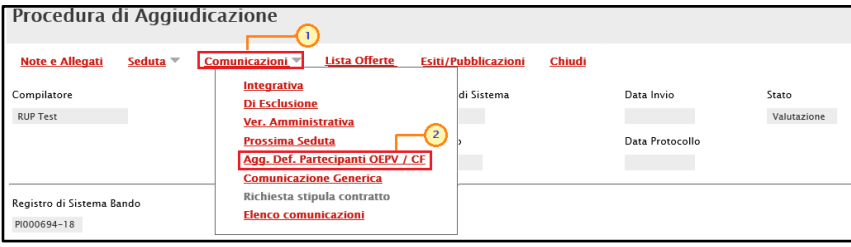

Nella schermata che verrà mostrata, i campi Titolo documento, Oggetto e Testo della Comunicazione sono compilati automaticamente con un testo di default, editabili per eventuali modifiche e personalizzazioni.

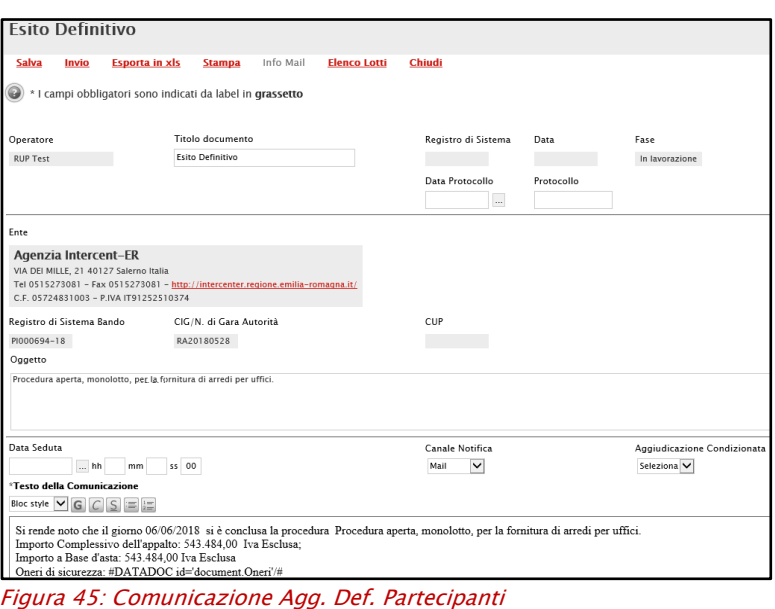

<span id="page-27-2"></span>In particolare:

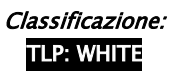

<span id="page-27-1"></span>Figura 44: Comunicazioni - Agg. Def. Partecipanti

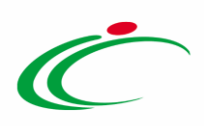

- in caso di procedura di gara multilotto, nel Testo della Comunicazione verrà riportata una tabella riassuntiva con le principali informazioni relative alle aggiudicazioni dei singoli lotti.

| Data Seduta<br>$$ hh                                           | mm<br>ss 00                                     |                                                                |                                                                                                    |                                  | Canale Notifica<br>$\vee$<br>Mail |                            | Aggiudicazione Condizionata<br>Seleziona V           |
|----------------------------------------------------------------|-------------------------------------------------|----------------------------------------------------------------|----------------------------------------------------------------------------------------------------|----------------------------------|-----------------------------------|----------------------------|------------------------------------------------------|
| <b>'Testo della Comunicazione</b><br>Bloc style $\vee$ G C S E |                                                 |                                                                |                                                                                                    |                                  |                                   |                            |                                                      |
|                                                                |                                                 | Di seguito la sintesi delle aggiudicazione dei singoli lotti : |                                                                                                    |                                  |                                   |                            |                                                      |
| <b>Numero Lotto</b>                                            | CIG                                             | <b>Descrizione</b>                                             | Aggiudicataria                                                                                          |                                  |                                   | <b>Importo Aggiudicato</b> | Il classificata                                      |
| $\overline{1}$                                                 | 1234567899                                      | Arredi in legno                                                | Fornitore Test 240 - Via Santo Stefano, 15 - Bologna - 40125 - Bologna - C.F. 05052690XXX               |                                  |                                   |                            | 66.600,00 Fornitore Test 242                         |
| $\overline{2}$                                                 | 1425987589                                      |                                                                | Arredi in metallo Fornitore Test 242 - Via G. Mazzini, 4 - Bologna - 40121 - Bologna - C.F. 00427620XXX |                                  |                                   |                            | 54,000.00 RTI Fornitore Test 44 - Fornitore Test 243 |
| 3                                                              | 3399447789                                      | Sedute                                                         | Fornitore Test 240 - Via Santo Stefano, 15 - Bologna - 40125 - Bologna - C.F. 05052690XXX               |                                  |                                   |                            | 46.000,00 RTI Fornitore Test 44 - Fornitore Test 243 |
| Seleziona                                                      | Registro Di<br>Sistema Di<br><b>Riferimento</b> | <b>Ragione Sociale</b>                                         | <b>Ruolo</b>                                                                                            | Registro<br>Di<br><b>Sistema</b> | <b>Dettaglio</b>                  |                            |                                                      |
| $\vee$<br>Includi                                              | PI000694-18                                     | BI ESSE S.P.A.                                                 |                                                                                                    |                                  | P                                 |                            |                                                      |
| $\vee$<br>Includi                                              |                                                 | PI000695-18   Fornitore Test 2                                 |                                                                                                    |                                  | $\mathcal{L}$                     |                            |                                                      |
| $\checkmark$<br>Includi                                        | PI000696-18                                     | Fornitore Test 44                                              | RTI Fornitore Test 44 - Fornitore Test 243 - Mandataria                                                 |                                  | ₽                                 |                            |                                                      |
| $\overline{\mathbf{v}}$<br>Includi                             |                                                 | PI000696-18   Fornitore Test 243                               | RTI Fornitore Test 44 - Fornitore Test 243 - Mandante                                                   |                                  | $\mathcal{L}$                     |                            |                                                      |
| $\overline{\mathsf{v}}$<br>Includi                             | PI000697-18   Fornitore_01                      |                                                                |                                                                                                    |                                  | D                                 |                            |                                                      |
| $\vee$<br>Includi                                              | PI000698-18                                     | Fornitore Test 245                                             |                                                                                                    |                                  | ₽                                 |                            |                                                      |

Figura 46: Comunicazione Agg. Def. Partecipanti - procedura aggiudicazione multilotto

<span id="page-28-0"></span>- nel caso di una procedura di gara a lotti, se per uno o alcuni di essi è stato impostato il Tipo Aggiudicazione "multifornitore". Nel Testo della Comunicazione, viene visualizzata una griglia per i lotti con aggiudicazione "monofornitore" e una griglia separata per i lotti con aggiudicazione "multifornitore" con le relative informazioni.

| *Testo della Comunicazione                                                                       |              |                                               |                                        |                                                                      |                                                                                                    |                 |  |  |  |  |  |
|--------------------------------------------------------------------------------------------------|--------------|-----------------------------------------------|----------------------------------------|----------------------------------------------------------------------|----------------------------------------------------------------------------------------------------|-----------------|--|--|--|--|--|
|                                                                                                  |              |                                               |                                        |                                                                      |                                                                                                    |                 |  |  |  |  |  |
| A.<br>Di seguito la sintesi delle aggiudicazione dei singoli lotti :                             |              |                                               |                                        |                                                                      |                                                                                                    |                 |  |  |  |  |  |
| <b>CIG</b><br>Importo Aggiudicato<br><b>Numero Lotto</b><br><b>Descrizione</b><br>Aggiudicataria |              |                                               |                                        |                                                                      |                                                                                                    |                 |  |  |  |  |  |
| 2                                                                                                |              |                                               |                                        | 62.300,00                                                            | <b>Fornitore Test 2</b>                                                                                          |                 |  |  |  |  |  |
|                                                                                                  |              |                                               |                                        |                                                                      |                                                                                                    |                 |  |  |  |  |  |
|                                                                                                  |              |                                               |                                        |                                                                      |                                                                                                    |                 |  |  |  |  |  |
| <b>Fornitore</b>                                                                                 |              |                                               |                                        |                                                                      |                                                                                                    |                 |  |  |  |  |  |
|                                                                                                  |              |                                               |                                        |                                                                      |                                                                                                    |                 |  |  |  |  |  |
|                                                                                                  |              |                                               |                                        |                                                                      |                                                                                                    |                 |  |  |  |  |  |
|                                                                                                  |              |                                               |                                        |                                                                      |                                                                                                    |                 |  |  |  |  |  |
|                                                                                                  |              |                                               |                                        |                                                                      |                                                                                                    | $\mathbf{v}$    |  |  |  |  |  |
|                                                                                                  | Fornitore 01 | <b>Fornitore Test 2</b><br>Fornitore Test 133 | % Assegnata<br>40.00<br>40.00<br>20,00 | Numero Lotto : 1 - CIG : 20212RJ15A - Descrizione: GUANTI CHIRURGICI | 20212RJ15B GUANTI NON CHIRURGICI Fornitore_01 - Via S. Leonardo, 121 - Salerno - 84121 - Salerno - C.F. 28041XXX | Il classificata |  |  |  |  |  |

Figura 47: Comunicazione Agg. Def. Partecipanti – procedura con lotti "multi aggiudicazione"

<span id="page-28-1"></span>Indicare inoltre se l'aggiudicazione è un'Aggiudicazione Condizionata o no, cliccando sul comando Seleziona v e scegliendo:

- sì, se si intende aggiudicare la procedura condizionatamente all'esito dei controlli.

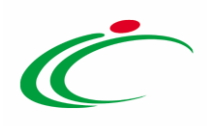

ATTENZIONE: nel caso di aggiudicazione condizionata, successivamente all'invio della comunicazione di esito definitivo, per poter procedere con la comunicazione di richiesta stipula contratto, sarà necessario cliccare sul comando Termine controlli di aggiudicazione presente nella toolbar della schermata Riepilogo Finale;

- no, se si intende aggiudicare la procedura definitivamente, indipendentemente dall'esito dei controlli.

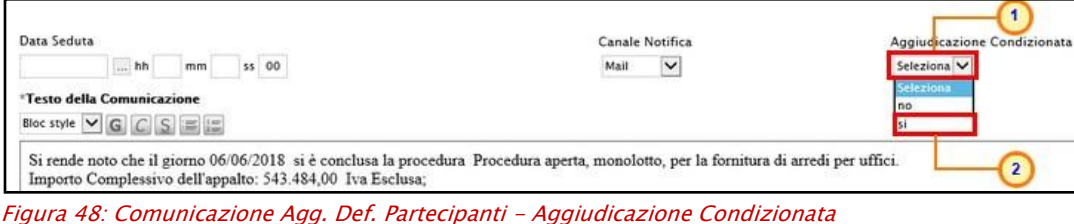

<span id="page-29-0"></span>Per caricare l'allegato relativo al provvedimento che, se prevista per l'Ente l'integrazione con il SITAR-ER, sarà inviato al SITAR-ER contestualmente all'invio dei dati di esito - attraverso lo specifico documento "*OCP - Istanzia Esito*" -, cliccare sul comando  $\Box$  nella riga predisposta nella tabella Lista Allegati.

Si precisa che, per l'attivazione dell'Integrazione con il SITAR-ER, per gli Enti diversi da Intercent-ER, è possibile procedere attraverso la modifica dei dati della propria anagrafica. Per maggiori dettagli, consultare il manuale "Gestione Utenza".

Inoltre, previa attivazione dell'Integrazione con il SITAR-ER, quest'ultima è prevista per le procedure di gara monolotto (se in fase di indizione del bando/invito, in testata è stata effettuata la richiesta del CIG attraverso l'integrazione con il SIMOG) e per tutte le procedure di gara multilotto, mentre non è prevista per le procedure di gara "negoziata con avviso" e "ristretta" (prima fase).

| <b>Aggiungi Allegato</b><br>Lista Allegati |                                                 |                                |                                                                                                    |                                  |                  |  |
|--------------------------------------------|-------------------------------------------------|--------------------------------|----------------------------------------------------------------------------------------------------|----------------------------------|------------------|--|
| El Descrizione                             |                                                 | Allegato                       |                                                                                                    |                                  |                  |  |
| Determina                                  |                                                 |                                |                                                                                                    |                                  |                  |  |
| Seleziona                                  | Registro Di<br>Sistema Di<br><b>Riferimento</b> | Ragione<br>Sociale             | Ruolo                                                                                              | <b>Registro</b><br>Di<br>Sistema | <b>Dettaglio</b> |  |
| $\overline{\mathsf{v}}$<br>Includi         | PI000954-18 Fornitore_02                        |                                |                                                                                                    |                                  | $\mathcal{P}$    |  |
| Includi<br>$\checkmark$                    |                                                 |                                | PI000954-18 Fornitore Test 242 Esecutrice di Fornitore 02                                          |                                  | $\mathcal{L}$    |  |
| $\checkmark$<br>Includi                    | PI000956-18 Fornitore_04                        |                                | RTI Fornitore_04 - Fornitore Test 2 - Fornitore Test 243 - Mandataria                              |                                  | $\mathcal{P}$    |  |
| $\checkmark$<br>Includi                    |                                                 | PI000956-18   Fornitore Test 2 | RTI Fornitore_04 - Fornitore Test 2 - Fornitore Test 243 - Mandante                                |                                  | ₽                |  |
| $\overline{\mathsf{v}}$<br>Includi         |                                                 |                                | PI000956-18 Fornitore Test 243 RTI Fornitore 04 - Fornitore Test 2 - Fornitore Test 243 - Mandante |                                  | $\mathcal{L}$    |  |
| Includi<br>$\overline{\mathsf{v}}$         | PI000958-18 Fornitore_03                        |                                |                                                                                                    |                                  | $\mathcal{P}$    |  |

<span id="page-29-1"></span>Figura 49: Allegato – Determina

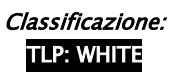

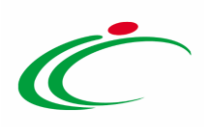

In generale, per aggiungere un allegato, cliccare sul comando **Aggiungi Allegato** e, nella nuova riga che verrà predisposta, indicare la descrizione del documento e caricare il file attraverso il comando  $\Box$ . Per maggiori dettagli consultare il paragrafo "Caricamento di un File" del manuale "Funzionalità generiche e approfondimenti".

| <b>Aggiungi Allegato</b><br>Lista Allegati |                                                 |                                  |                                                                       |                                  |                   |  |  |
|--------------------------------------------|-------------------------------------------------|----------------------------------|-----------------------------------------------------------------------|----------------------------------|-------------------|--|--|
| El Descrizione                             | <b>Allegato</b>                                 |                                  |                                                                       |                                  |                   |  |  |
| Determina                                  |                                                 |                                  | $\bullet$                                                             |                                  | Determina.pdf<br> |  |  |
| ≘<br>Allegato                              |                                                 |                                  |                                                                       |                                  |                   |  |  |
| <b>Seleziona</b>                           | Registro Di<br>Sistema Di<br><b>Riferimento</b> | Ragione<br>Sociale               | <b>Ruolo</b>                                                          | Registro<br>Di<br><b>Sistema</b> | <b>Dettaglio</b>  |  |  |
| $\checkmark$<br>Includi                    | PI000954-18                                     | Fornitore_02                     |                                                                       |                                  | $\mathcal{L}$     |  |  |
| ▽<br>Includi                               |                                                 |                                  | PI000954-18 Fornitore Test 242 Esecutrice di Fornitore _02            |                                  | $\mathcal{L}$     |  |  |
| V<br>Includi                               | PI000956-18                                     | Fornitore_04                     | RTI Fornitore_04 - Fornitore Test 2 - Fornitore Test 243 - Mandataria |                                  | $\mathcal{L}$     |  |  |
| ▽<br>Includi                               | PI000956-18                                     | Fornitore Test 2                 | RTI Fornitore_04 - Fornitore Test 2 - Fornitore Test 243 - Mandante   |                                  | $\mathcal{L}$     |  |  |
| V<br>Includi                               |                                                 | PI000956-18   Fornitore Test 243 | RTI Fornitore_04 - Fornitore Test 2 - Fornitore Test 243 - Mandante   |                                  | $\mathcal{L}$     |  |  |
| $\check{ }$<br>Includi                     |                                                 | PI000958-18 Fornitore_03         |                                                                       |                                  | ₽                 |  |  |

<span id="page-30-0"></span>Figura 50: Comunicazione Agg. Def. Partecipanti - Aggiungi Allegato

In fondo alla schermata, verrà visualizzata poi una tabella riassuntiva di tutti gli operatori economici destinatari della comunicazione.

Di default tutti gli operatori economici vengono inclusi tra i destinatari della comunicazione. Per escludere uno o più operatori economici, cliccare sul comando  $\Box$  e selezionare "*Escludi*".

| <b>Seleziona</b>                        | <b>Registro Di</b><br>Sistema Di<br><b>Riferimento</b> | Ragione<br><b>Sociale</b>        | <b>Ruolo</b>                                                          | Registro<br>Di<br><b>Sistema</b> | <b>Dettaglio</b> |
|-----------------------------------------|--------------------------------------------------------|----------------------------------|-----------------------------------------------------------------------|----------------------------------|------------------|
| Includi<br>Seleziona                    | PI000954-18                                            | Fornitore_02                     |                                                                       |                                  | ₽                |
| Includi<br>$\left( 2\right)$<br>Escludi |                                                        |                                  | PI000954-18 Fornitore Test 242 Esecutrice di Fornitore _02            |                                  | ₽                |
| Includi<br>$\checkmark$                 |                                                        | PI000956-18 Fornitore_04         | RTI Fornitore 04 - Fornitore Test 2 - Fornitore Test 243 - Mandataria |                                  |                  |
| $\vee$<br>Includi                       | PI000956-18                                            | Fornitore Test 2                 | RTI Fornitore_04 - Fornitore Test 2 - Fornitore Test 243 - Mandante   |                                  |                  |
| $\vee$<br>Includi                       |                                                        | PI000956-18   Fornitore Test 243 | RTI Fornitore_04 - Fornitore Test 2 - Fornitore Test 243 - Mandante   |                                  | ₽                |
| Includi                                 | PI000958-18 Fornitore_03                               |                                  |                                                                       |                                  |                  |

<span id="page-30-1"></span>Figura 51: Comunicazione Agg. Def. Partecipanti - Escludi destinatari

Per inviare la Comunicazione Agg. Def. Partecipanti OEPV/CF/PPB, cliccare quindi sul comando Invio posizionato nella toolbar in alto nella schermata.

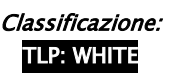

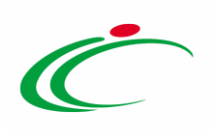

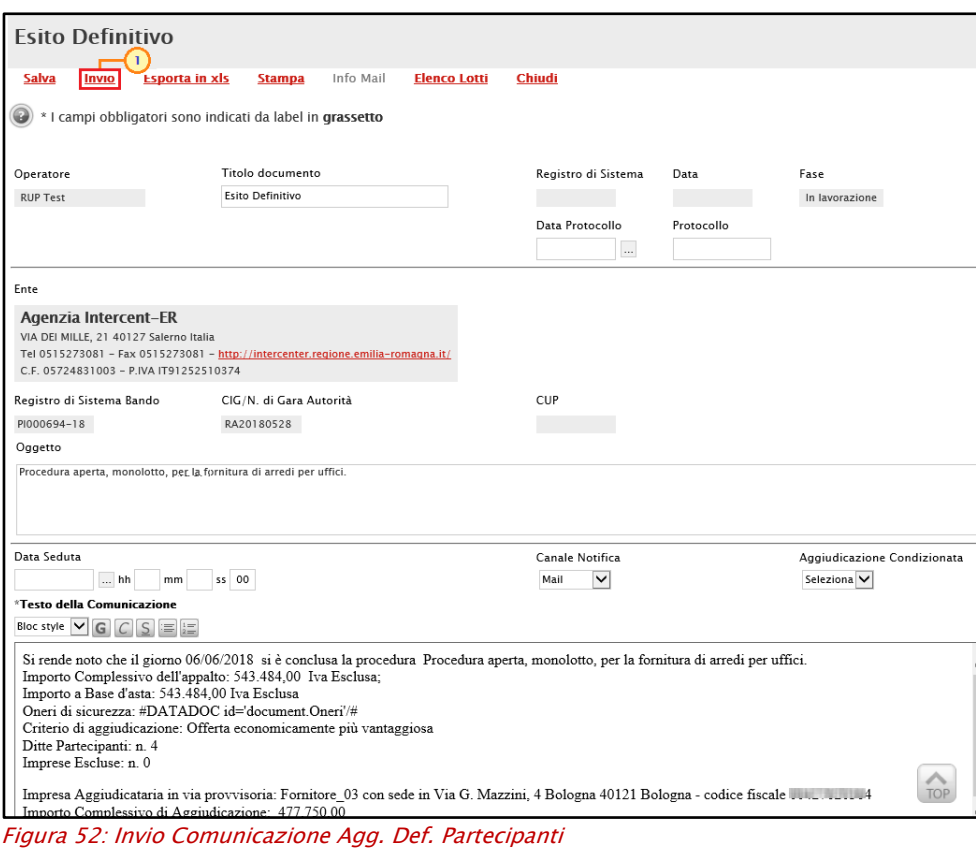

<span id="page-31-0"></span>Un messaggio di informazione a video confermerà l'operazione. Cliccare su **los per chiudere** il messaggio.

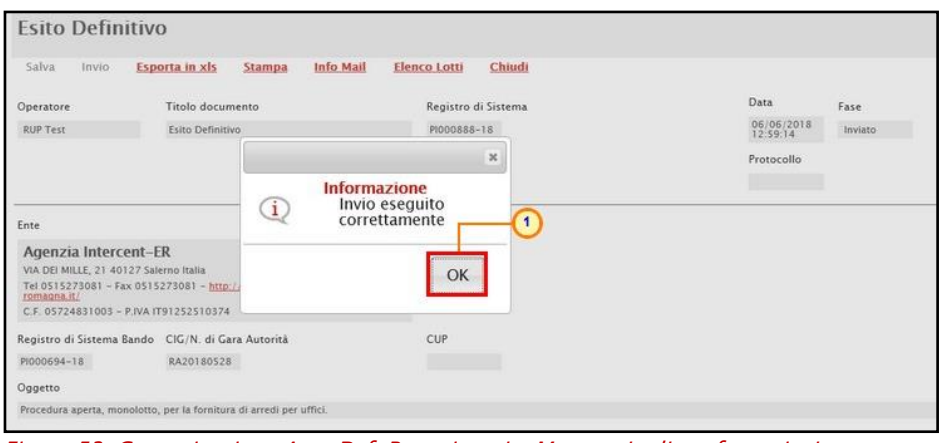

<span id="page-31-1"></span>Figura 53: Comunicazione Agg. Def. Partecipanti - Messaggio di conferma invio

All'atto dell'invio della comunicazione di Esito Definitivo, lo Stato del Riepilogo Finale cambierà da "Aggiudicazione Proposta" ad "Aggiudicazione Definitiva" e lo Stato della procedura di aggiudicazione cambierà da "Valutazione" ad "In Aggiudicazione". Verrà pertanto abilitata la comunicazione Richiesta stipula contratto.

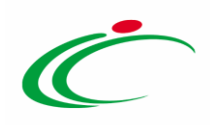

ATTENZIONE: ad eccezione delle consultazioni preliminari di mercato e delle procedure di gara "negoziata con avviso" e "ristretta", contestualmente all'invio della comunicazione di aggiudicazione definitiva - o al clic sul comando Termina Controlli di Aggiudicazione nel caso di aggiudicazione condizionata - i dati della procedura di aggiudicazione vengono in automatico inviati al SITAR-ER.

In generale, se prevista per l'Ente l'integrazione con il SITAR-ER, il documento relativo all'invio dei dati di aggiudicazione al SITAR-ER, sarà disponibile nella sezione Documenti del bando/invito con titolo "*OCP - Istanzia Aggiudicazione*" mentre il documento relativo all'invio dei dati di esito sarà disponibile con il titolo "OCP - Istanzia Esito".

Si precisa che, per l'attivazione dell'Integrazione con il SITAR-ER, per gli Enti diversi da Intercent-ER, è possibile procedere attraverso la modifica dei dati della propria anagrafica. Per maggiori dettagli, consultare il manuale "Gestione Utenza".

Inoltre, previa attivazione dell'Integrazione con il SITAR-ER, quest'ultima è prevista per le procedure di gara monolotto (se in fase di indizione del bando/invito, in testata è stata effettuata la richiesta del CIG attraverso l'integrazione con il SIMOG) e per tutte le procedure di gara multilotto, mentre non è prevista per le procedure di gara "negoziata con avviso" e "ristretta" (prima fase).

| <b>Bando/Inviti</b>                                                                                              |                                         |                                                       |                                                             |                                         |                     |                                                  |                                      |                             |  |
|----------------------------------------------------------------------------------------------------|-----------------------------------------|-------------------------------------------------------|-------------------------------------------------------------|-----------------------------------------|---------------------|--------------------------------------------------|--------------------------------------|-----------------------------|--|
| Salva                                                                                                    | Invio<br><b>Stampa</b>                  | Gestione CIG $\equiv$                                 | Comunicazioni <sup>-</sup><br>Funzioni <sup>-</sup>         | <b>Crea Commissione</b>                 | Avvisi              | <b>Esiti/Pubblicazioni</b><br><b>Chiarimenti</b> | Precedente                           | <b>Info Mail</b><br>Chiudi  |  |
| Compilatore<br><b>RUP Test</b>                                                                                   | Lotti                                   | Titolo documento<br>R209 - Collaudo Sitar Procedura a |                                                             | Fascicolo di Sistema<br>FE001075        |                     | Registro di Sistema<br>PI001439-20               | Data invio<br>20/05/2020<br>09:54:49 | Fase<br>In aggiudicazione   |  |
| Dati Protocollo<br>Fascicolo<br>Data Protocollo<br>Protocollo<br>anno.titolario.progressivo<br>2020.400.30.20.02 |                                         |                                                       |                                                             |                                         |                     |                                                  |                                      |                             |  |
| <b>Testata</b>                                                                                                   | Requisiti Informazioni Tecniche<br>Atti |                                                       | <b>Busta Documentazione</b><br><b>Elenco Lotti</b><br>Lotti | Criteri di Valutazione Prev             | Riferimenti         | Note Cronologia<br><b>Documenti</b>              | <b>Offerte Ricevute</b>              | Allegati Rettifiche, Prorog |  |
| Apri                                                                                                    | <b>Documento</b>                        | Registro Di<br>Sistema                                | <b>Titolo Documento</b>                                     | <b>Data</b>                             | <b>Data Invio</b>   | <b>Stato</b>                                     |                                      |                             |  |
| ₽                                                                                                    | Richiesta Codifica di Prodotto          | PI001436-20                                           | Richiesta Codifica Prodotti                                 | 20/05/2020 09:43:51                     | 20/05/2020 09:43:52 | Evaso                                            |                                      |                             |  |
| ₽                                                                                                    | Codifica prodotti                       | PI001437-20                                           | Codifica Prodotti                                           | 20/05/2020 09:43:53                     | 20/05/2020 09:44:02 | Inviato                                          |                                      |                             |  |
| ₽                                                                                                    | Richiesta CIG                           | PI001438-20                                           | Richiesta CIG                                               | 20/05/2020 09:44:46                     | 20/05/2020 09:47:23 | Inviato                                          |                                      |                             |  |
| Ω                                                                                                    | OCP - Istanzia Gara                     |                                                       |                                                             | 20/05/2020 09:54:54                     | 20/05/2020 09:55:03 | Inviato                                          |                                      |                             |  |
| ₽                                                                                                    | Commissioni di Gara                     | PI001445-20                                           | Commissione gara Num. PI001439-20                           | 20/05/2020 10:29:14                     | 20/05/2020 10:29:47 | Pubblicato                                       |                                      |                             |  |
| ₽                                                                                                    | Procedura di Aggiudicazione             |                                                       | PDA per PI001439-20                                         | 20/05/2020 10:30:08                     |                     | In aggiudicazione                                |                                      |                             |  |
| ₽                                                                                                    | Revoca Lotto                            | PI001506-20                                           | Revoca Lotto                                                | 21/05/2020 15:25:35                     | 21/05/2020 15:26:30 | Inviato                                          |                                      |                             |  |
| ₽                                                                                                    | OCP - Istanzia Esito                    |                                                       |                                                             | 21/05/2020 15:26:30 21/05/2020 15:26:32 |                     | Inviato                                          |                                      |                             |  |
| D                                                                                                    | OCP - Istanzia Contratto                |                                                       |                                                             | 21/05/2020 15:41:58 21/05/2020 15:42:00 |                     | Inviato                                          |                                      |                             |  |
| Ω                                                                                                    | OCP - Istanzia Aggiudicazione           |                                                       |                                                             | 21/05/2020 16:03:03 21/05/2020 16:03:03 |                     | Inviato                                          |                                      |                             |  |

<span id="page-32-0"></span>Figura 54: Documenti - OCP - Istanzia Aggiudicazione

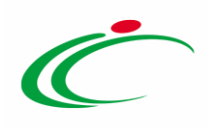

Inoltre, accedendo al dettaglio della singola comunicazione inviata all'Operatore Economico, nella colonna Data Scaricamento Allegato della tabella di eventuali allegati della comunicazione, sarà possibile visualizzare la data e l'ora di download dell'allegato da parte dell'Operatore Economico, come mostrato dall'immagine che segue.

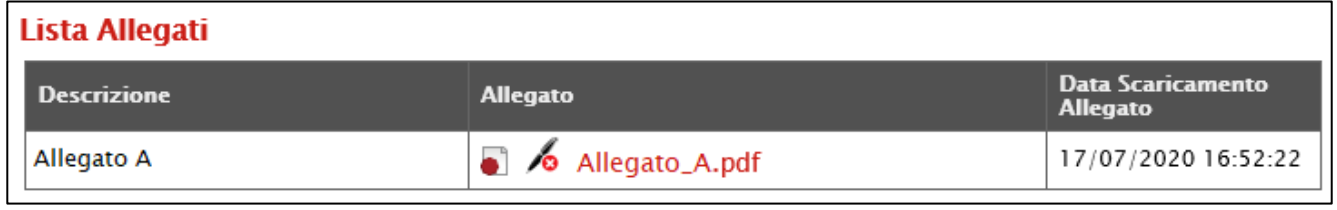

#### <span id="page-33-0"></span>Elenco Lotti

Per visualizzare alcune informazioni relative ai lotti aggiudicati, oggetto della comunicazione di Esito Definitivo, cliccare sul comando **Elenco Lotti** posizionato nella toolbar in alto nella schermata della comunicazione.

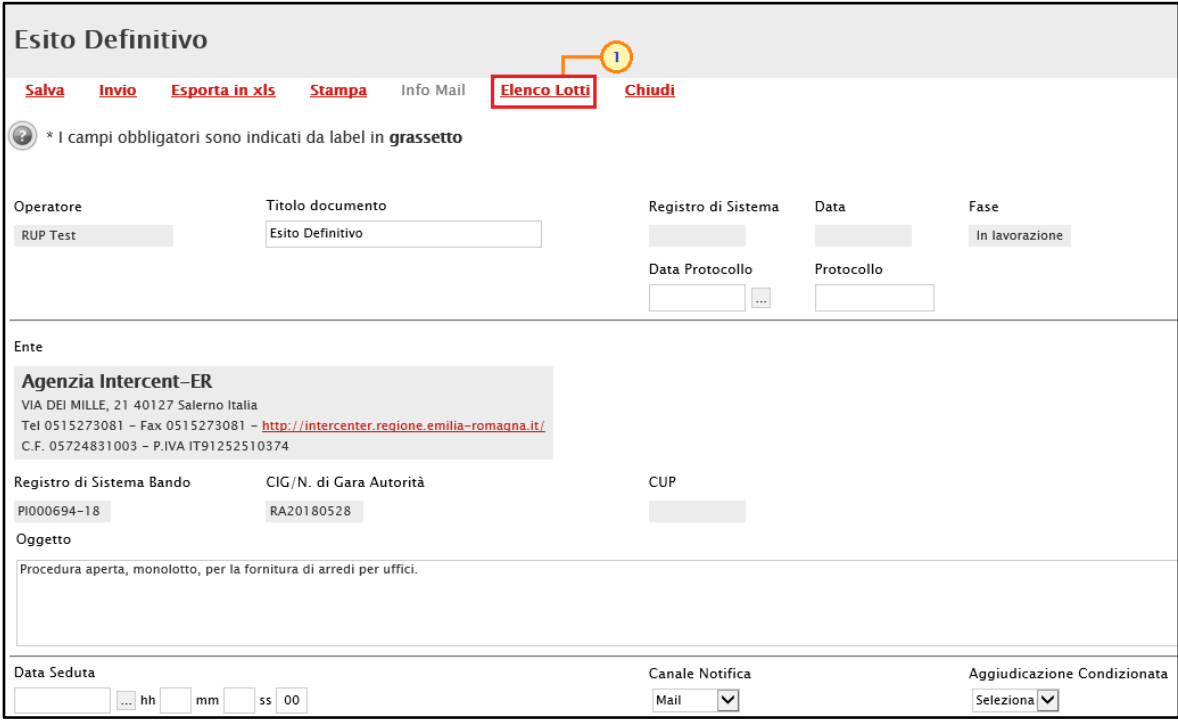

<span id="page-33-2"></span>Figura 56: Comunicazione Agg. Def. Partecipanti - Elenco Lotti

Verrà visualizzata una schermata nella quale una tabella riassuntiva mostrerà, per ogni lotto aggiudicato, le seguenti informazioni di base: Numero Lotto, Aggiudicatario, Secondo Classificato, Importo e Stato Comunicazione Lotto.

Classificazione:

<span id="page-33-1"></span>Figura 55: Data Scaricamento Allegato

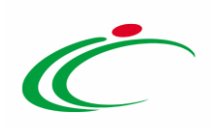

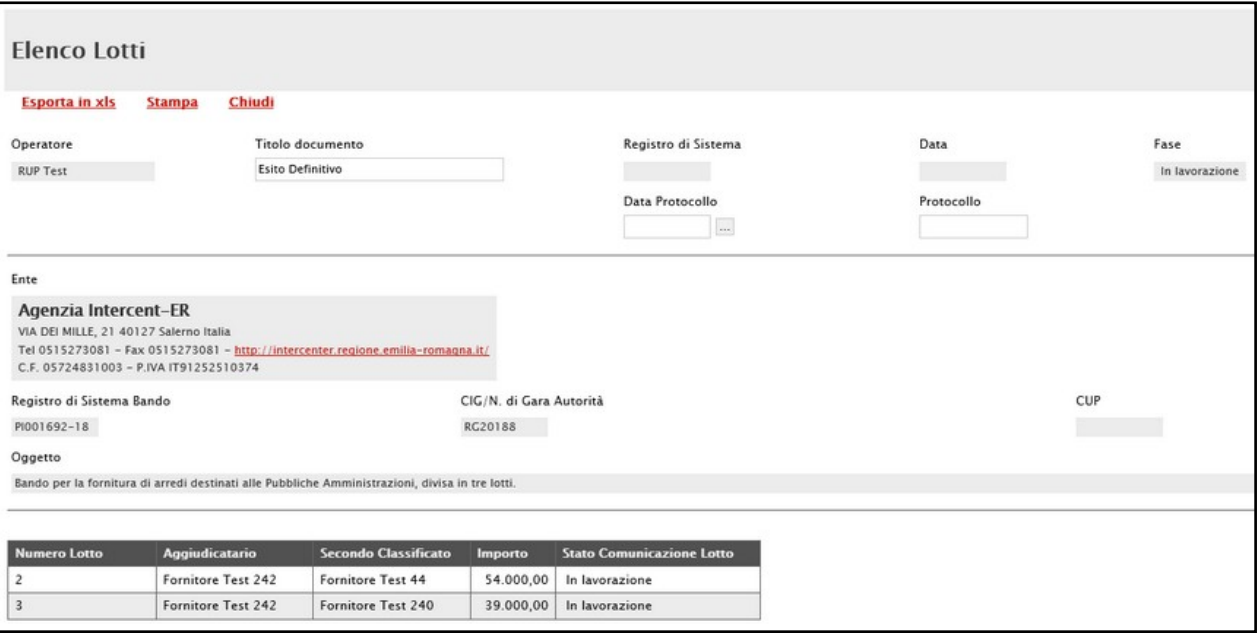

<span id="page-34-1"></span>Figura 57: Elenco Lotti

In particolare, nel caso di una procedura di gara a lotti, se per uno o alcuni di essi è stato impostato il Tipo Aggiudicazione "multifornitore" nella specializzazione del lotto, nella griglia verrà mostrata una riga per ciascun Aggiudicatario in riferimento al lotto per il quale è prevista la multiaggiudicazione mentre la corrispettiva colonna Secondo Classificato sarà vuota.

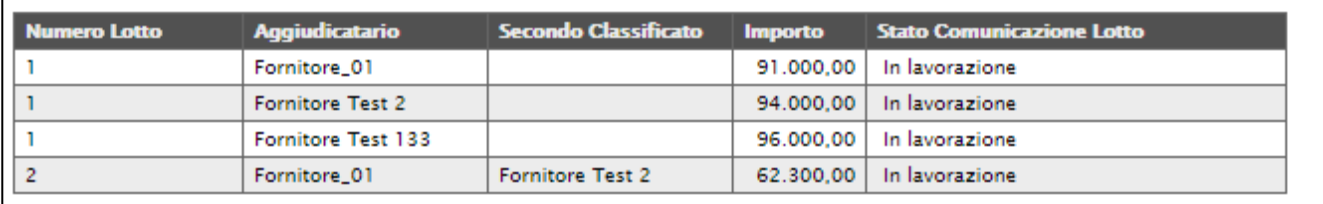

<span id="page-34-2"></span>Figura 58: Elenco Lotti - Lotti "multi fornitura"

#### <span id="page-34-0"></span>2.7 Comunicazione generica

Per inviare agli operatori economici informazioni varie ed eventuali non rientranti nelle altre tipologie di comunicazioni, cliccare sul comando **Comunicazioni** v presente nella toolbar in alto nella schermata e selezionare Comunicazione Generica.

ATTENZIONE: tale comunicazione può essere utilizzata in qualsiasi momento nel corso delle varie fasi di valutazione della procedura di aggiudicazione (es: Giustificazione Prezzi) e resta attiva anche per la procedura di gara che presenta lo Stato "Chiuso".

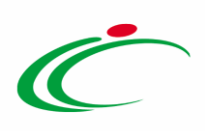

| Procedura di Aggiudicazione              |                                                                                                    |                                      |                 |                      |  |  |  |  |
|------------------------------------------|----------------------------------------------------------------------------------------------------|--------------------------------------|-----------------|----------------------|--|--|--|--|
| Note e Allegati<br>Seduta $\equiv$       | <b>Lista Offerte</b><br>Comunicazioni <sup>▼</sup>                                                            | Esiti/Pubblicazioni<br><b>Chiudi</b> |                 |                      |  |  |  |  |
| Compilatore<br><b>RUP Test</b>           | <b>Integrativa</b><br><b>Di Esclusione</b><br><b>Ver. Amministrativa</b>                                      | egistro di Sistema                   | Data Invio      | Stato<br>Valutazione |  |  |  |  |
|                                          | <b>Prossima Seduta</b>                                                                                        |                                      | Data Protocollo | Stato Seduta Virtual |  |  |  |  |
|                                          | Agg. Def. Partecipanti PPB                                                                                    |                                      |                 | Chiusa               |  |  |  |  |
| Registro di Sistema Bando<br>PI000953-18 | <b>Comunicazione Generica</b><br>$\overline{2}$<br>Richiesta stipula contratto<br><b>Elenco comunicazioni</b> |                                      |                 |                      |  |  |  |  |

<span id="page-35-0"></span>Figura 59: Comunicazioni - Comunicazione Generica

Verrà mostrata una schermata in cui le informazioni Titolo documento, Oggetto e Data Seduta risultano precompilate automaticamente dal sistema, ma editabili per eventuali modifiche. Il campo Richiesta Risposta è impostato di default su "si".

In questo caso, indicare quindi la data entro cui si intende ricevere la risposta da parte dell'operatore economico compilando le informazioni richieste negli appositi campi Rispondere Entro il.

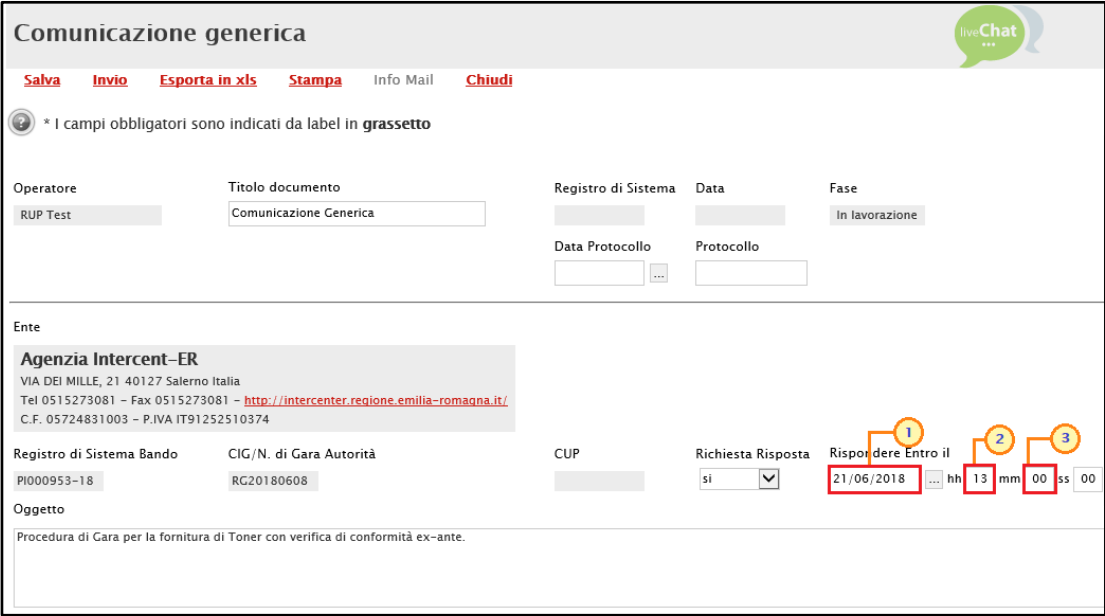

<span id="page-35-1"></span>Figura 60: Comunicazione Generica - Rispondere Entro il

Per disabilitare questa funzione, nel caso in cui non si necessiti di un riscontro da parte dell'operatore economico, cliccare su Richiesta di Risposta  $\Box$  e selezionare "no".

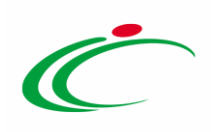

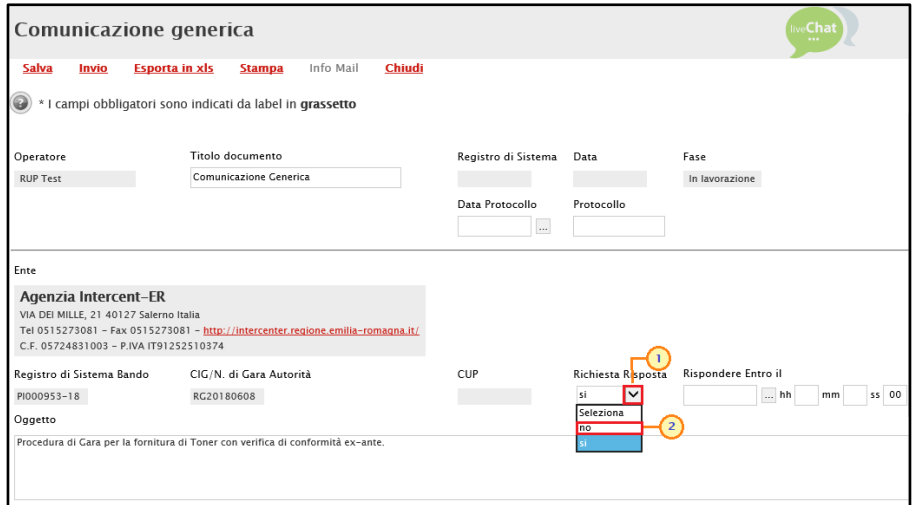

<span id="page-36-0"></span>Figura 61: Comunicazione Generica - Disabilita Richiesta Risposta

#### Inserire il Testo della Comunicazione nell'apposito campo.

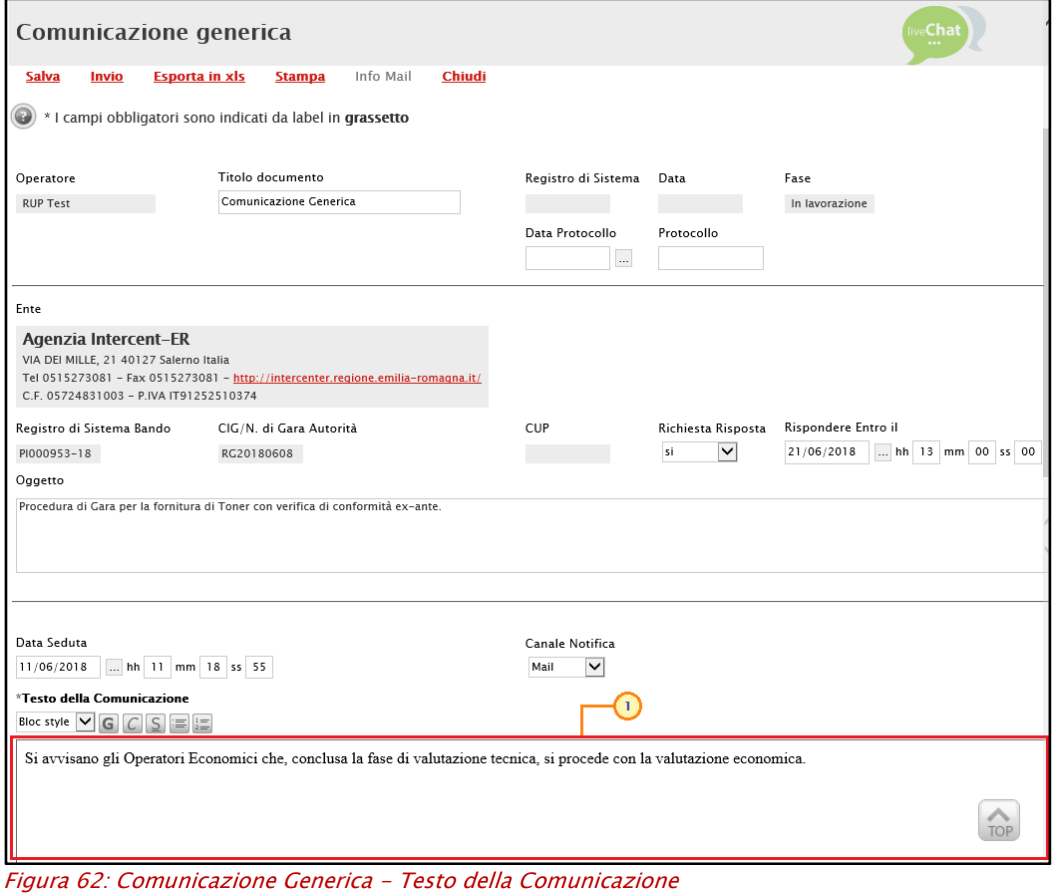

<span id="page-36-1"></span>Per aggiungere un allegato, cliccare sul comando **Aggiungi Allegato** e, nella nuova riga che verrà predisposta, indicare la descrizione del documento e caricare il file attraverso il

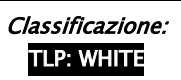

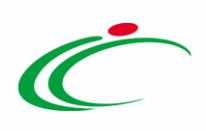

comando ... Per maggiori dettagli consultare il paragrafo "Caricamento di un File" del manuale "Funzionalità generiche e approfondimenti".

| Aggiungi Allegato<br>$\mathbf 1$<br>Lista Allegati |                                                                          |                                                 |                                |                                                                                                    |                                  |                  |  |  |
|----------------------------------------------------|--------------------------------------------------------------------------|-------------------------------------------------|--------------------------------|----------------------------------------------------------------------------------------------------|----------------------------------|------------------|--|--|
|                                                    | El Descrizione                                                           |                                                 |                                |                                                                                                    |                                  | <b>Allegato</b>  |  |  |
| ≘                                                  | Allegato                                                                 |                                                 |                                |                                                                                                    |                                  |                  |  |  |
|                                                    | <b>Includi tutti</b><br><b>Inverte selezione</b><br><b>Escludi tutti</b> |                                                 |                                |                                                                                                    |                                  |                  |  |  |
| Seleziona                                          |                                                                          | Registro Di<br>Sistema Di<br><b>Riferimento</b> | Ragione<br>Sociale             | <b>Ruolo</b>                                                                                           | Registro<br>Di<br><b>Sistema</b> | <b>Dettaglio</b> |  |  |
| Includi                                            | $\checkmark$                                                             | PI000954-18 Fornitore_02                        |                                |                                                                                                    |                                  | ₽                |  |  |
| Includi                                            | $\vert \vee \vert$                                                       |                                                 |                                | PI000954-18 Fornitore Test 242 Esecutrice di Fornitore 02                                              |                                  | ₽                |  |  |
| Includi                                            | $\vert \vee \vert$                                                       |                                                 | PI000956-18 Fornitore_04       | RTI Fornitore_04 - Fornitore Test 2 - Fornitore Test 243 - Mandataria                                  |                                  | ₽                |  |  |
| Includi                                            | ▽                                                                        |                                                 | PI000956-18   Fornitore Test 2 | RTI Fornitore_04 - Fornitore Test 2 - Fornitore Test 243 - Mandante                                    |                                  | ₽                |  |  |
| Includi                                            | $\overline{\mathsf{v}}$                                                  |                                                 |                                | PI000956-18   Fornitore Test 243   RTI Fornitore_04 - Fornitore Test 2 - Fornitore Test 243 - Mandante |                                  | ₽                |  |  |
| Includi                                            | $\overline{\mathsf{v}}$                                                  | PI000958-18 Fornitore 03                        |                                |                                                                                                    |                                  | $\mathcal{L}$    |  |  |

<span id="page-37-0"></span>Figura 63: Comunicazione Generica - Aggiungi Allegato

In fondo alla schermata, verrà mostrata poi una tabella riassuntiva di tutti gli operatori economici destinatari della comunicazione.

Per escludere uno o più operatori economici dalla comunicazione generica, cliccare sul relativo comando **Includi Y** e selezionare "*Escludi*".

ATTENZIONE: di default, gli Operatori Economici esclusi nella fase amministrativa, vengono considerati come tali anche tra i destinatari della comunicazione.

|  | <b>Includi tutti</b><br><b>Escludi tutti</b><br><b>Inverte selezione</b> |                                                        |                         |                                                                                                    |                                         |                  |  |  |  |  |
|--|--------------------------------------------------------------------------|--------------------------------------------------------|-------------------------|----------------------------------------------------------------------------------------------------|-----------------------------------------|------------------|--|--|--|--|
|  | Seleziona                                                                | <b>Registro Di</b><br>Sistema Di<br><b>Riferimento</b> | Ragione<br>Sociale      | <b>Ruolo</b>                                                                                            | <b>Registro</b><br>Di<br><b>Sistema</b> | <b>Dettaglio</b> |  |  |  |  |
|  | Includi<br>Seleziona                                                     | PI000954-18                                            | Fornitore_02            |                                                                                                    |                                         | ₽                |  |  |  |  |
|  | Includi<br>$\mathbf{2}$<br>Escludi                                       |                                                        |                         | PI000954-18 Fornitore Test 242 Esecutrice di Fornitore 02                                               |                                         | $\mathcal{P}$    |  |  |  |  |
|  | Includi<br>$\checkmark$                                                  | PI000956-18   Fornitore_04                             |                         | RTI Fornitore_04 - Fornitore Test 2 - Fornitore Test 243 - Mandataria                                   |                                         | ₽                |  |  |  |  |
|  | $\checkmark$<br>Includi                                                  | PI000956-18                                            | <b>Fornitore Test 2</b> | RTI Fornitore_04 - Fornitore Test 2 - Fornitore Test 243 - Mandante                                     |                                         | ₽                |  |  |  |  |
|  | $\checkmark$<br>Includi                                                  |                                                        |                         | PI000956-18   Fornitore Test 243   RTI Fornitore_ 04 - Fornitore Test 2 - Fornitore Test 243 - Mandante |                                         | P                |  |  |  |  |
|  | Includi<br>$\check{ }$                                                   | PI000958-18 Fornitore_03                               |                         |                                                                                                    |                                         | £                |  |  |  |  |

<span id="page-37-1"></span>Figura 64: Comunicazione Generica - Escludi destinatari

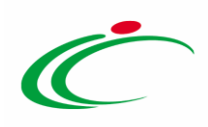

In alternativa la Stazione Appaltante ha la possibilità di:

- Includere contemporaneamente nella comunicazione generica tutti gli Operatori Economici che sono stati "esclusi" cliccando sul comando Includi tutti;

- Escludere contemporaneamente dalla comunicazione generica tutti gli operatori economici che sono stati "inclusi" cliccando sul comando Escludi tutti;

- Escludere contemporaneamente dalla comunicazione generica tutti gli operatori economici che sono stati "inclusi" ed includere tutti gli operatori economici che sono stati "esclusi" cliccando sul comando Inverte selezione.

Per inviare la Comunicazione Generica, cliccare infine sul comando *Invio* posizionato nella toolbar in alto nella schermata.

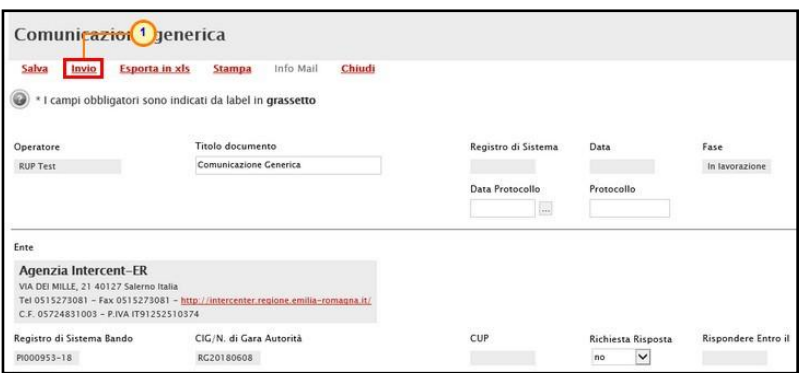

<span id="page-38-0"></span>Figura 65: Invio Comunicazione Generica

La Fase del documento cambierà da "In lavorazione" ad "Inviato" ed un messaggio di informazione a video confermerà l'operazione. Cliccare su  $\overline{\alpha}$  per chiudere il messaggio.

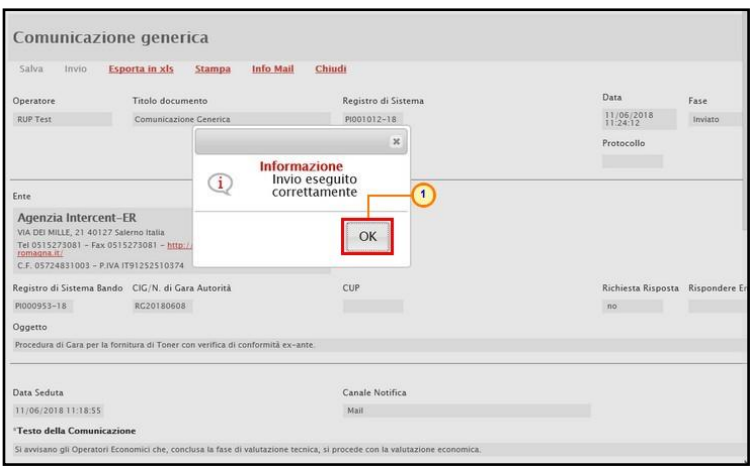

<span id="page-38-1"></span>Figura 66: Comunicazione Generica - messaggio di conferma invio

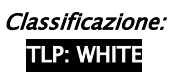

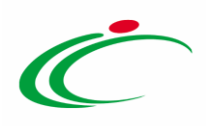

In particolare, accedendo al dettaglio della singola comunicazione inviata all'Operatore Economico, nella colonna Data Scaricamento Allegato della tabella di eventuali allegati della comunicazione, sarà possibile visualizzare la data e l'ora di download dell'allegato da parte dell'Operatore Economico, come mostrato dall'immagine che segue.

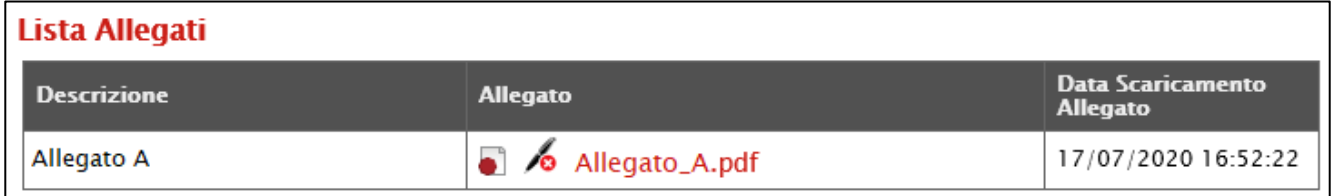

<span id="page-39-1"></span>Figura 67: Data Scaricamento Allegato

### <span id="page-39-0"></span>2.8 Richiesta stipula contratto

Inviata la comunicazione di esito definitivo Agg. Def. Partecipanti OEPV/CF/PPB, per richiedere la documentazione ai fini della stipula del contratto all'operatore economico risultato aggiudicatario della procedura di gara (o di uno o più lotti nel caso di una procedura di gara multilotto), nella fase in cui lo Stato del Riepilogo Finale è "Aggiudicazione Definitiva/Condizionata", cliccare sul comando *Comunicazioni* e successivamente su Richiesta stipula contratto.

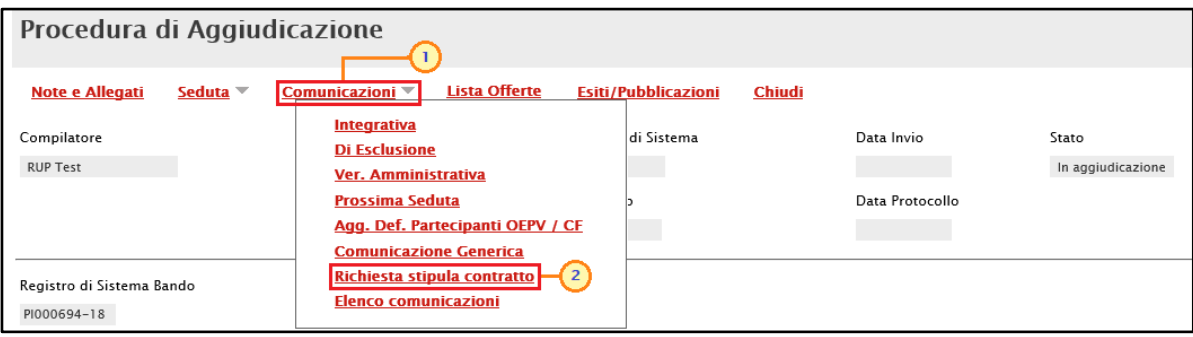

<span id="page-39-2"></span>Figura 68: Comunicazioni - Richiesta stipula contatto

Nella schermata che verrà visualizzata, il campo Oggetto risulta precompilato automaticamente dal Sistema ma editabile per eventuali modifiche mentre, in fondo alla schermata, una tabella darà evidenza del destinatario della comunicazione. Nel contenuto della singola comunicazione, viene riportata una motivazione di default.

ATTENZIONE: nel caso di una procedura di gara multilotto con più aggiudicatari, nella tabella verranno indicati i vari operatori economici "aggiudicatari" dei lotti oggetto della procedura di gara, per i quali sarà possibile personalizzare la comunicazione. All'operatore economico aggiudicatario di più lotti, verrà inviata un'unica comunicazione di richiesta stipula contratto.

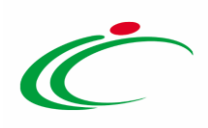

Il campo Richiesta Risposta è impostato di default su "si". In tal caso compilare il campo Rispondere Entro il indicando la data e l'ora.

ATTENZIONE: la data relativa all'informazione Rispondere Entro il indicata in tale schermata verrà richiamata automaticamente anche nell'eventuale comunicazione personalizzata.

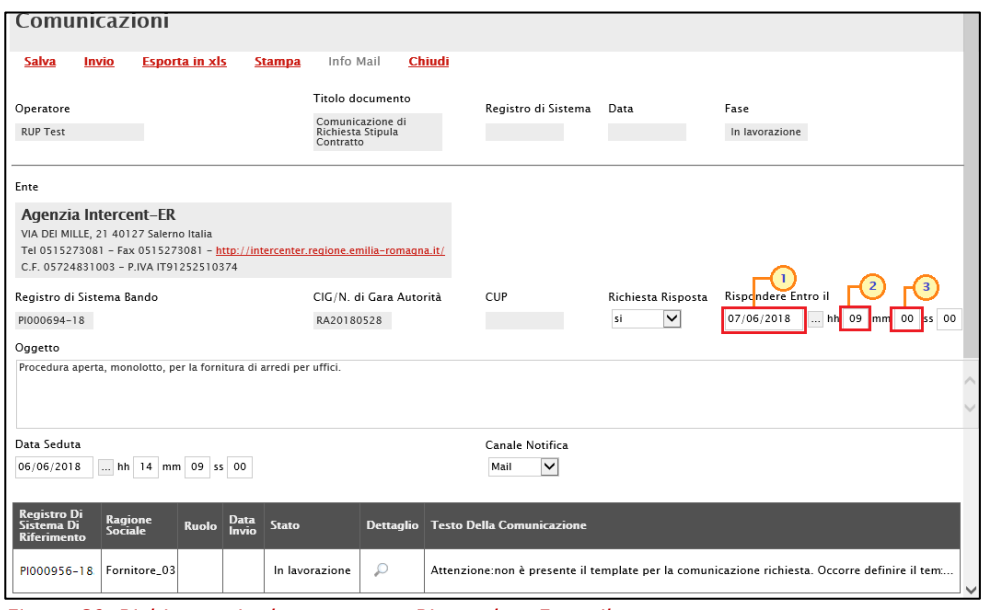

<span id="page-40-0"></span>Figura 69: Richiesta stipula contratto - Rispondere Entro il

Cliccare sul comando Salva posizionato nella toolbar in alto nella schermata per salvare la data impostata.

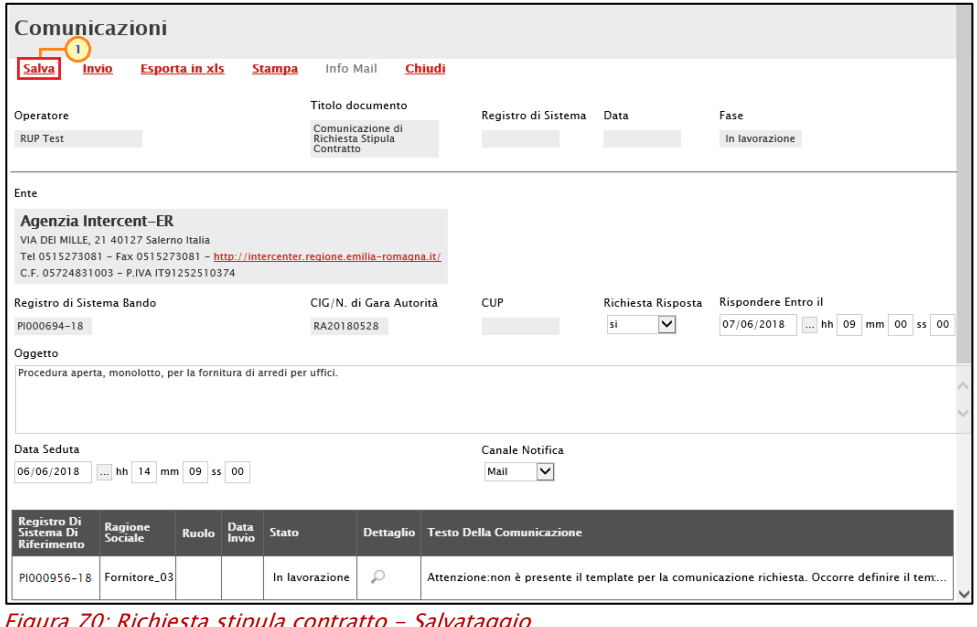

<span id="page-40-1"></span>Figura 70: Richiesta stipula contratto - Salvataggio

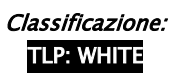

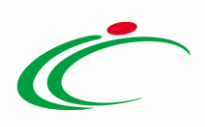

Un messaggio di informazione a video confermerà l'operazione. Cliccare su **les per chiudere** il messaggio.

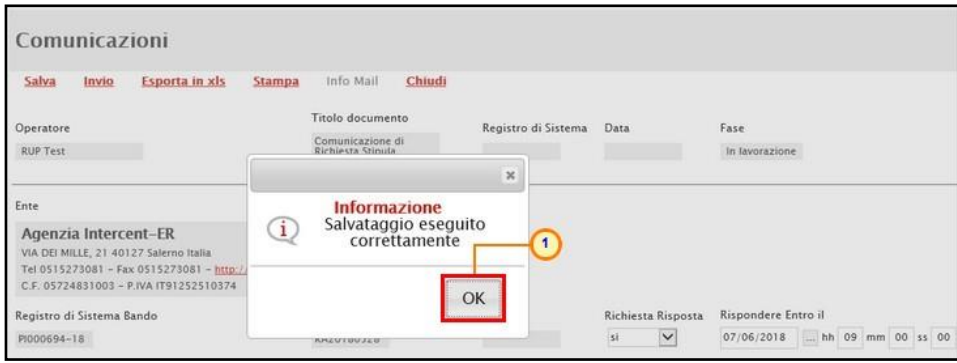

<span id="page-41-0"></span>Figura 71: Richiesta stipula contratto - Messaggio di conferma salvataggio

Per modificare/personalizzare il testo della comunicazione o gestirne l'invio separatamente nel caso in cui vi siano più destinatari per una procedura multilotto, cliccare sul comando  $\wp$  per accedere al dettaglio della comunicazione relativa al singolo aggiudicatario.

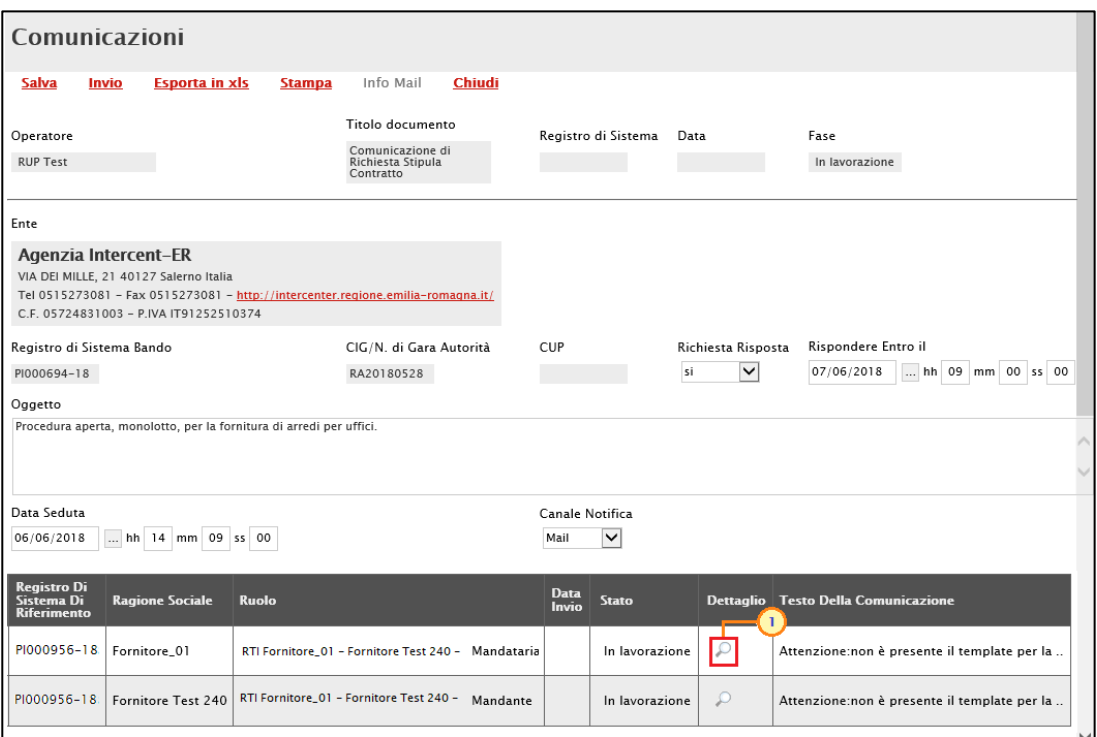

<span id="page-41-1"></span>Figura 72: Dettaglio Richiesta stipula contratto

Verrà mostrata una schermata in cui il campo Testo della Comunicazione viene compilato con un testo di default, editabile per eventuali modifiche e personalizzazioni. Il campo Richiesta Risposta viene impostato secondo la selezione apportata nella scheda precedente.

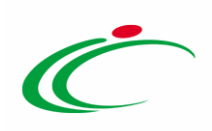

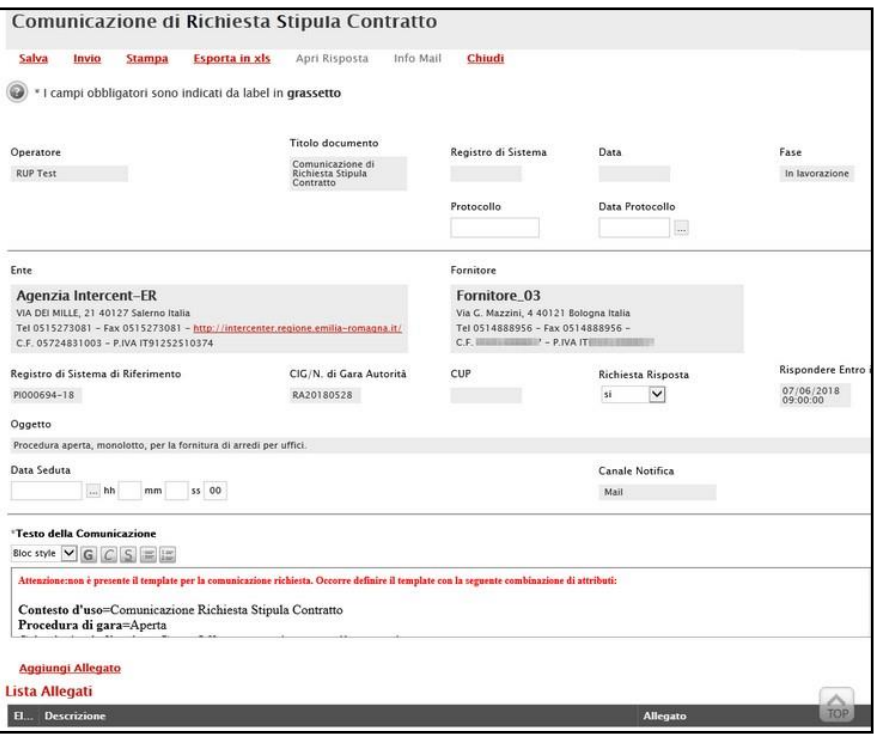

<span id="page-42-0"></span>Figura 73: Comunicazione di Richiesta stipula contratto

Per aggiungere un allegato, cliccare sul comando **Aggiungi Allegato** e, nella nuova riga che verrà predisposta, indicare la descrizione del documento e caricare il file attraverso il comando ... Per maggiori dettagli consultare il paragrafo "Caricamento di un File" del manuale "Funzionalità generiche e approfondimenti".

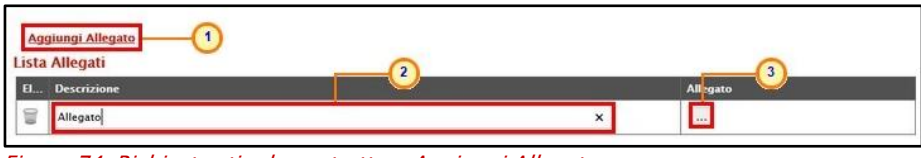

<span id="page-42-1"></span>Figura 74: Richiesta stipula contratto - Aggiungi Allegato

Predisposto correttamente il contenuto, è possibile inviare la Comunicazione:

- a) contemporaneamente a tutti gli operatori economici individuati come destinatari;
- b) al singolo operatore economico.

#### Invio a tutti i destinatari

Per inviare la comunicazione di richiesta stipula contratto contemporaneamente a tutti gli operatori economici destinatari, cliccare sul comando Invio posizionato nella toolbar in alto nella schermata Comunicazioni. La Fase del documento cambierà da "In lavorazione" ad "Inviato" ed un messaggio di informazione a video confermerà l'operazione.

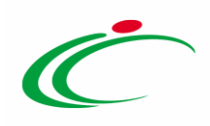

ATTENZIONE: nel caso in cui si intenda personalizzare le singole comunicazioni, accedere dapprima al dettaglio della singola comunicazione cliccando sul rispettivo comando<sup>0</sup>, personalizzarla e cliccare sul comando Salva prima di procedere con l'invio collettivo.

ATTENZIONE: in caso di procedura multilotto con più aggiudicatari, l'invio della comunicazione sarà effettuato a tutti i destinatari e, pertanto, la Fase del documento cambierà da "In lavorazione" ad "Inviato" solo quando tutte le comunicazioni risulteranno inviate, o nel caso di invio a tutti i destinatari.

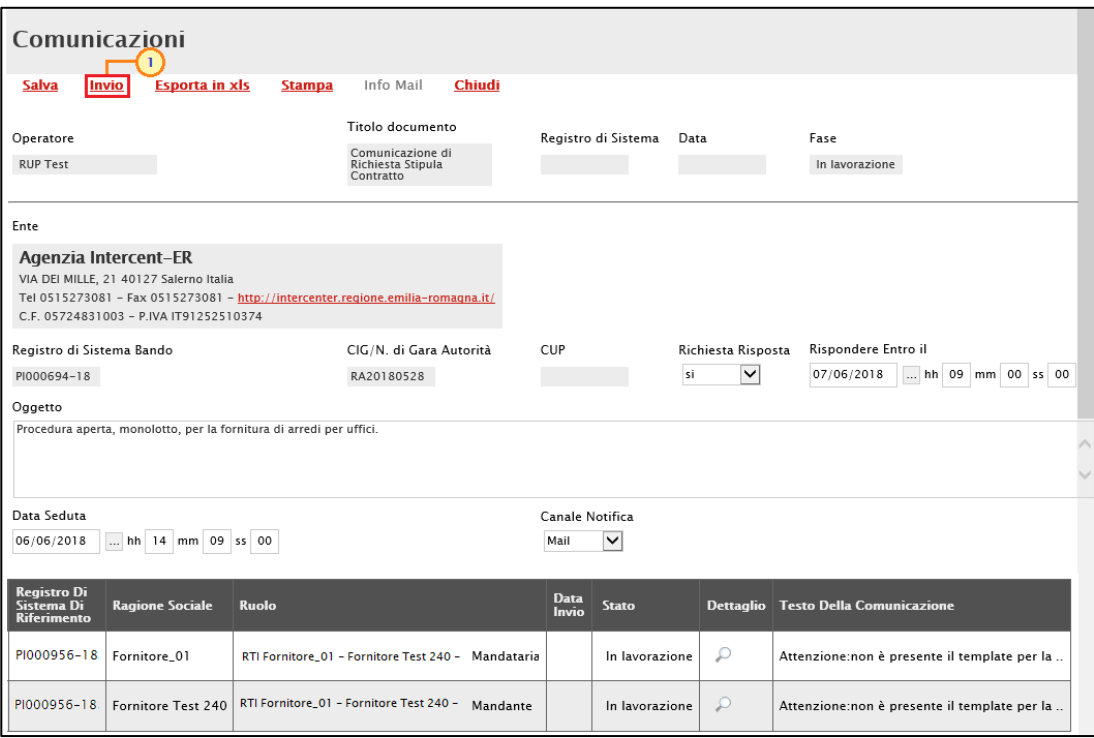

<span id="page-43-0"></span>Figura 75: Richiesta stipula contratto - Invio a tutti i destinatari

Nel caso di una procedura di gara multilotto con più aggiudicatari, nella tabella riassuntiva dei destinatari della comunicazione di richiesta stipula contratto, verrà data evidenza delle comunicazioni attraverso lo Stato "Inviato" con la relativa Data Invio.

#### Invio al singolo destinatario

Per inviare la comunicazione al singolo operatore economico, aperto il dettaglio della comunicazione, cliccare sul comando *Invio* posizionato nella toolbar in alto nella schermata Comunicazione di Richiesta Stipula Contratto.

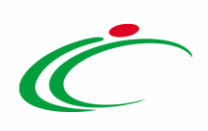

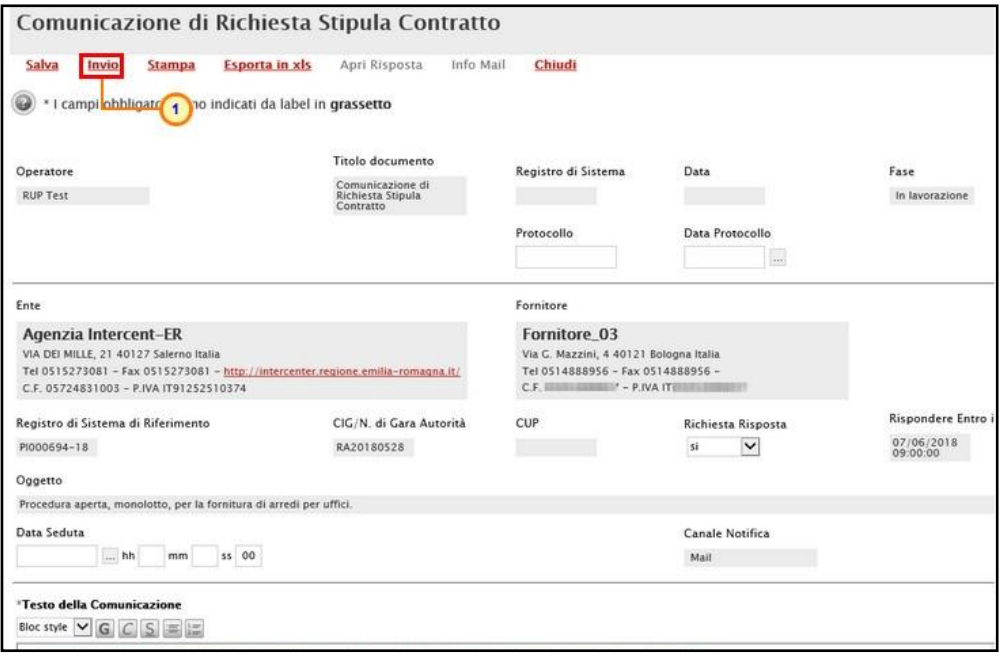

<span id="page-44-0"></span>Figura 76: Richiesta stipula contratto - Invio al singolo destinatario

La Fase del documento cambierà da "In lavorazione" ad "Inviato" ed un messaggio di informazione a video confermerà l'operazione. Cliccare su  $\alpha$  per chiudere il messaggio.

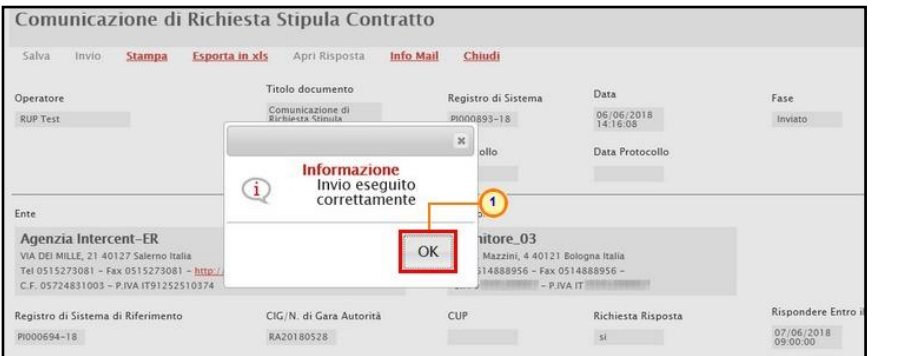

<span id="page-44-1"></span>Figura 77: Invio Richiesta stipula contratto al singolo destinatario - Messaggio di conferma invio

In particolare, accedendo al dettaglio della singola comunicazione inviata all'Operatore Economico, nella colonna Data Scaricamento Allegato della tabella di eventuali allegati della comunicazione, sarà possibile visualizzare la data e l'ora di download dell'allegato da parte dell'Operatore Economico, come mostrato dall'immagine che segue.

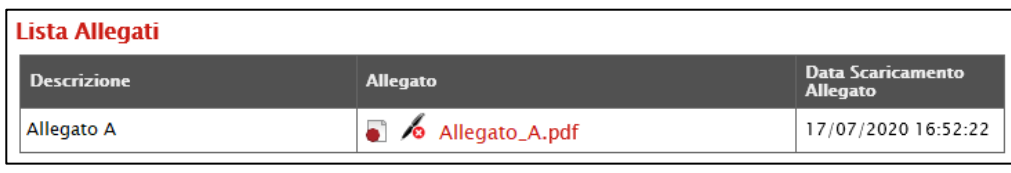

<span id="page-44-2"></span>Figura 78: Data Scaricamento Allegato

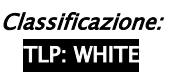

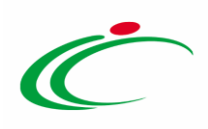

### <span id="page-45-0"></span>2.9 Aggiudicazioni in attesa di contratto

Per visualizzare tutte le aggiudicazioni in attesa di contratto cliccare sulla sezione di riferimento (nell'esempio Procedure di gara ) e successivamente sulla voce le contratto contratto

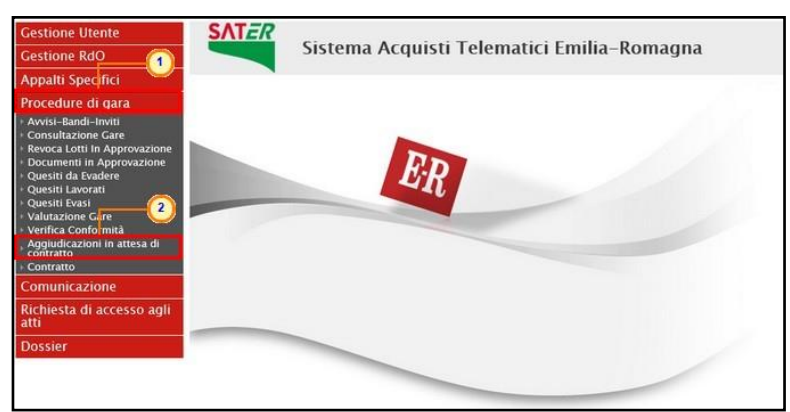

Figura 79: Procedure di Gara - Aggiudicazioni in attesa di contratto

<span id="page-45-1"></span>Verrà mostrata una tabella riassuntiva di tutte le aggiudicazioni in attesa di contratto relative alle procedure di gara con esito definitivo.

Cliccare sul comando  $\rho$  per visualizzare il dettaglio della comunicazione di esito definitivo.

ATTENZIONE: nel caso di una procedura di gara multilotto con più aggiudicatari, per ciascun aggiudicatario verrà creato un documento di aggiudicazione da cui è possibile generare il relativo contratto. Ogni contratto sarà quindi indipendente dai contratti degli altri operatori economici aggiudicatari degli altri lotti. In particolare, nel caso in cui un operatore economico risulti aggiudicatario di più lotti verrà creato un unico contratto se per questi è stata creata un'unica comunicazione di "aggiudicazione definitiva". In caso contrario, e quindi se è stata creata una comunicazione di "aggiudicazione definitiva" per ciascun lotto aggiudicato, verranno creati <sup>n</sup> contratti. In ogni caso, è sempre possibile creare per l'operatore economico aggiudicatario di più lotti un unico contratto selezionando le "Aggiudicazioni in attesa di contratto" di interesse e cliccando sul comando Contratto.

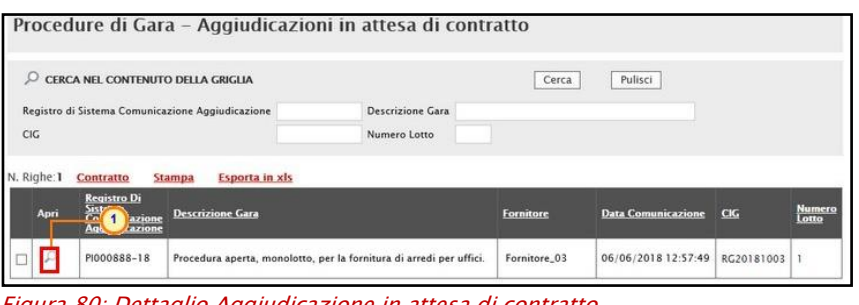

<span id="page-45-2"></span>Figura 80: Dettaglio Aggiudicazione in attesa di contratto

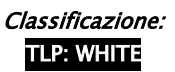

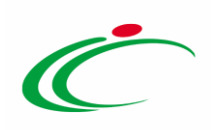

#### Verrà mostrata la comunicazione di Agg. Def. Partecipanti precedentemente inviata.

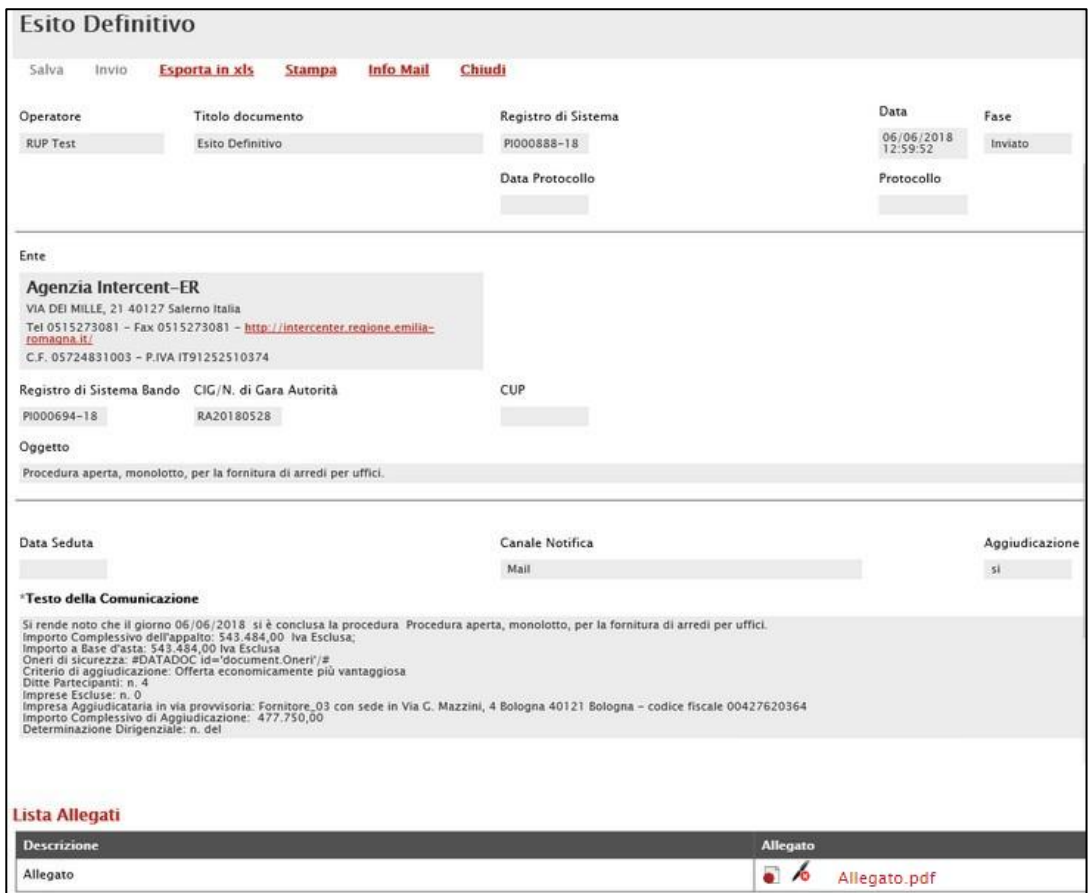

<span id="page-46-0"></span>Figura 81: Comunicazione Agg. Def. Partecipanti (Esito Definitivo)

Per creare il contratto, selezionare l'aggiudicazione di interesse cliccando sul check  $\Box$  e cliccare sul comando Contratto posizionato nella toolbar posta sopra alla tabella.

Nella schermata che verrà mostrata, verrà aperto in automatico il documento del relativo Contratto. Per maggiori dettagli, consultare il manuale "Procedura di Aggiudicazione -Contratto".

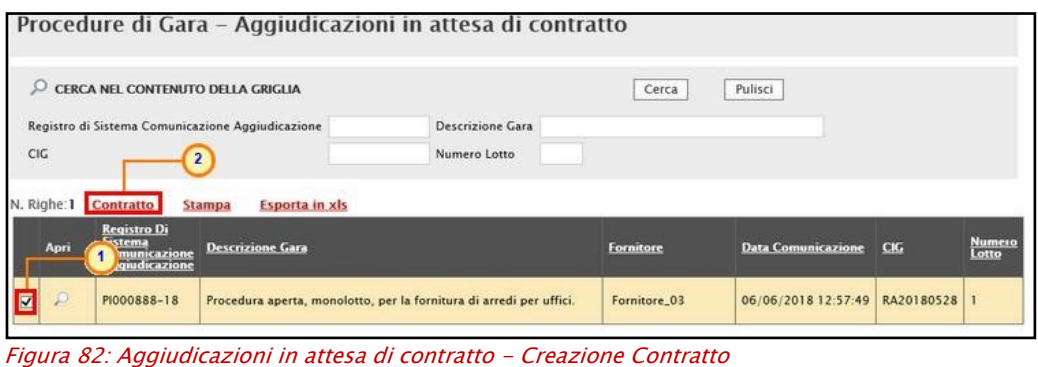

<span id="page-46-1"></span>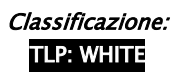

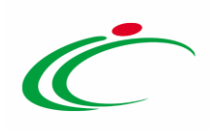

# <span id="page-47-0"></span>2.10 Elenco Comunicazioni

Per visualizzare tutte le comunicazioni inviate all'Operatore Economico e - qualora richiesta - la relativa risposta, cliccare sul comando **Comunicazioni** *presente sulla toolbar in alto nella* schermata e selezionare Elenco comunicazioni.

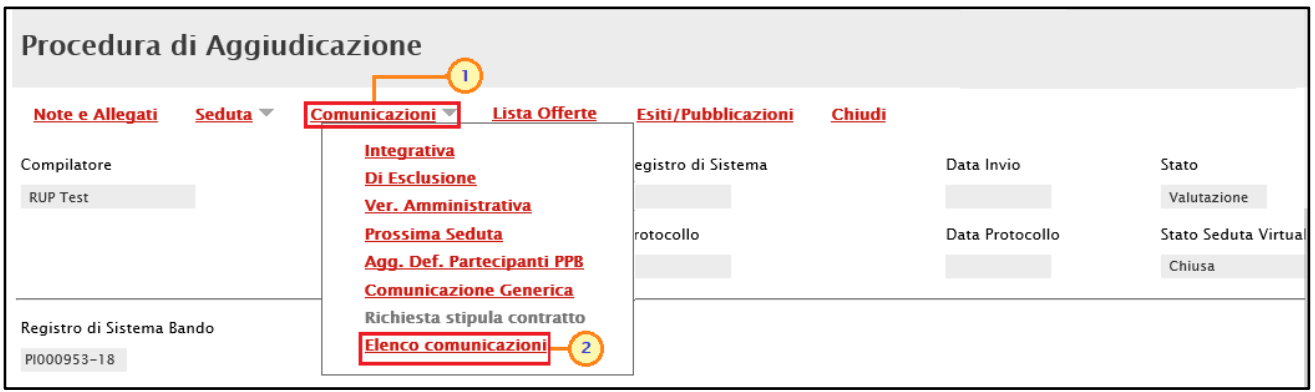

<span id="page-47-1"></span>Figura 83: Comunicazioni - Elenco Comunicazioni

Verrà mostrata una schermata che presenta una tabella riepilogativa, con l'evidenza di tutte le comunicazioni inviate e le risposte ricevute.

In particolare, la Fase delle comunicazioni a cui è stata inviata una Risposta da parte dell'Operatore Economico - se prevista - cambierà da "Inviato" a "Inviata Risposta" all'atto della ricezione.

Nella parte alta della schermata è presente un'area di filtro che consente all'utente di effettuare ricerche, in base ad uno o più criteri (Operatore Economico, Tipologia Comunicazione, Titolo e Data Invio), tra le comunicazioni presenti nella tabella sottostante (se presenti).

ATTENZIONE: per le comunicazioni per cui è prevista, aperto il dettaglio della comunicazione inviata, è possibile visualizzarne la risposta cliccando sul comando Apri Risposta posizionato nella toolbar in alto nella schermata, che verrà abilitato al momento della ricezione.

Per visualizzare il dettaglio di una comunicazione o di una risposta, cliccare sul comando  $\mathcal{P}$ .

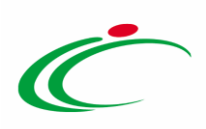

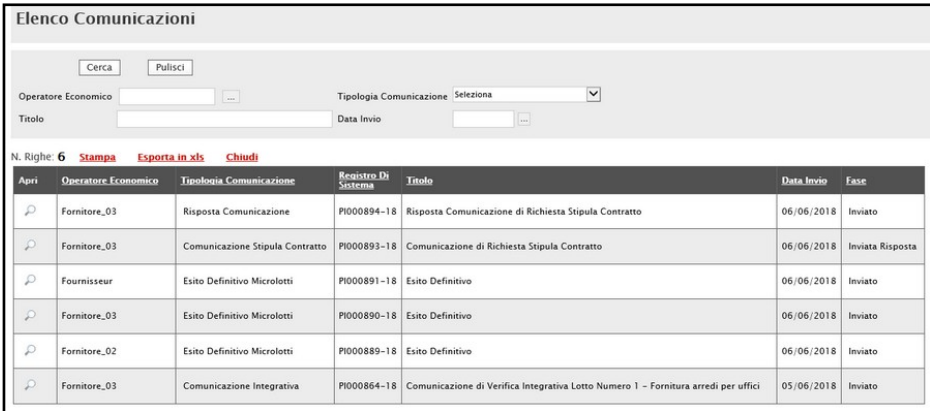

<span id="page-48-1"></span>Figura 84: Dettaglio Comunicazione

#### <span id="page-48-0"></span>3 ELIMINAZIONE COMUNICAZIONE "IN LAVORAZIONE"

Per eliminare una Comunicazione non ancora inviata, il cui Stato risulta essere pertanto "In lavorazione", selezionare la Comunicazione cliccando sul relativo check  $\Box$  e successivamente sul comando *Elimina* posizionato nella toolbar in alto nella schermata della sezione Documenti della procedura di aggiudicazione.

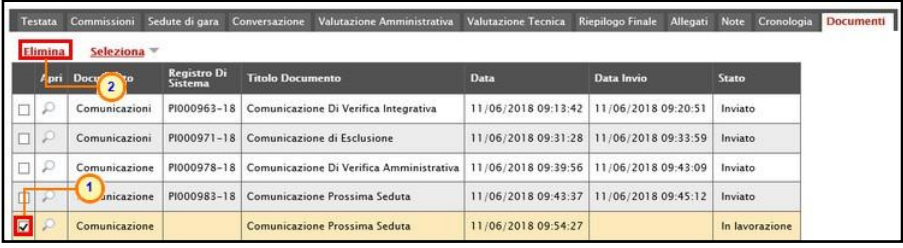

<span id="page-48-2"></span>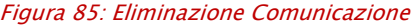

Un messaggio di informazione a video confermerà l'operazione. Cliccare su **x** per chiudere il messaggio.

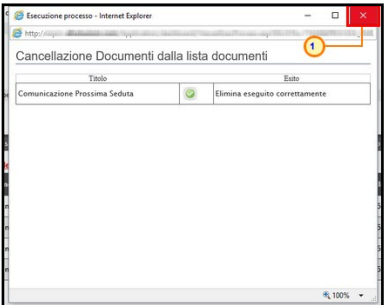

<span id="page-48-3"></span>Figura 86: Eliminazione Comunicazione - Messaggio di conferma eliminazione

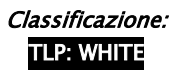

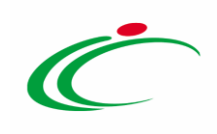

#### TABELLA DELLE FIGURE

#### Le immagini sono puramente indicative e possono subire variazioni

<span id="page-49-0"></span>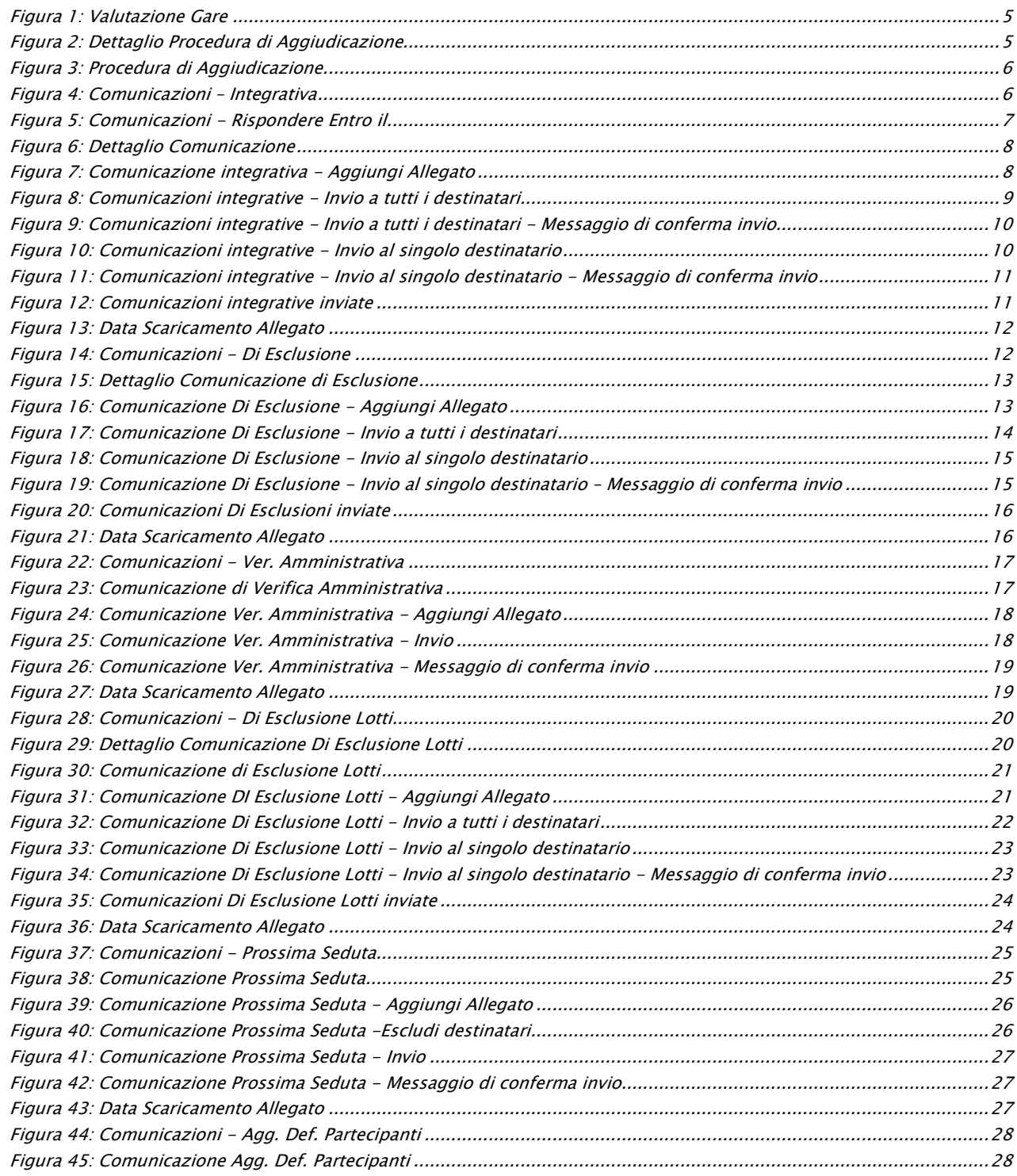

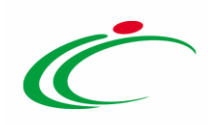

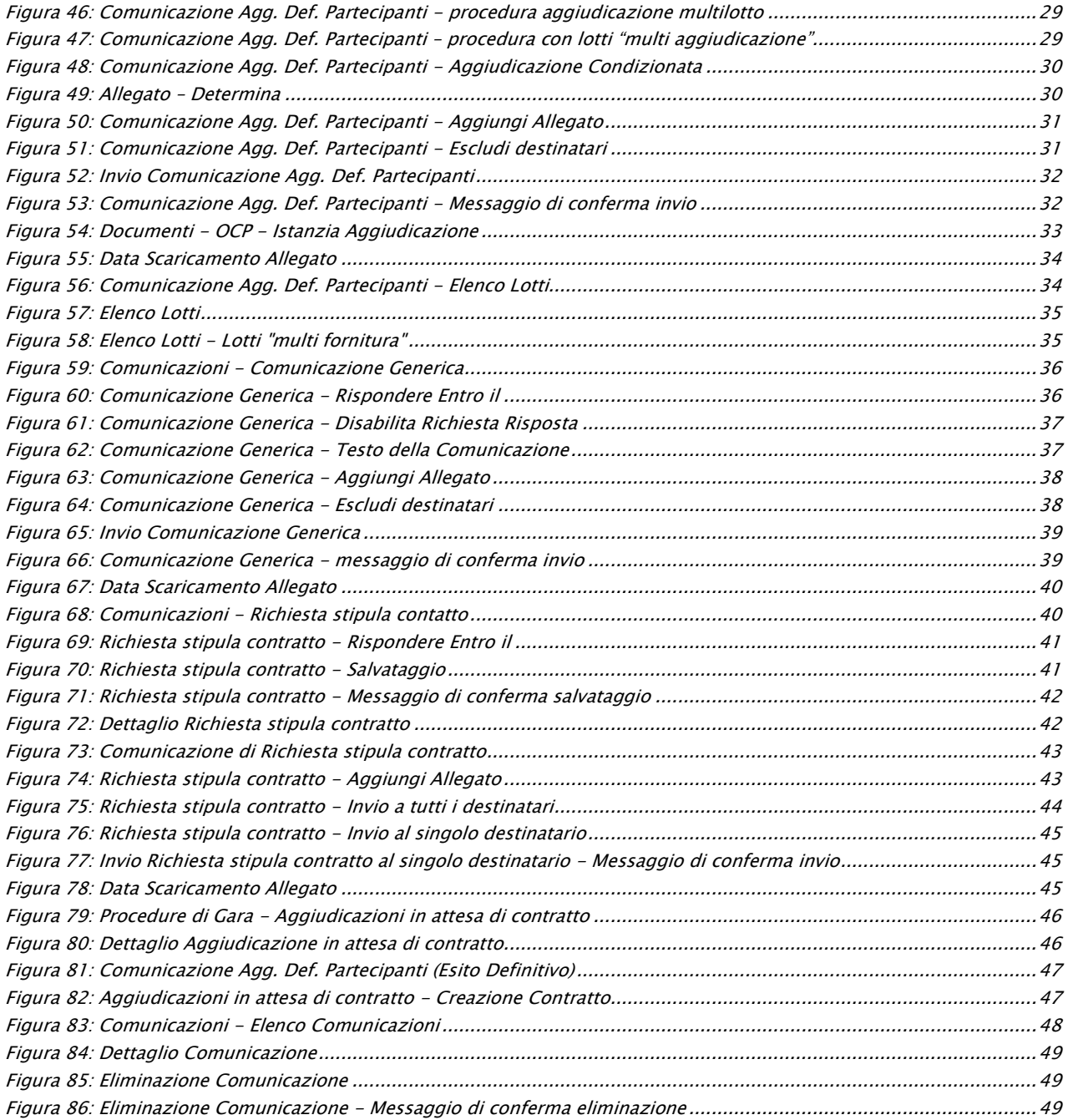

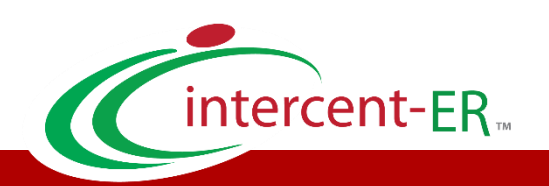

Intercent-ER – Agenzia per lo sviluppo dei mercati telematici Call Center: numero verde 800 810 799 – [info.intercenter@regione.emilia-romagna.it](mailto:info.intercenter@regione.emilia-romagna.it)